## **Monitor per videoconferenze Dell UltraSharp 32 -U3223QZ** Guida all'uso

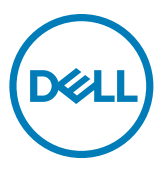

- **NOTA: Una NOTA segnala informazioni importanti che aiutano a fare un migliore utilizzo del proprio computer.**
- **ATTENZIONE: La dicitura ATTENZIONE indica potenziali danni all'hardware o la perdita dei dati se non si osservano le istruzioni.**
- **AVVERTENZA: La dicitura AVVERTENZA indica potenziali danni materiali, lesioni personali o morte.**

**Copyright © 2022 Dell Inc. o relative filiali. Tutti i diritti riservati.** Dell, EMC e altri marchi sono marchi di fabbrica di Dell Inc. o delle sue filiali. Altri marchi potrebbero essere marchi di fabbrica appartenenti ai rispettivi proprietari.

2022 – 03

Rev. A00

# **Indice**

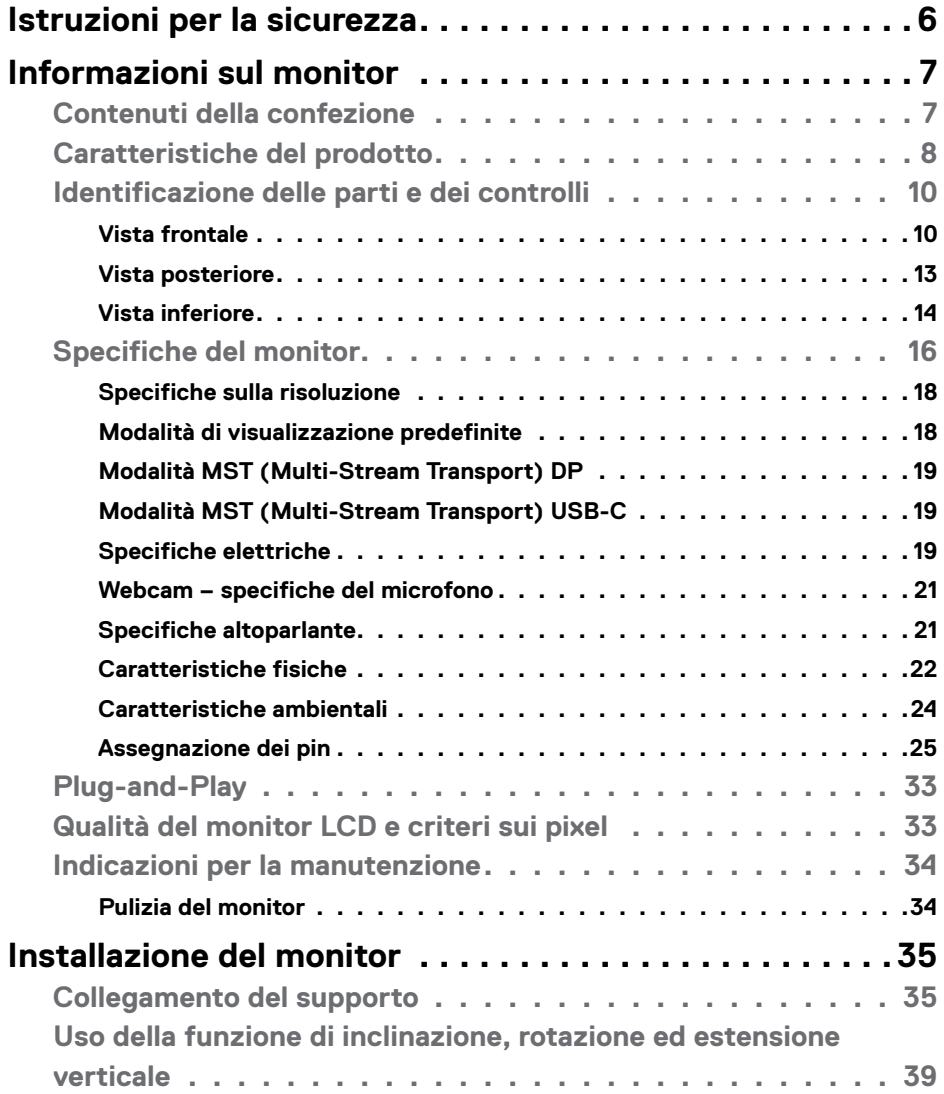

 $(\overline{DCL}$ 

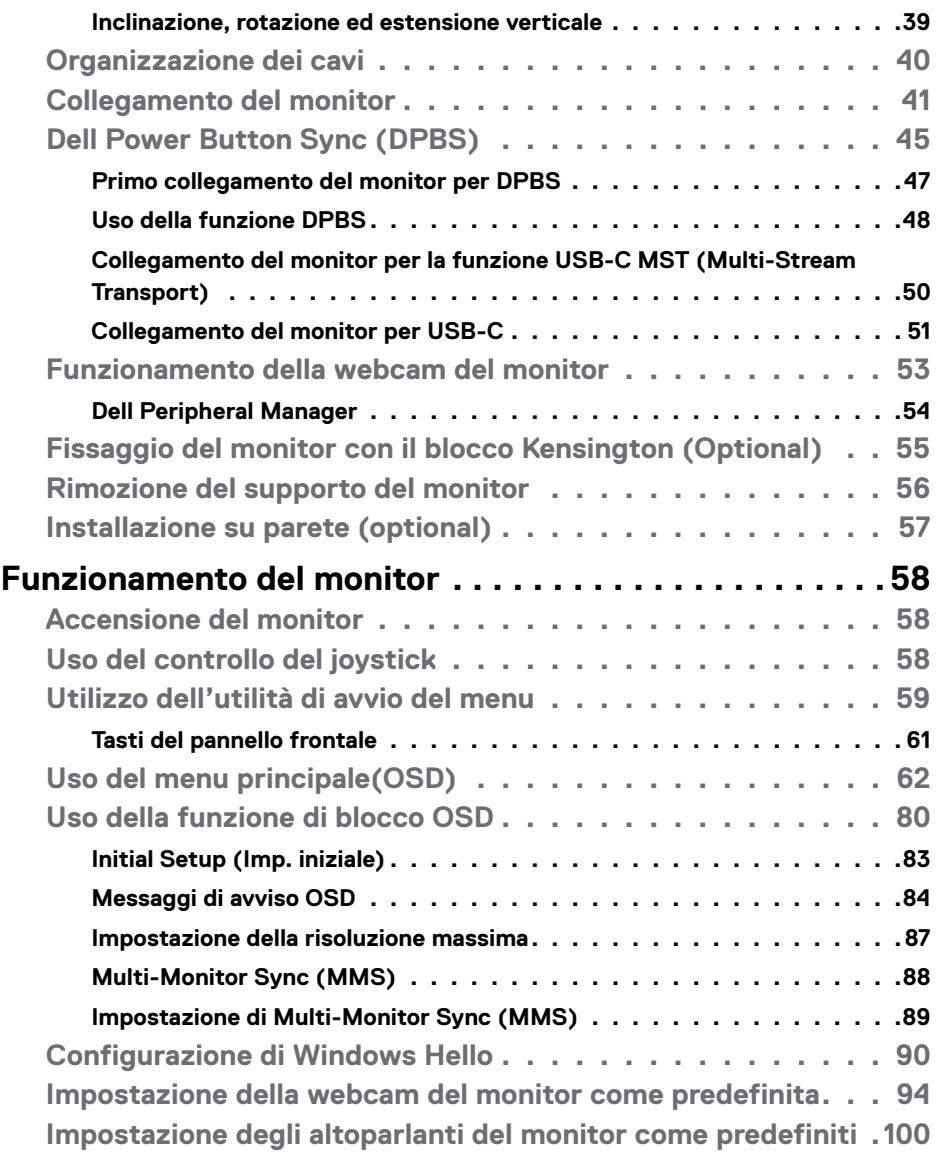

 $($ DELL $)$ 

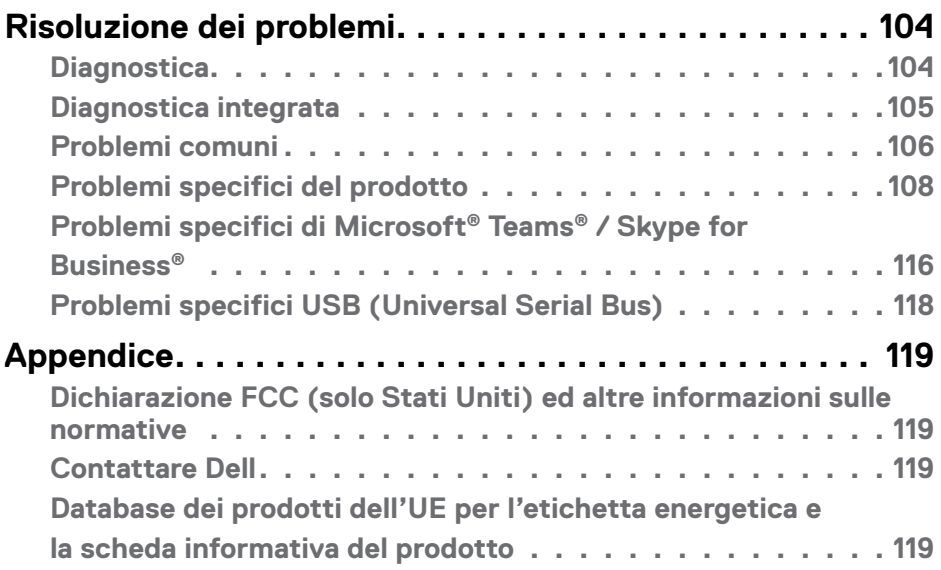

 $(\alpha L)$ 

## <span id="page-5-1"></span><span id="page-5-0"></span>**Istruzioni per la sicurezza**

Utilizzare le seguenti linee guida di sicurezza per proteggere il monitor da potenziali danni e garantire la sicurezza personale. Se non diversamente indicato, ciascuna procedura inclusa in questo documento presuppone che l'utente abbia letto le informazioni sulla sicurezza in dotazione con il monitor.

**NOTA: Prima di utilizzare il monitor, leggere le informazioni sulla sicurezza in dotazione e stampate sul prodotto. Conservare la documentazione in un luogo sicuro per riferimento futuro.**

- **AVVERTENZA: L'utilizzo dei controlli, delle regolazioni o delle procedure in modo diverso da quello specificato in questo documento può esporre a scosse elettriche, pericoli elettrici e/o pericoli meccanici.**
- **AVVERTENZA: Gli effetti a lungo termine possibili dell'ascolto di audio a volume elevato tramite cuffie (sul monitor che le supporta) può provocare danni all'udito.**
	- Collocare il monitor su una superficie solida e maneggiarlo con cautela. Lo schermo è fragile e può danneggiarsi se lasciato cadere o colpito con un oggetto appuntito.
	- Accertarsi che il monitor abbia valori nominali elettrici tali da funzionare con l'alimentazione CA disponibile nella propria regione geografica.
	- Tenere il monitor a temperatura ambiente. Condizioni di freddo o caldo eccessivo possono influire negativamente sui cristalli liquidi del display.
	- • Collegare il cavo di alimentazione dal monitor a una presa di corrente vicina e accessibile. Consultare **[Collegamento del monitor](#page-40-1)**.
	- Non posizionare e utilizzare il monitor su una superficie bagnata o vicino all'acqua.
	- Non sottoporre il monitor a forti vibrazioni o condizioni di forte impatto. Ad esempio, non collocare il monitor all'interno di un bagagliaio.
	- Scollegare il monitor se si prevede di non usarlo per un periodo di tempo prolungato.
	- Per evitare scosse elettriche, non tentare di rimuovere alcun coperchio o toccare l'interno del monitor.
	- Leggere attentamente queste istruzioni. Conservare questo documento per riferimento futuro. Seguire tutte le avvertenze e le istruzioni riportate sul prodotto.
	- Alcuni monitor possono essere montati a parete utilizzando il supporto VESA in vendita separatamente. Assicurarsi di utilizzare le specifiche VESA corrette, come indicato nella sezione relativa al montaggio a parete del Manuae dell'utente.

Fare riferimento al documento Informazioni sulla sicurezza, ambientali e di carattere regolamentare (SERI) in dotazione con il monitor per informazioni sulle istruzioni per la sicurezza.

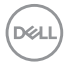

## <span id="page-6-0"></span>**Informazioni sul monitor**

#### **Contenuti della confezione**

La tabella seguente fornisce l'elenco dei componenti in dotazione con il monitor. Se un componente è mancante, contattare Dell. Per ulteriori informazioni, vedere **[Contattare](#page-118-1)  [Dell](#page-118-1)**.

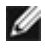

**NOTA: Alcuni articoli potrebbero essere accessori optional e potrebbero non essere inviati insieme al monitor. Alcune funzioni potrebbero non essere disponibili in alcuni Paesi.**

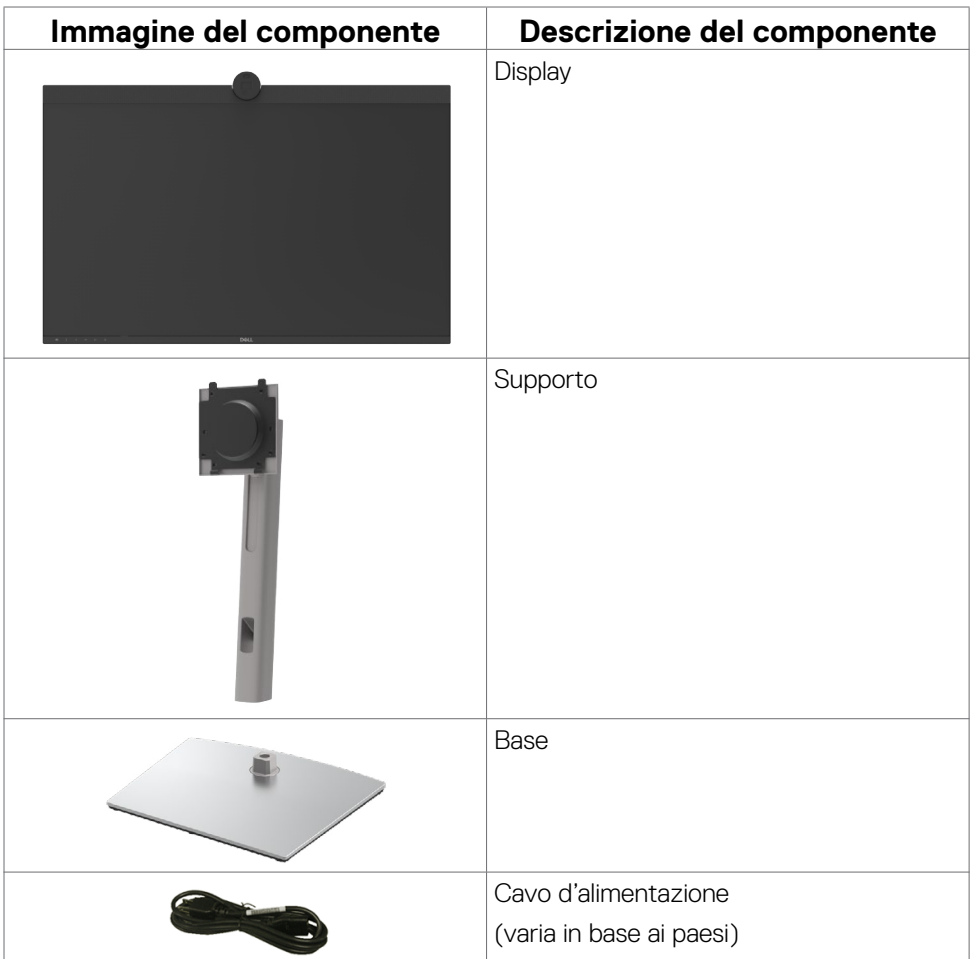

**D**&LI

<span id="page-7-0"></span>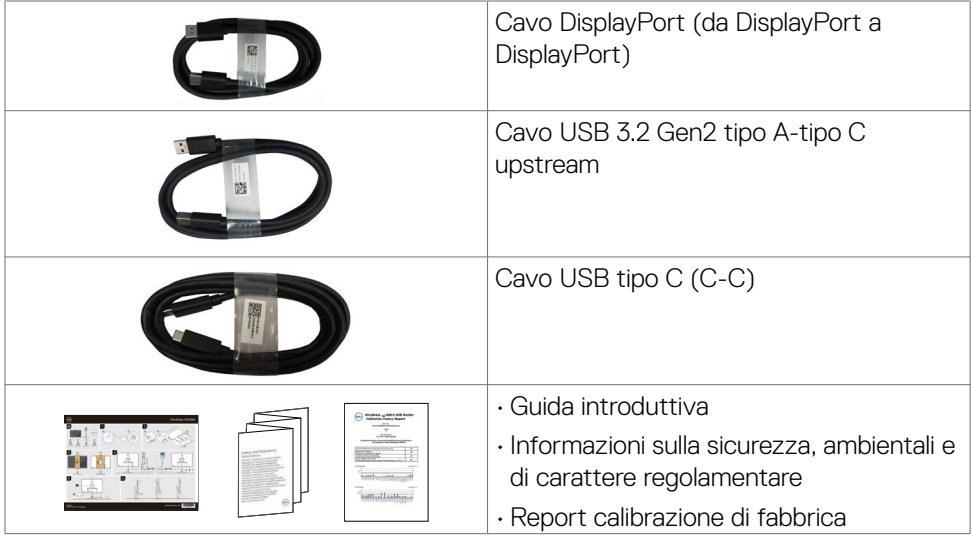

### **Caratteristiche del prodotto**

Il monitor **Dell UltraSharp U3223QZ** è dotato di schermo LCD a matrice attiva TFT (Thin-Film Transistor) con retroilluminazione a LED. Le caratteristiche del monitor includono:

- Area visibile dello schermo (misurata diagonalmente) 80,01 cm (31,5 pollici). Risoluzione 3840 x 2160 (16:9) con supporto schermo intero per risoluzioni più basse.
- Ampio angolo di visione con 100% di colore sRGB e 98% DCI-P3.
- Altoparlanti integrati (2 x 14 W).
- Capacità di regolazione inclinazione, oscillazione, rotazione ed estensione verticale.
- Supporto piedistallo rimovibile e fori di montaggio VESA™ (Video Electronics Standards Association) da 100 mm che consentono la flessibilità nelle soluzioni di montaggio.
- La mascherina ultra sottile riduce gli spazi in configurazioni con più monitor, permettendo una più facile installazione ed un'esperienza visiva elegante.
- Connettività digitale estesa con DP che consente una compatibilità futura del monitor.
- USB tipo C singola per alimentare i notebook compatibili durante la ricezione di segnali video e dati.
- Le porte USB-C e RJ45 consentono un'esperienza con cavo singolo e connessione di rete.

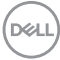

- Capacità Plug and Play, se supportata dal computer.
- Menu di regolazione OSD per una facile impostazione ed ottimizzazione dello schermo.
- Blocco alimentazione e tasti OSD.
- Alloggio antifurto.
- Blocco supporto
- Consumo energetico ≤0,3 W in modalità standby.
- Supporta la modalità Picture by Picture (PBP) e Picture in Picture (PIP).
- Consente all'utente di passare alla funzione USB KVM in modalità PBP.
- Il monitor è progettato con la funzione Dell Power Button Sync (DPBS) per controllare lo stato di alimentazione del sistema PC dal tasto di alimentazione del monitor.\*
- Il monitor consente a più monitor collegati a catena tramite DisplayPort di sincronizzare un gruppo predefinito di impostazioni OSD in background tramite Multi-Monitor Sync (MMS).
- Premium Panel Exchange per tranquillità.
- Ottimizzare il comfort visivo con uno schermo antisfarfallio e funzionalità ComfortView Plus.
- Questo monitor utilizza un pannello a luce blu bassa. Quando il monitor viene ripristinato alle impostazioni di fabbrica o all'impostazione predefinita (Modalità preimpostata: Standard), funziona in conformità con TUV Rheinland (fornitore di soluzioni hardware).
- Diminuisce il livello di pericolo di luce blu emessa dallo schermo per rendere la visione più comoda per gli occhi.
- Il monitor adotta la tecnologia antisfarfallio, che cancella lo sfarfallio visibile agli occhi, offre un'esperienza visiva confortevole e previene gli utenti che soffrono di affaticamento degli occhi e affaticamento visivo.
- Certificato per Microsoft Teams®.
- Certificato per Windows Hello® (autenticazione biometrica) e supporta Microsoft Cortana<sup>®</sup>
- Personalizzazione aggiuntiva tramite Dell Peripheral Manager
- \* Il sistema PC che supporta DPBS è la piattaforma Dell OptiPlex 7090/3090 Ultra.
- **AVVERTENZA: I possibili effetti a lungo termine dell'emissione di luce blu dal monitor potrebbero causare danni alla vista, compresi affaticamento degli occhi, affaticamento visivo e così via. La funzione ComfortView Plus è stata progettata per ridurre la quantità di luce blu emessa dal monitor per ottimizzare il comfort visivo.**

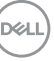

## <span id="page-9-0"></span>**Identificazione delle parti e dei controlli**

#### **Vista frontale**

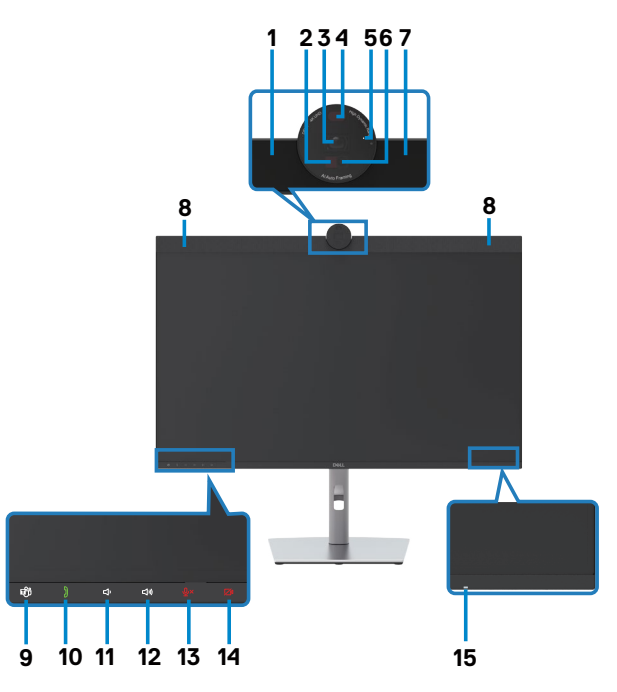

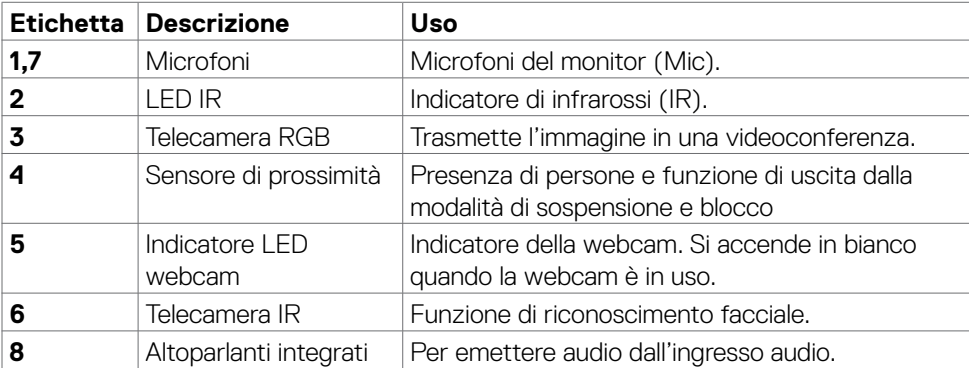

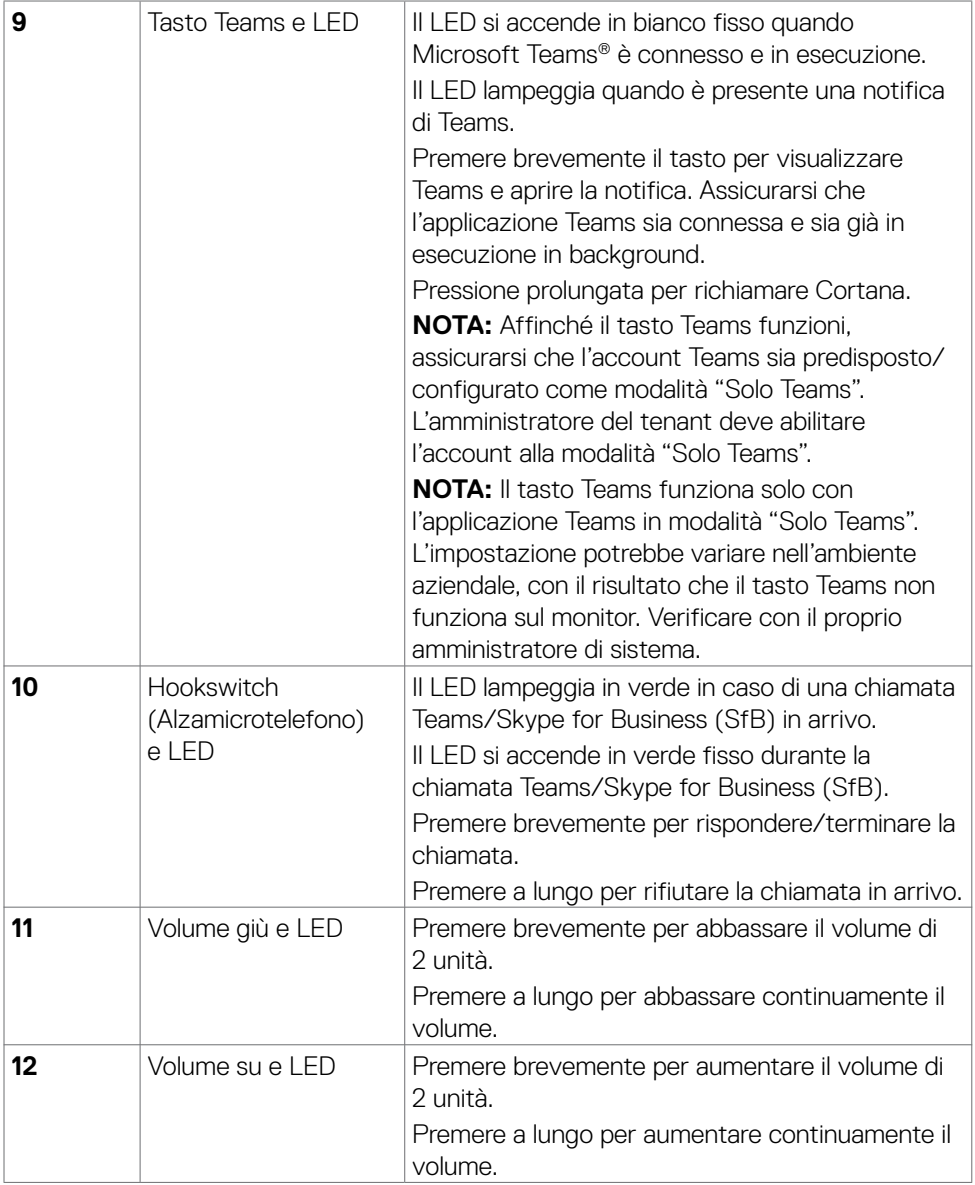

 $(\alpha)$ 

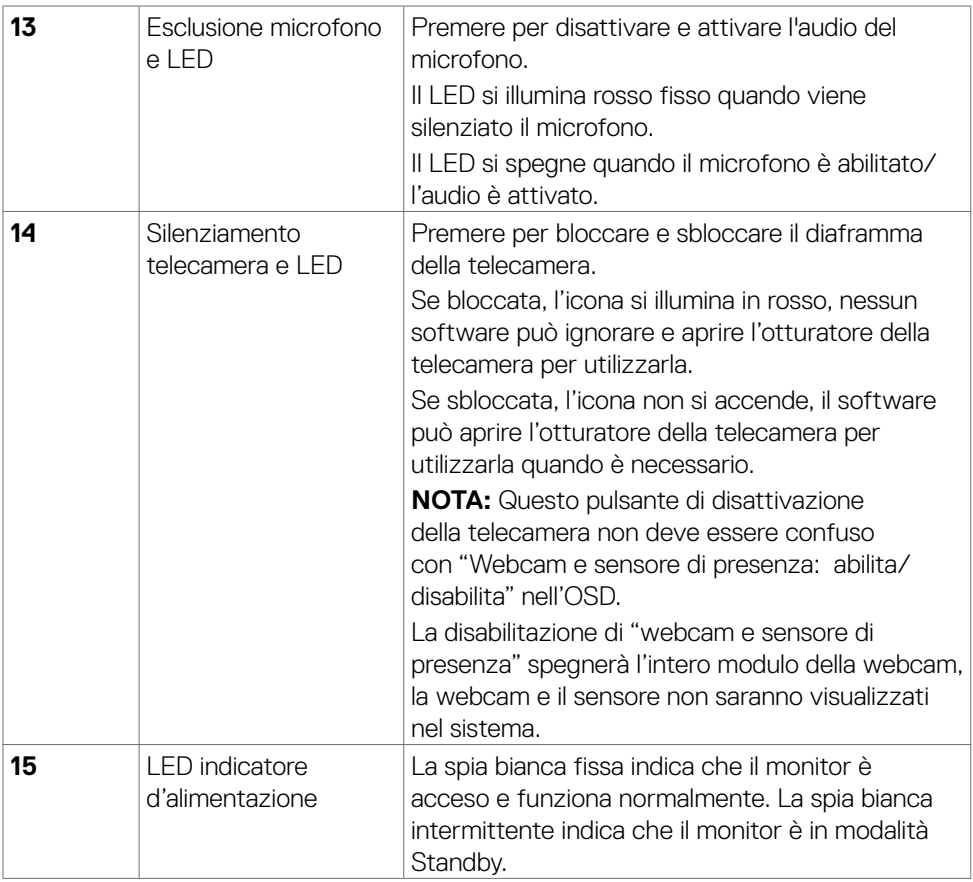

 $(\nabla \times L)$ 

#### <span id="page-12-0"></span>**Vista posteriore**

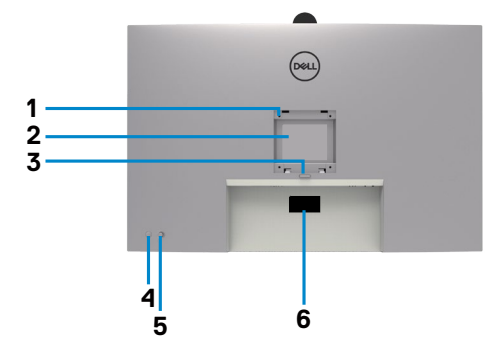

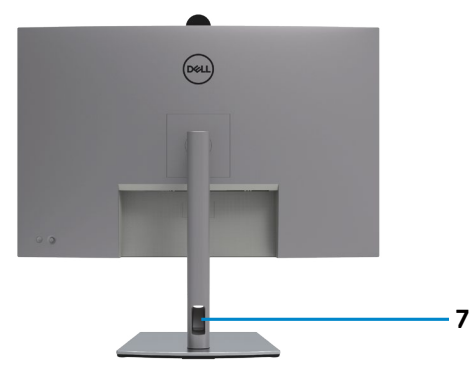

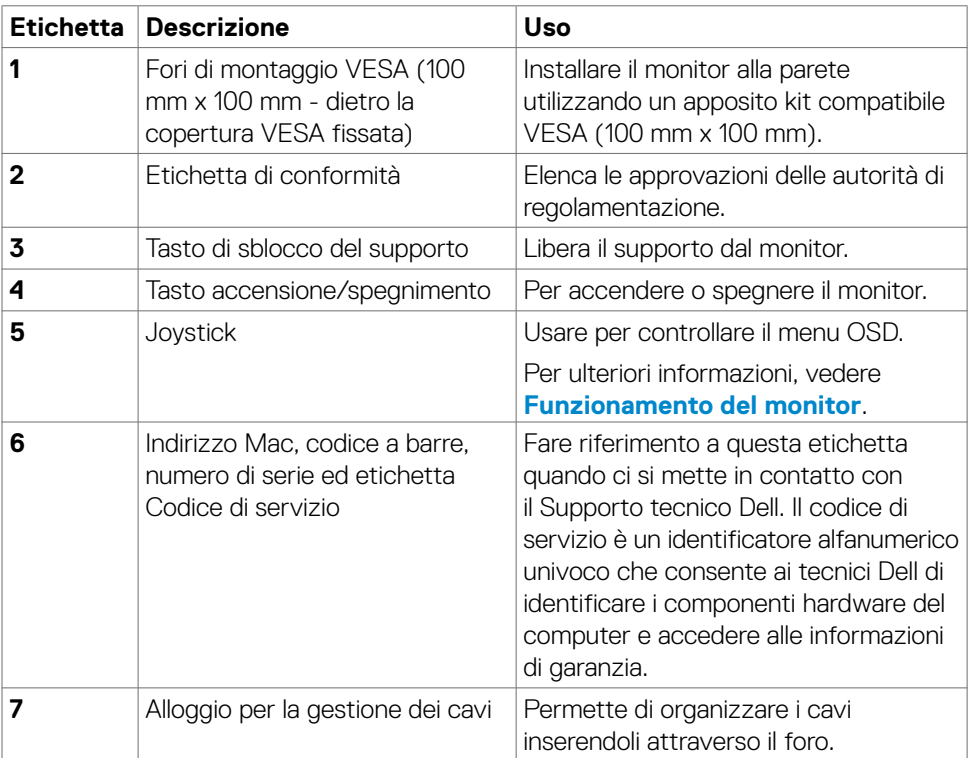

#### <span id="page-13-0"></span>**Vista inferiore**

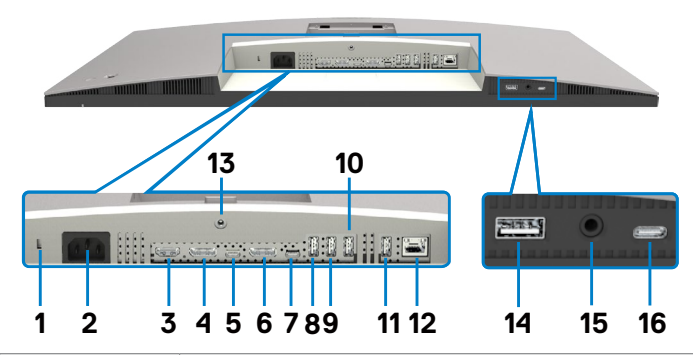

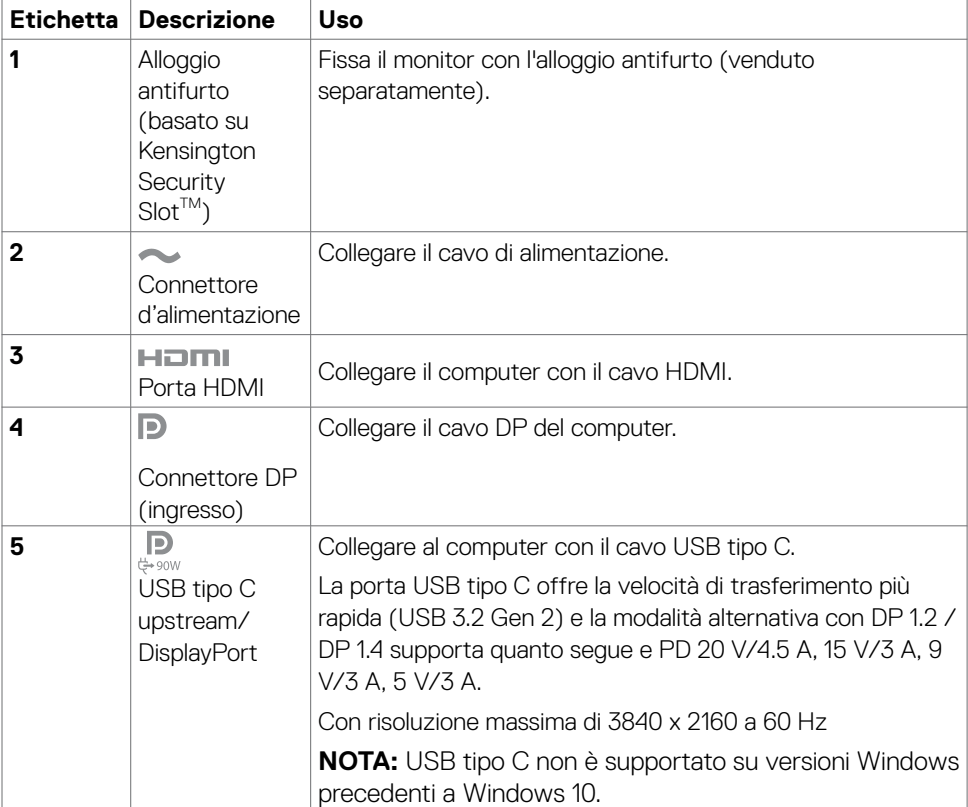

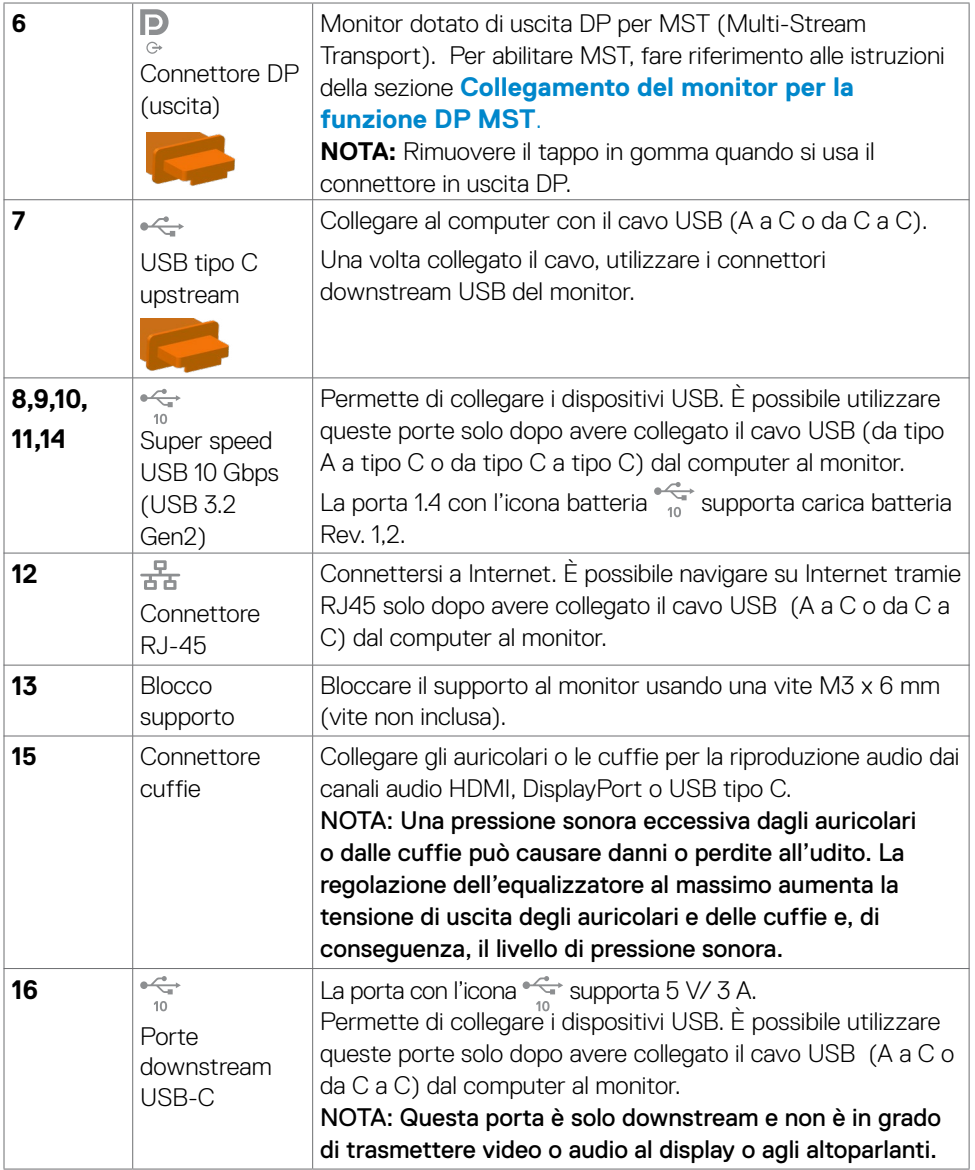

## <span id="page-15-0"></span>**Specifiche del monitor**

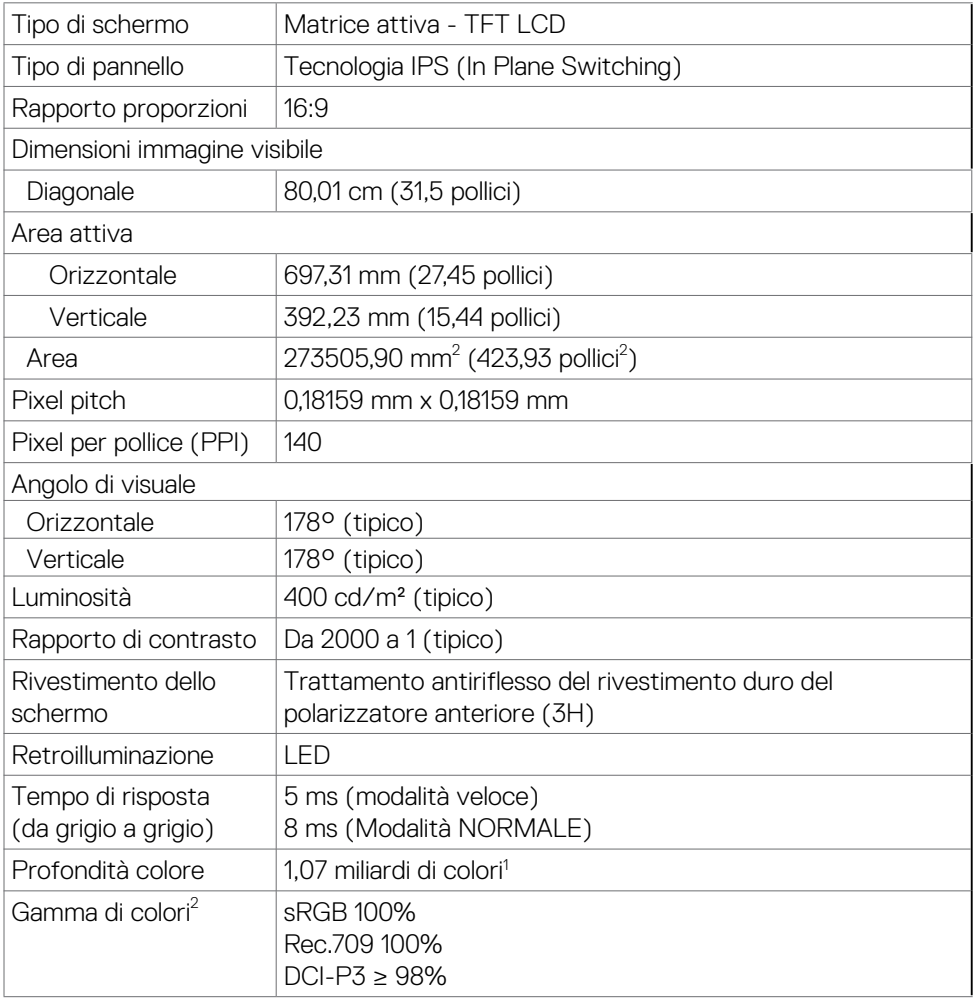

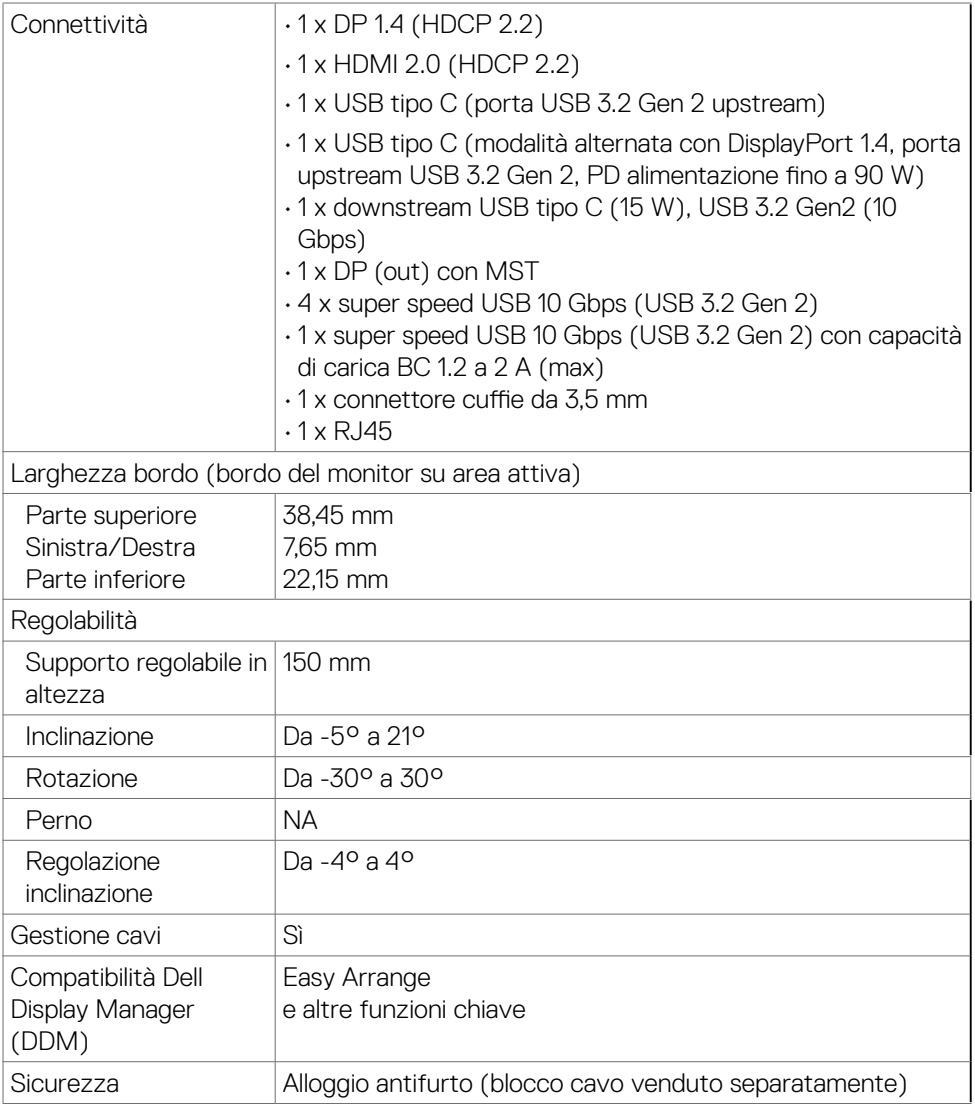

1 L'uscita video dalla porta DP/HDMI alla risoluzione massima di 3840x2160 a 60 Hz è di 1,07 miliardi di colori. L'uscita video dalla porta USB-C alla massima risoluzione 3840x2160 a 60 Hz è di 16,78 milioni di colori.

2 Solo su schermo nativo, nella preimpostazione modalità Pers.

DELL

#### <span id="page-17-0"></span>**Specifiche sulla risoluzione**

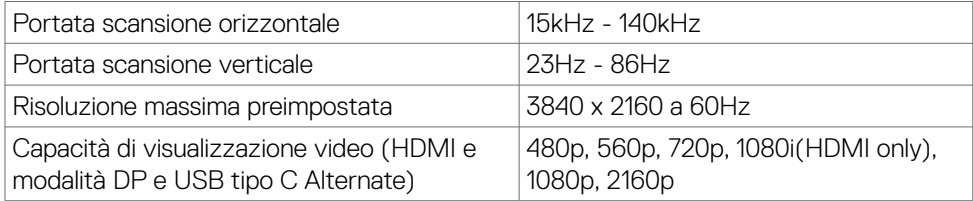

#### **Modalità di visualizzazione predefinite**

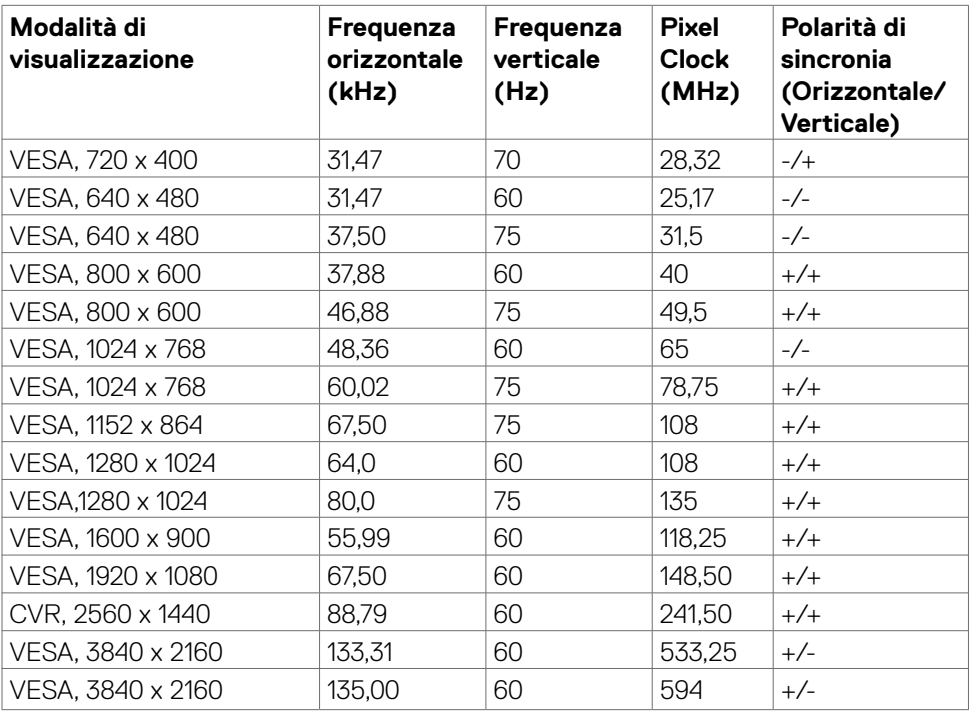

#### <span id="page-18-0"></span>**Modalità MST (Multi-Stream Transport) DP**

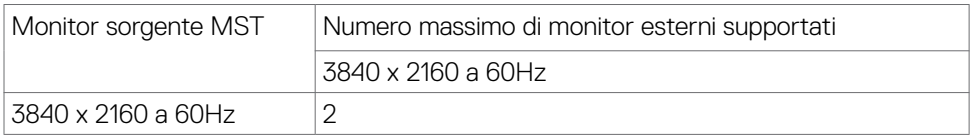

#### **NOTA: La risoluzione massima del monitor esterno con il numero massimo di monitor esterni supportati è 3840 x 2160/60Hz solo quando DSC è abilitato su schede grafiche o con schede grafiche che supportano DSC.**

#### **Modalità MST (Multi-Stream Transport) USB-C**

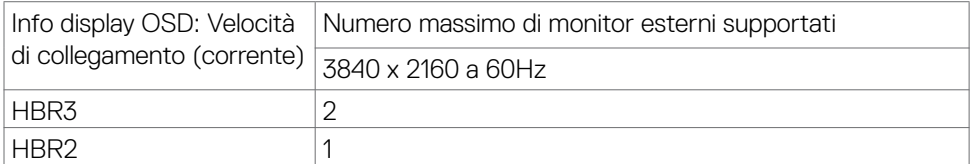

**NOTA: La risoluzione massima del monitor esterno con il numero massimo di monitor esterni supportati è 3840 x 2160/60Hz solo quando DSC è abilitato su schede grafiche o con schede grafiche che supportano DSC.**

#### **Specifiche elettriche**

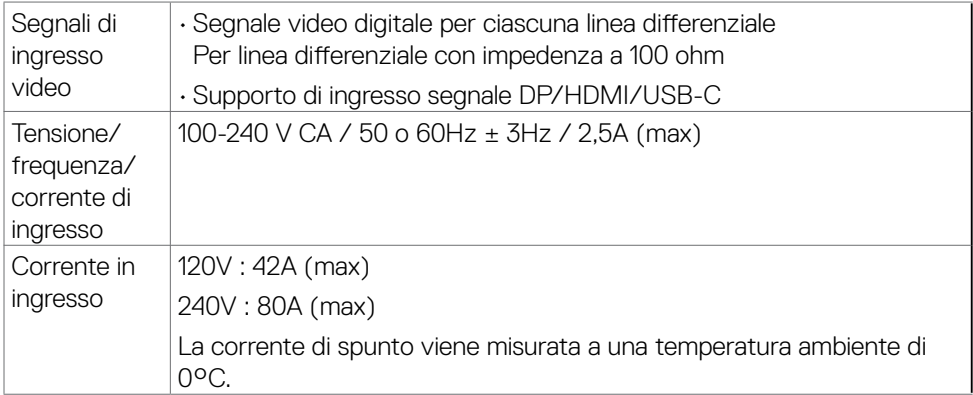

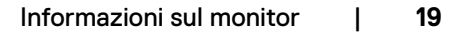

DØLI

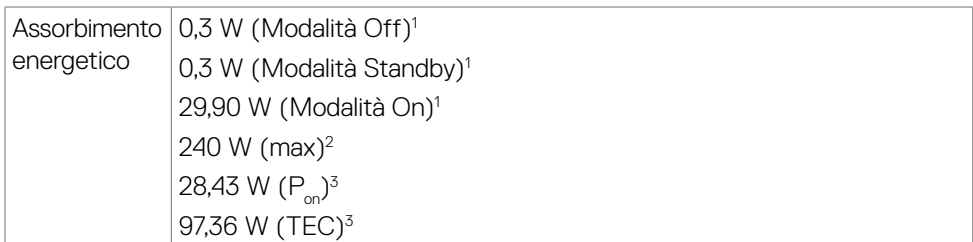

1 Come definito nelle norme UE 2019/2021 e UE 2019/2013.

- 2 Max. impostazione di luminosità e contrasto con la massima potenza di caricamento su tutte le porte USB.
- $^3$  P<sub>on</sub> :Consumo energetico della modalità come definito nella versione 8.0 di Energy Star.

 TEC: Consumo energetico totale in kWh come definito nella versione 8.0 di Energy Star.

Il presente documento è solo informativo e riporta le prestazioni di laboratorio. Il prodotto può funzionare in modo diverso, a seconda del software, dei componenti e delle periferiche ordinati e non sarà obbligatorio aggiornare tali informazioni. Di conseguenza, il cliente non deve affidarsi a queste informazioni per prendere decisioni in merito alle tolleranze elettriche o altro. Nessuna garanzia di accuratezza o completezza è espressa o implicita.

#### *M* **NOTA: Questo monitor è certificato ENERGY STAR.**

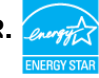

Questo prodotto è omologato per il programma ENERGY STAR nelle impostazioni predefinite che possono essere ripristinate con la funzione "Ripristino predefiniti" nel menu OSD. La modifica delle impostazioni predefinite o l'abilitazione di altre funzioni può aumentare l'assorbimento di corrente, che potrebbe superare il limite ENERGY STAR specificato.

DØL

#### <span id="page-20-0"></span>**Webcam – specifiche del microfono**

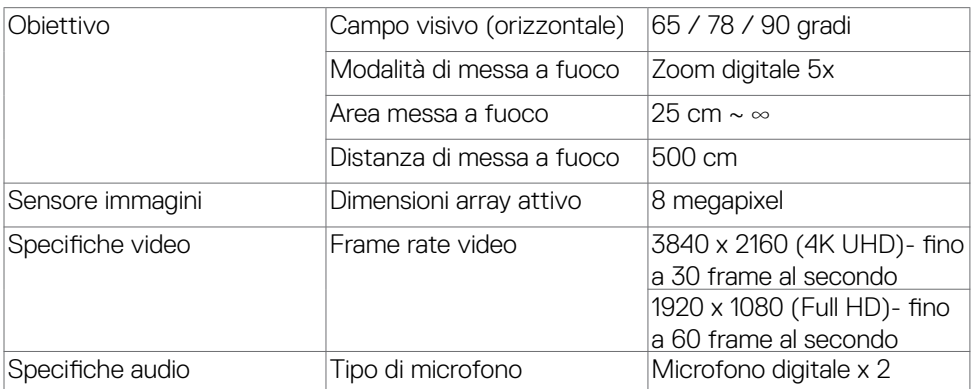

#### **Specifiche altoparlante**

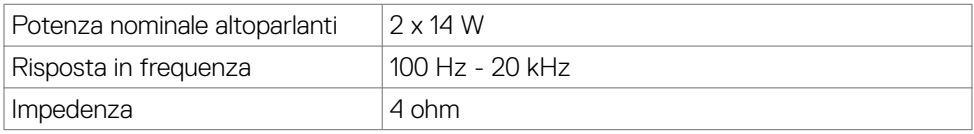

<span id="page-21-0"></span>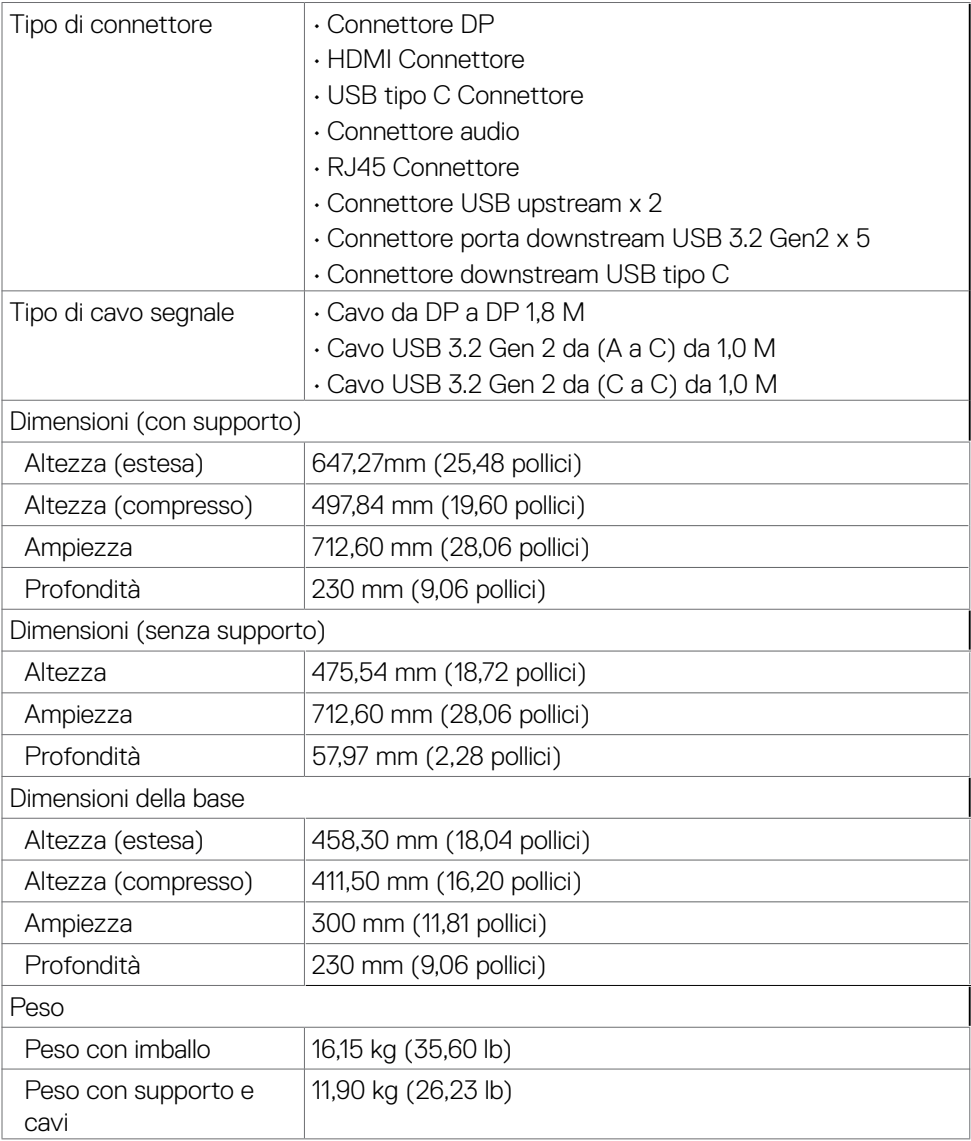

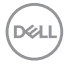

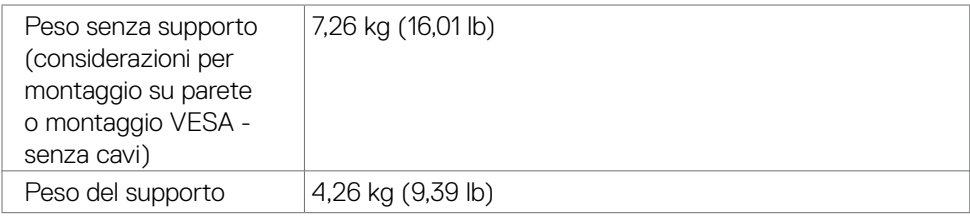

 $(\sim$ LL

#### <span id="page-23-0"></span>**Caratteristiche ambientali**

Standard conforme

- Monitor certificato ENERGY STAR.
- EPEAT registrato ove applicabile. La registrazione EPEAT varia a seconda del paese. Vedere **<https://www.epeat.net>** per lo stato della registrazione per ogni paese.
- TCO Certified & TCO Certified Edge.
- Conformità RoHS.
- Monitor senza BFR/PVC (esclusi i cavi esterni).
- Soddisfa i requisiti di corrente di dispersione NFPA 99.
- Vetro privo di arsenico e pannello privo di mercurio.

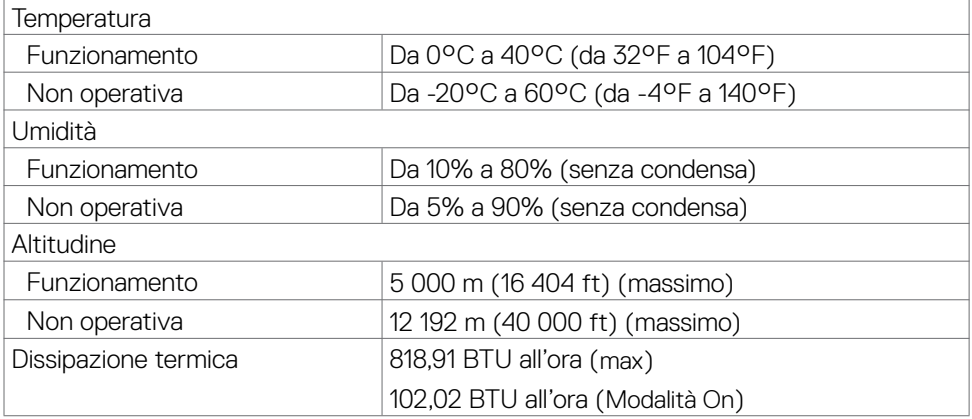

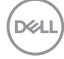

#### <span id="page-24-0"></span>**Assegnazione dei pin**

#### **Connettore DP (ingresso)**

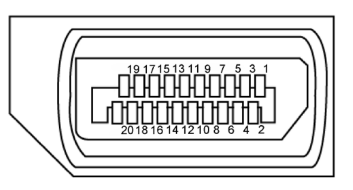

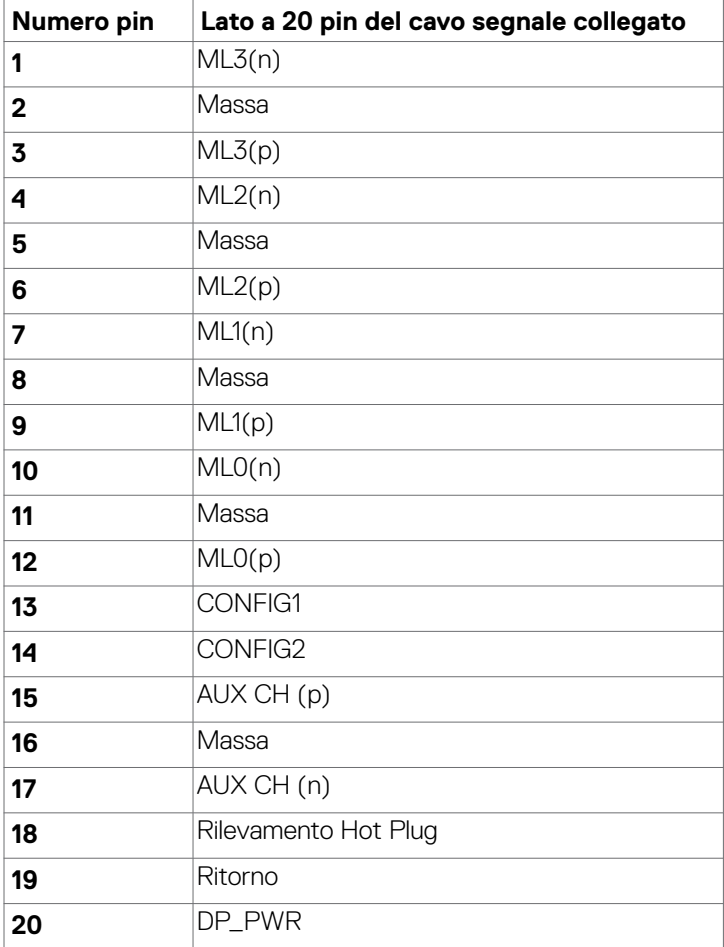

DELL

#### **Connettore DP (uscita)**

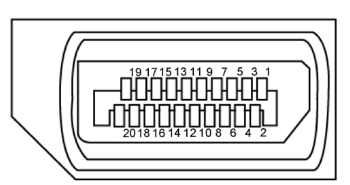

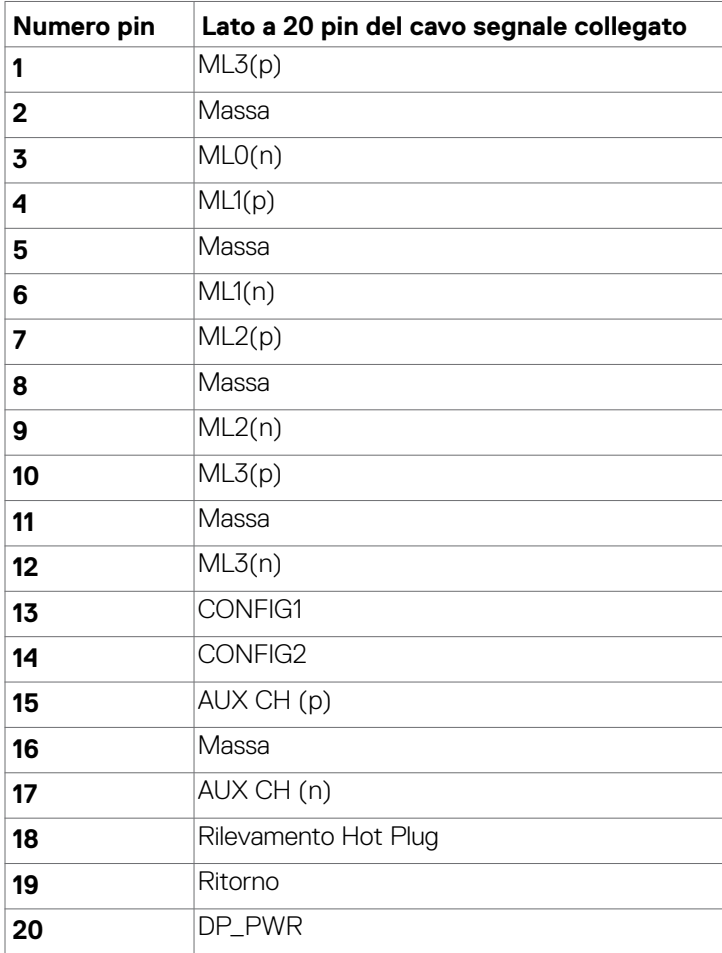

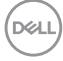

#### **Connettore HDMI**

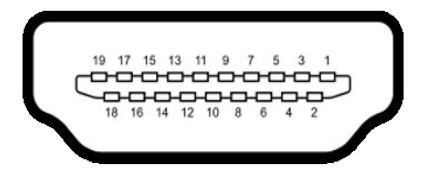

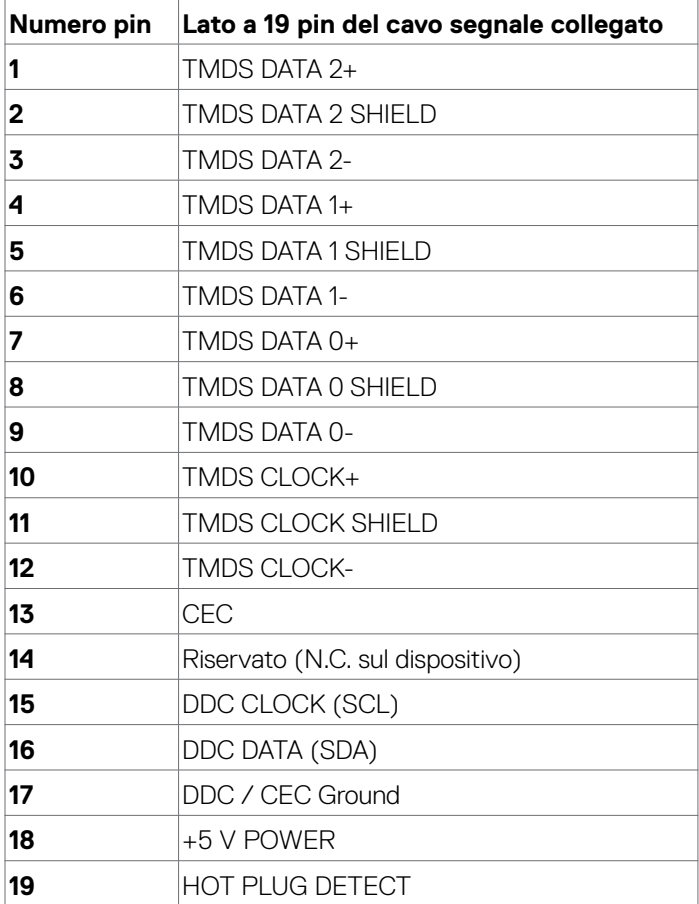

#### **Connettore USB tipo C**

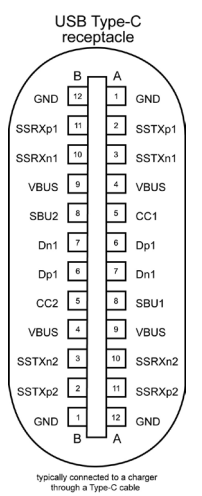

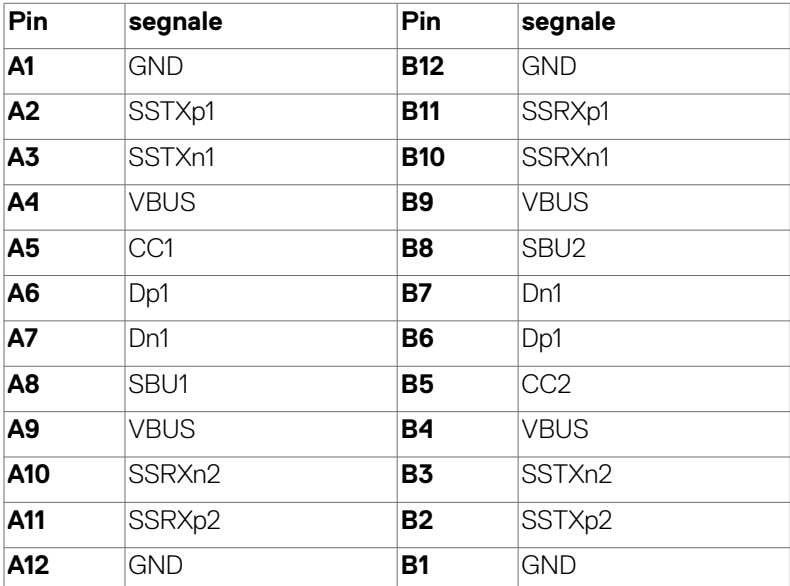

#### **Interfaccia USB**

Questa sezione offre informazioni sulle porte USB disponibili sul monitor.

 **MOTA: Fino a 2A su porta downstream USB (porta con l'icona batteria**  $\frac{1}{2}$ **con dispositivi conformi a carica batteria 1.2; fino a 0,9A sulle altre porte downstream USB. Fino a 3A su porta downstream USB Tipo C (porta con icona ) con dispositivi di conformità 5V/3A.**

Il computer dispone delle seguenti porte USB:

- 2 upstream sul retro.
- 6 downstream 2 sulla parte inferiore, 4 sul retro.

Porta di ricarica alimentazione - la porta con l'icona della batteria  $\frac{1}{2}$ n supporta la ricarica rapida della corrente se il dispositivo è compatibile BC 1.2. La porta downstream USB tipo C con icona supporta la capacità di carica a corrente rapida se il dispositivo è compatibile con 5V/3A.

**NOTA: Le porte USB del monitor funzionano solo quando il monitor è acceso o on in modalità standby. On in Standby Mode (Acceso in modalità standby). Se il cavo USB (A a C o da C a C) è collegato, le porte USB possono funzionare normalmente. In caso contrario, seguire l'impostazione del menu OSD Altra carica USB. Se l'impostazione è "On in Standby Mode" (Acceso in modalità standby), la porta USB funziona normalmente, altrimenti la porta USB è disabilitata. Se si spegne e si riaccende il monitor, le periferiche collegate potrebbero impiegare alcuni secondi per riprendere il normale funzionamento.**

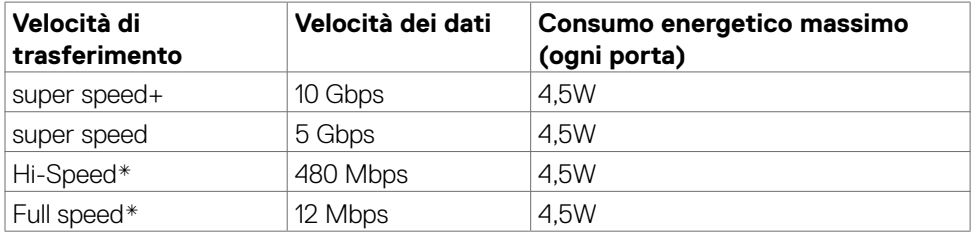

#### **Super speed USB 10 Gbps (USB 3.2 Gen2) Dispositivo**

\* Velocità del dispositivo quando si seleziona High Resolution (Alta risoluzione).

$$
\text{Cell}
$$

#### **USB 3.2 Gen2 (10 Gbps)**

#### **Porta downstream (parte inferiore)**

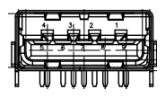

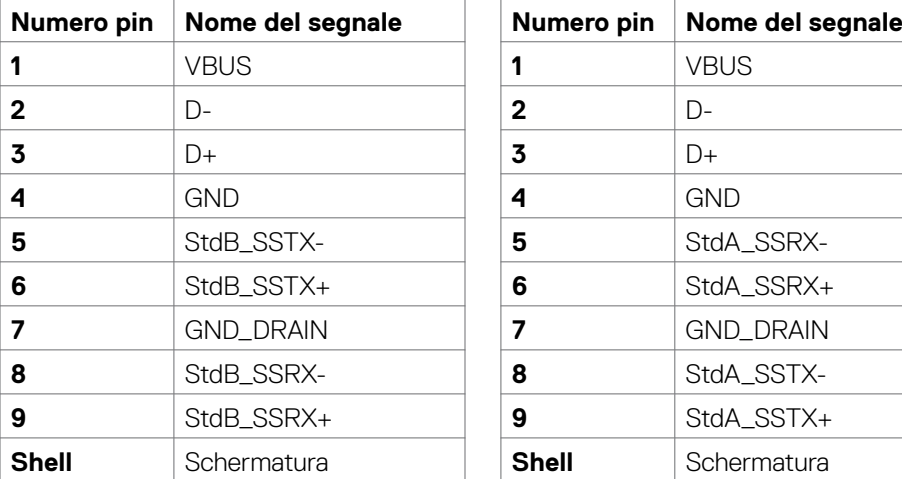

#### **USB 3.2 Gen2 (10 Gbps)**

#### **Porta downstream (retro)**

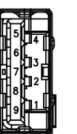

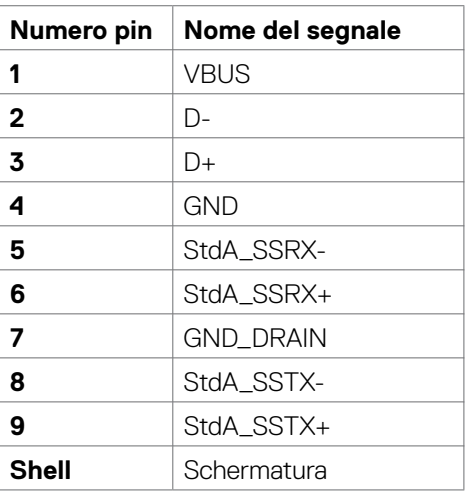

#### **Porta RJ45 (lato connettore)**

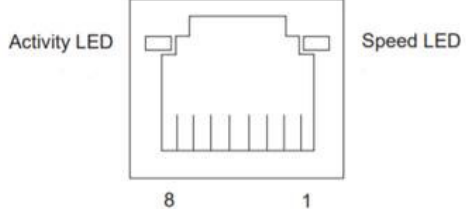

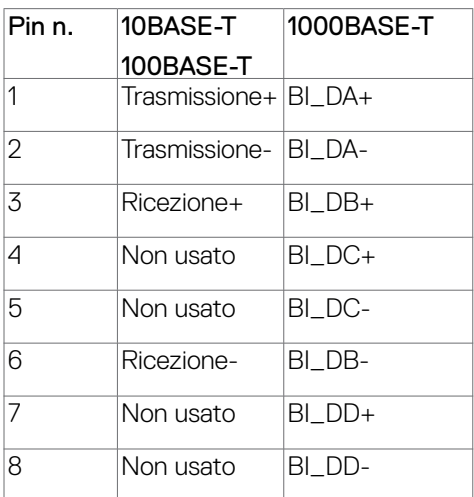

#### **Installazione del driver**

Installare il driver del controller Ethernet GBE USB Realtek disponibile per il sistema. È disponibile per il download all'indirizzo **<https://www.dell.com/support>** nella sezione "Driver e download".

Velocità dei dati di rete (RJ45) tramite USB-C su 1000 Mbps.

**NOTA: Questa porta LAN è conforme a IEEE 802.3az 1000Base-T, che supporta Pass-thru (MAPT) indirizzo Mac (stampato sull'etichetta del modello), Riattivazione LAN (WOL) dalla modalità Standby (solo S3) e la funzione Avvio UEFI PXE [Avvio UEFI PXE non è supportato su PC Dell (ad eccezione di OptiPlex 7090/3090 Ultra Desktop)], queste 3 funzioni dipendono dalle impostazioni BIOS e dalla OS del sistema operativo. La funzionalità potrebbe variare con PC non Dell.**

**DEL** 

#### **Stato del LED del connettore RJ45:**

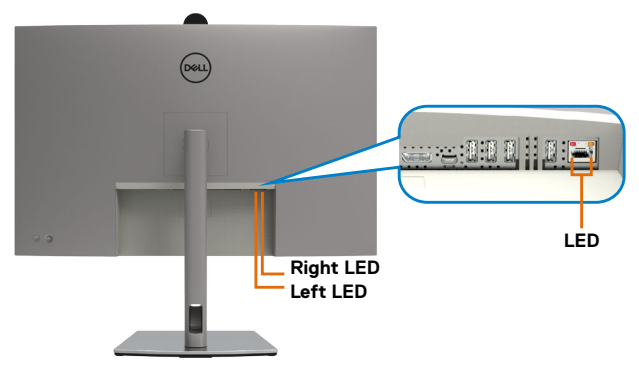

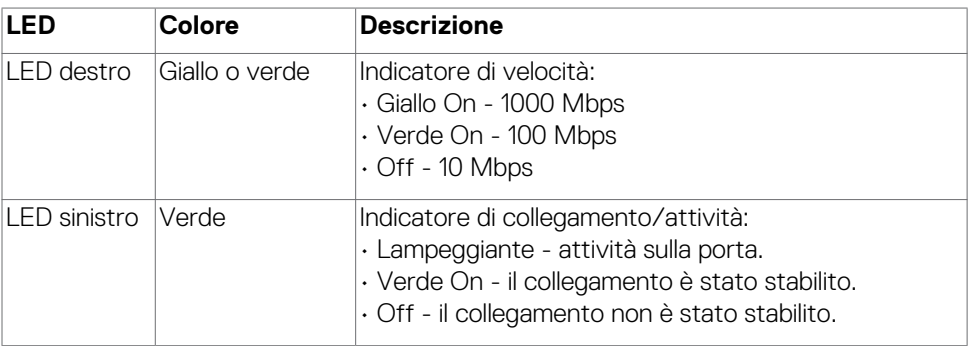

**NOTA: Il cavo RJ45 è un accessorio standard non incluso nella confezione.**

## <span id="page-32-0"></span>**Plug-and-Play**

È possibile collegare il monitor a qualsiasi sistema compatibile Plug and Play. Il monitor fornisce automaticamente al computer il proprio EDID (Extended Display Identification Data) utilizzando i protocolli DDC (Display Data Channel) in modo che il computer possa configurare e ottimizzare i parametri del monitor. La maggior parte delle installazioni del monitor è automatica; se desiderato, è possibile selezionare altre impostazioni. Per ulteriori informazioni sulla modifica delle impostazioni del monitor, consultare **[Funzionamento del monitor](#page-57-1)**.

### **Qualità del monitor LCD e criteri sui pixel**

Durante la procedura di produzione dei monitor LCD, non è inconsueto che uno o più pixel si blocchino in uno stato immutabile che sono difficili da vedere e non influenzano la qualità di visualizzazione o di usabilità. Per ulteriori informazioni sulla qualità del monitor Dell e sulla politica sui pixel, vedere **<https://www.dell.com/pixelguidelines>**.

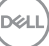

## <span id="page-33-0"></span>**Indicazioni per la manutenzione**

#### **Pulizia del monitor**

**AVVERTENZA: L'uso di metodi non adeguati di pulizia del monitor può causare danni fisici allo schermo o al corpo del monitor Dell.**

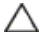

**ATTENZIONE: Leggere ed attenersi alle [Istruzioni per la sicurezza](#page-5-1) prima di pulire il monitor.**

**AVVERTENZA: Prima di pulire monitor, scollegare il cavo di alimentazione del monitor dalla presa elettrica.**

Per una corretta messa in opera, attenersi alle istruzioni del seguente elenco quando si disimballa, pulisce o si maneggia il monitor:

- Per pulire il monitor Dell, utilizzare un panno morbido e pulito leggermente inumidito con dell'acqua. Se possibile, utilizzare panni appositi o soluzioni adatte per la pulizia del monitor Dell.
- **ATTENZIONE: Non utilizzare detergenti di alcun tipo o altri prodotti chimici come benzene, diluenti, ammoniaca, detergenti abrasivi, alcool o aria compressa.**
- **ATTENZIONE: L'uso del detergente può causare cambiamenti nell'aspetto del monitor, come lo sbiadimento del colore, la formazione di una pellicola lattiginosa sul monitor, la deformazione, la creazione di tonalità scure non uniformi e la desquamazione della superficie dello schermo.**
- **AVVERTENZA: Non spruzzare direttamente la soluzione detergente o l'acqua sulla superficie del monitor. Spruzzando direttamente il liquido sul pannello, questo scenderà fino alla parte inferiore del pannello e corroderà l'elettronica causando danni permanenti. Al contrario, applicare la soluzione o l'acqua a un panno morbido.**
- **NOTA: Monitorare i danni dovuti a metodi di pulizia non corretti e l'uso di benzene, diluente, ammoniaca, detergenti abrasivi, alcol, aria compressa, detergenti di qualsiasi tipo comporterà un danno indotto dal cliente (CID). Il CID non è coperto dalla garanzia Dell standard.**
	- Se si nota della polvere bianca sul monitor, quando lo si disimballa, pulirla con un panno.
	- Maneggiare il monitor con cura perché le plastiche di colore scuro sono più delicate di quelle di colore chiaro, e si possono graffiare mostrando segni bianchi.
	- Per mantenere la migliore qualità d'immagine del monitor, utilizzare uno screensaver dinamico e spegnere il monitor quando non è in uso.

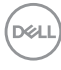

## <span id="page-34-0"></span>**Installazione del monitor**

### **Collegamento del supporto**

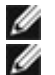

**NOTA: La base non è installata in fabbrica.**

**NOTA: Le istruzioni che seguono servono solo per collegare il supporto fornito in dotazione al monitor. Se si collega un supporto acquistato da qualsiasi altra fonte, seguire le istruzioni di installazione incluse con il supporto.**

#### **Per collegare il supporto del monitor:**

**1.** Aprire l'aletta anteriore della scatola per ottenere il montante e la base del supporto.

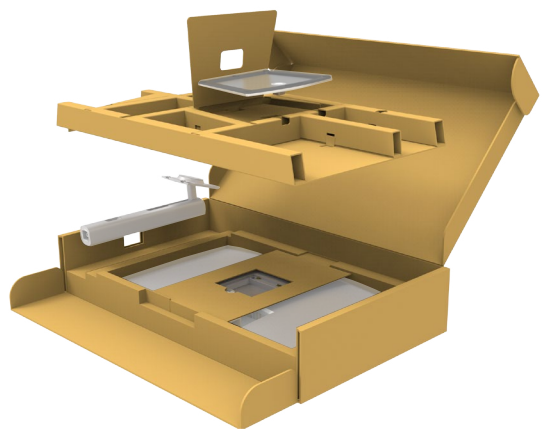

- **2.** Allineare e posizionare il montante del supporto sulla base del supporto.
- **3.** Aprire la maniglia a vite nella parte inferiore della base del supporto e ruotarla in senso orario per fissare il gruppo supporto.

**D**&LI

**4.** Chiudere la maniglia a vite.

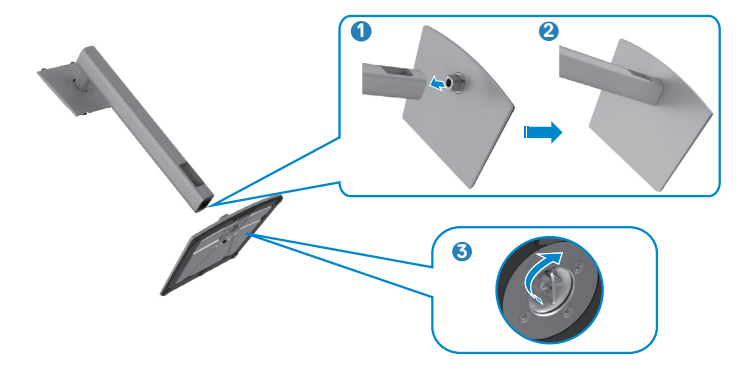

**5.** Aprire il coperchio protettivo sul monitor per accedere alla fessura VESA sul monitor.

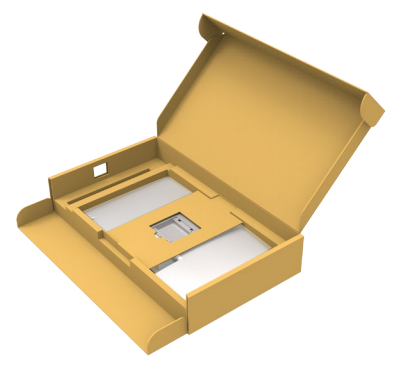

**6.** Far scorrere le linguette sul montante del supporto nelle fessure sul coperchio posteriore del display e premere verso il basso il gruppo supporto per farlo scattare in posizione.
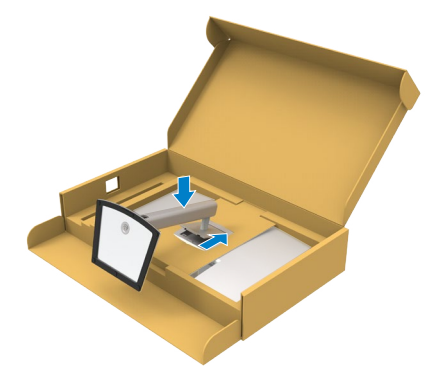

**7.** Afferrare il montante del supporto e sollevare attentamente il monitor, quindi posizionarlo su una superficie piana.

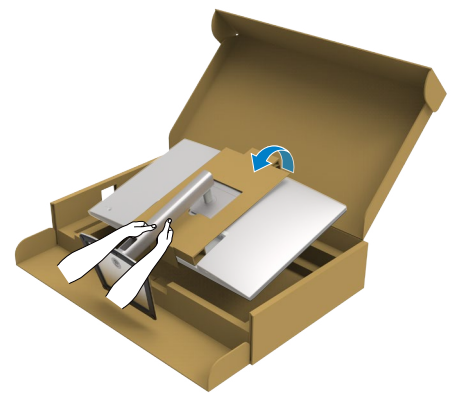

**NOTA: Tenere saldamente il montante del supporto quando si solleva il monitor per evitare danni accidentali.**

DELL

**8.** Strappare la protezione di carta dal monitor.

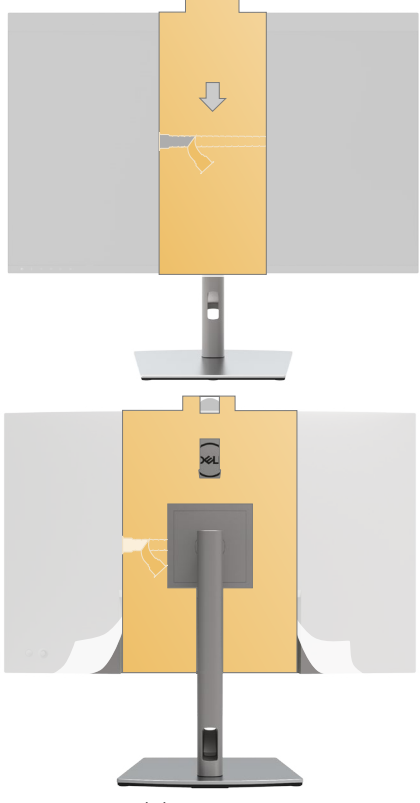

**9.** Sollevare il coperchio protettivo dal monitor.

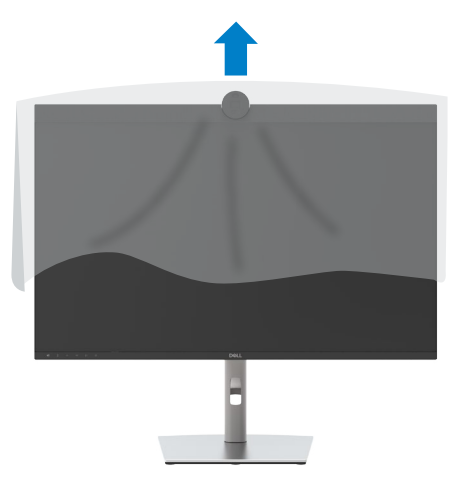

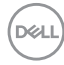

# **Uso della funzione di inclinazione, rotazione ed estensione verticale**

**NOTA: Le istruzioni che seguono servono solo per collegare il supporto fornito in dotazione al monitor. Se si collega un supporto acquistato da qualsiasi altra fonte, seguire le istruzioni di installazione incluse con il supporto.**

## **Inclinazione, rotazione ed estensione verticale**

Grazie al supporto, è possibile inclinare il monitor per ottenere l'angolo di visione più confortevole.

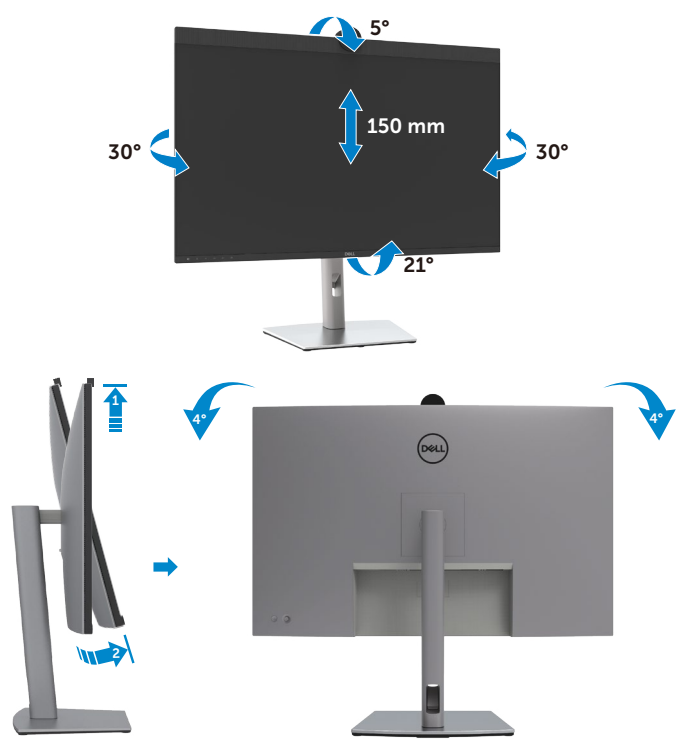

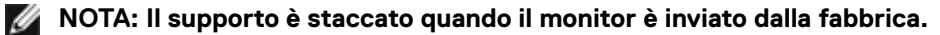

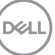

# **Organizzazione dei cavi**

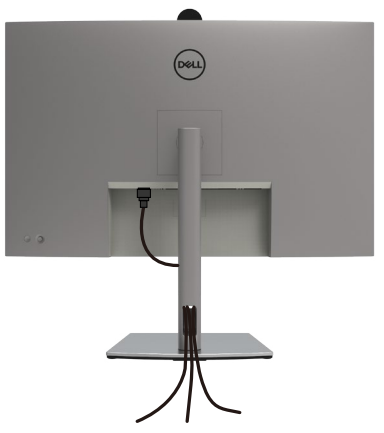

Dopo avere collegato tutti i cavi necessari al monitor ed al computer (fare riferimento alla sezione **[Collegamento del monitor](#page-40-0)** per il collegamento dei cavi), organizzare tutti i cavi come mostrato sopra.

Se il cavo non è in grado di raggiungere il PC, è possibile collegarsi direttamente al PC senza passare attraverso la fessura sul supporto del monitor.

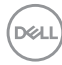

# <span id="page-40-0"></span>**Collegamento del monitor**

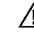

**AVVERTENZA: Osservare le [Istruzioni per la sicurezza](#page-5-0)** prima di iniziare una qualsiasi delle procedure di questa sezione.

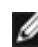

**NOTA: I monitor Dell sono stati progettati per funzionare in modo ottimale con i cavi in dotazione nella confezione. Dell non garantisce la qualità e le performance video con i cavi non in dotazione.**

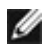

**NOTA: Inserire i cavi attraverso lo slot per il passaggio apposito prima di collegarli.**

- **NOTA: Non collegare tutti i cavi al computer contemporaneamente.**
- **NOTA: Le immagini servono solo a scopo illustrativo. L'aspetto del computer può essere diverso.**

## **Come si collega il monitor al computer:**

- **1.** Spegnere il computer.
- **2.** Collegare il cavo DisplayPort o USB e il cavo USB tipo C dal monitor al computer.
- **3.** Accendere il monitor.
- **4.** Selezionare la sorgente di ingresso corretta nel menu OSD del monitor, quindi accendere il computer.
- **NOTA: L'impostazione predefinita di U3223QZ è DisplayPort 1.4. Una scheda grafica DisplayPort 1.1 potrebbe non visualizzare normalmente. Consultare [Problemi specifici del prodotto – Nessuna immagine quando si](#page-108-0)  [usa la connessione DP sul PC](#page-108-0) per modificare l'impostazione predefinita.**

## **Collegamento del cavo HDMI (Optional)**

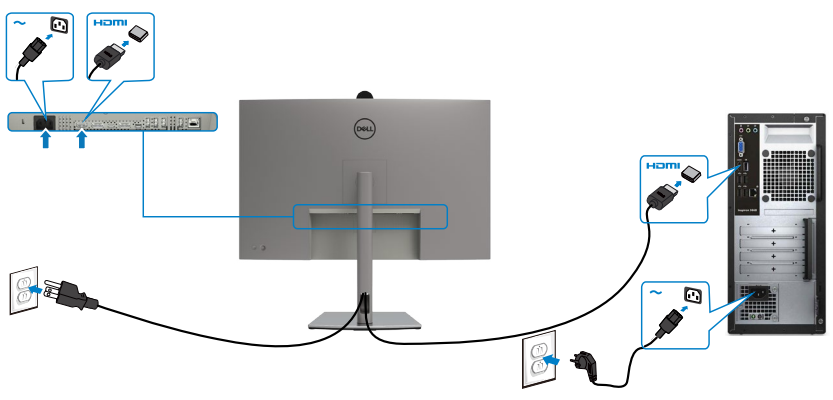

DØLI

## **Collegamento del cavo DP**

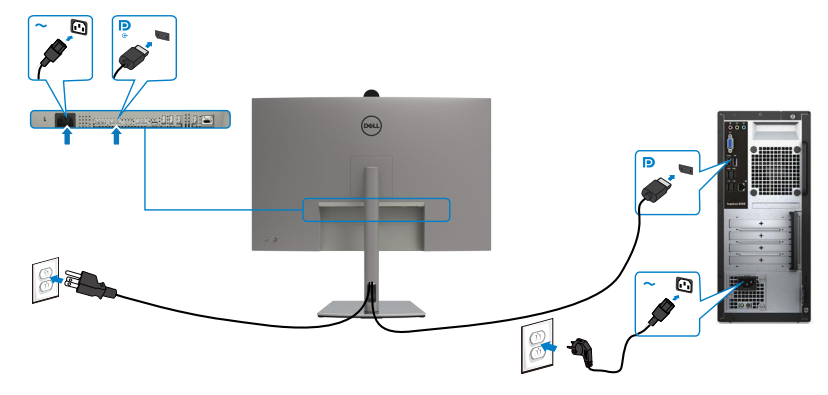

**Collegare il Monitor per la funzione DP Multi-Stream Transport (MST)** 

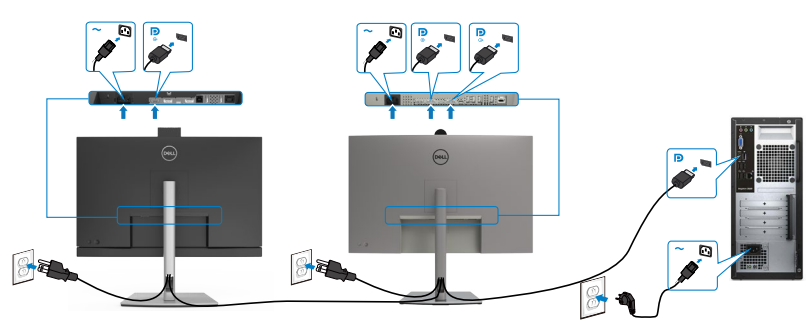

- **NOTA: supporta la funzione DP MST. Per utilizzare questa funzione, la scheda grafica del PC deve disporre di certificazione DP1,2 con opzione MST.**
- **NOTA: Rimuovere il tappo in gomma quando si usa il connettore in uscita DP.**

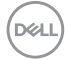

## **Collegamento del cavo USB-C(A a C)**

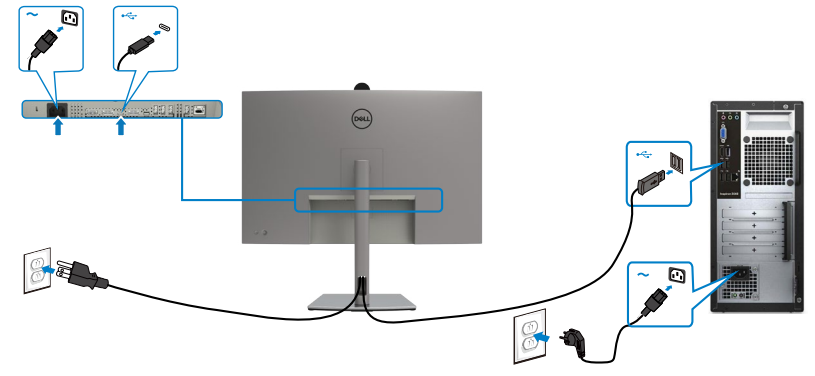

 **NOTA: Questo collegamento è disponibile solo per i dati, senza video. È necessario un altro collegamento video per la visualizzazione.**

**Collegamento del cavo USB-C (C a C) (Optional)**

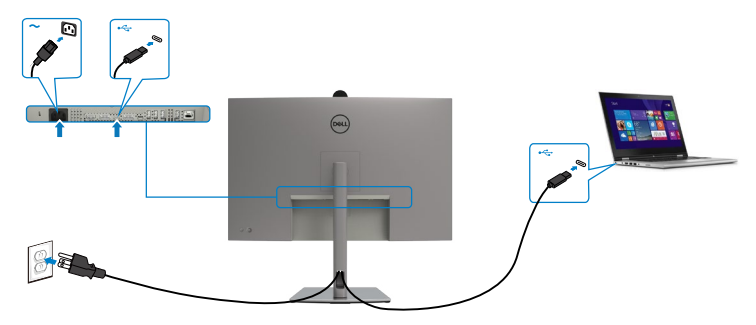

La porta USB tipo C sul monitor:

- Può essere utilizzata alternativamente come USB tipo C, DisplayPort 1.4.
- Supporta profili PD (Power Delivery) USB fino a 90W.
- **NOTA: Indipendentemente dai requisiti di alimentazione/dal consumo energetico effettivo del laptop o dall'autonomia residua della batteria, il monitor progettato per fornire alimentazione fino a 90W al laptop.**

DELI

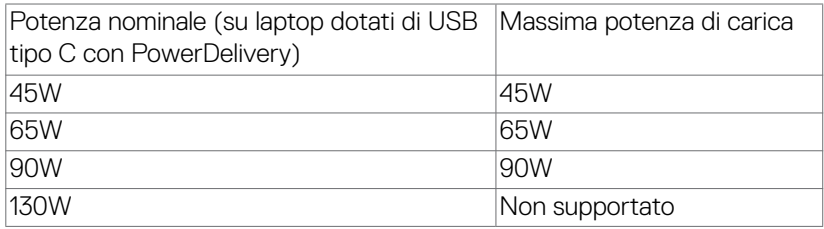

**Collegare il Monitor per la funzione USB-C Multi-Stream Transport (MST)** 

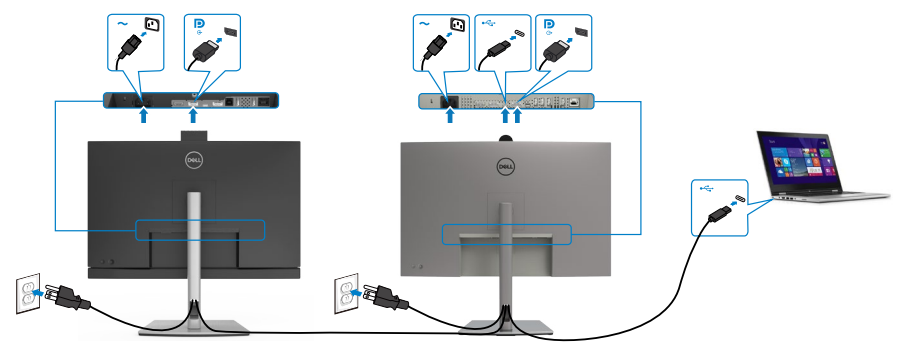

 **NOTA: Il numero massimo supportato tramite MST è soggetto alla larghezza di banda della sorgente USB-C. Fare riferimento a [problemi](#page-109-0)  [specifici del prodotto - Nessuna immagine quando si utilizza USB-C MST](#page-109-0).**

*M* **NOTA: Rimuovere il tappo in gomma quando si usa il connettore in uscita DP.**

## **Collegamento del monitor per cavo RJ45 (Opzionale)**

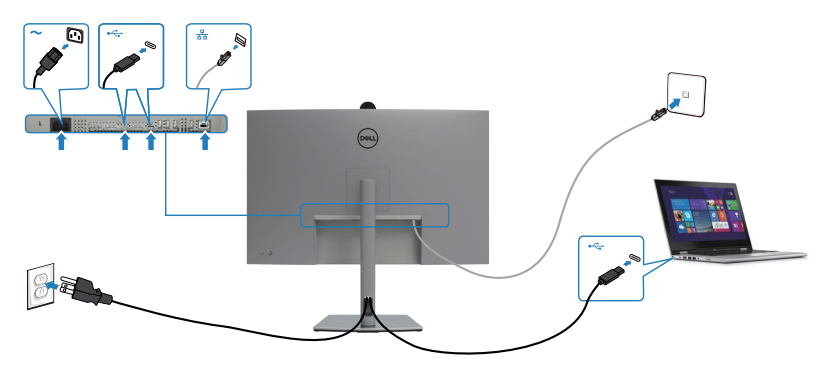

# **Dell Power Button Sync (DPBS)**

Il monitor è progettato con la funzione Dell Power Button Sync (DPBS) per consentire il controllo dello stato di alimentazione del sistema PC dal tasto di alimentazione del monitor. Questa funzione è compatibile con la piattaforma Dell OptiPlex 7090/3090 Ultra ed è supportata solo tramite l'interfaccia USB-C.

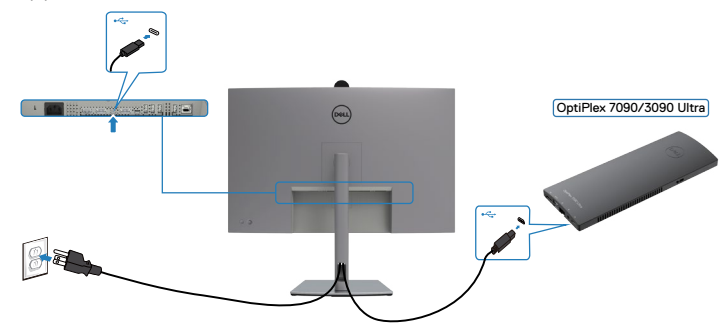

Per assicurarsi che la funzione DPBS funzioni per la prima volta, è necessario eseguire prima i passaggi seguenti per la piattaforma Dell OptiPlex 7090/3090 Ultra in **Control Panel (Pannello di controllo)**.

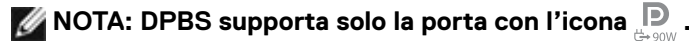

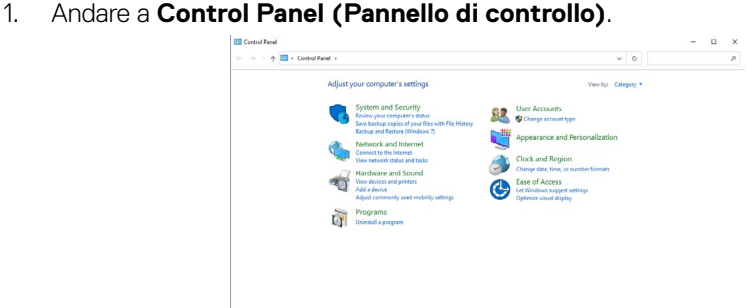

2. Selezionare **Hardware and Sound (Hardware e suoni)**, seguito da **Power Options (Opzioni risparmio energia)**.

**D**&LI

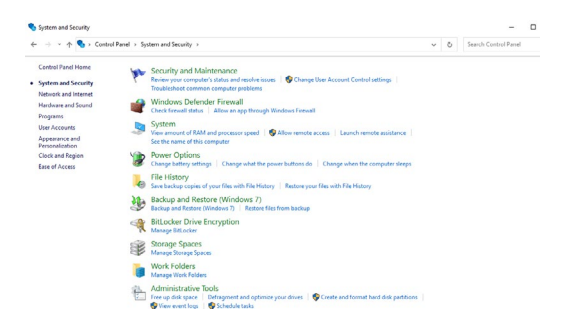

3. Andare a **System Settings (Impostazioni di sistema)**

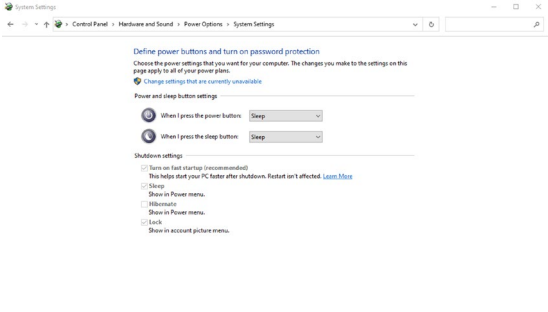

4. Nel menu a discesa di **When I press the power button (Quando viene premuto il pulsante di alimentazione)**, vi sono alcune opzione per la selezione, tra cui **Do nothing/Sleep/Hibernate/Shut down (Non intervenire/ Sospensione/Ibernazione/Spegnimento)** ed è possibile selezionare **Sleep/ Hibernate/Shut down (Sospensione/Ibernazione/Spegnimento)**.

Save changes Cancel

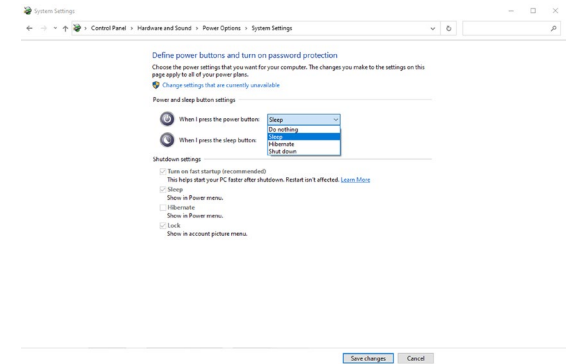

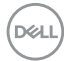

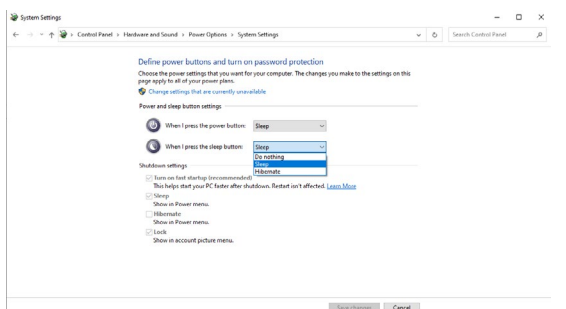

NOTA: Non selezionare **Do nothing (Non intervenire)**, altrimenti il tasto di alimentazione del monitor non può effettuare la sincronizzazione con lo stato alimentazione del sistema PC.

#### **Primo collegamento del monitor per DPBS**

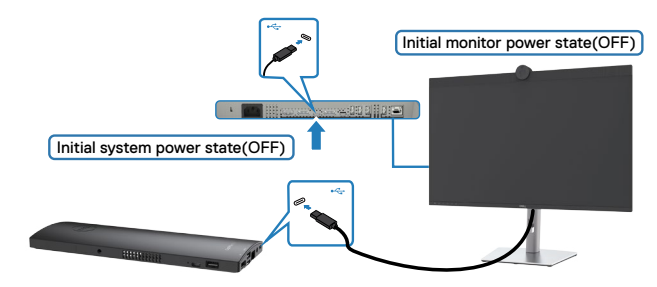

Per la prima impostazione della funzione DPBS, attenersi alle procedure di seguito:

- **1.** Assicurarsi che il PC e il monitor siano spenti.
- **2.** Collegare il cavo USB tipo C dal PC al monitor.
- **3.** Premere il tasto di alimentazione per accendere il monitor.
- **4.** Il monitor e il PC si accendono momentaneamente. Attendere qualche istante (circa 6 secondi) che il PC e il monitor si spengano.
- **5.** Premere il tasto di alimentazione del monitor o il tasto di alimentazione del PC, in modo che il PC e il monitor si accendano. Lo stato di alimentazione del sistema PC è sincronizzato con il tasto di alimentazione del monitor.

**NO** 

NOTA: Quando il monitor e il PC sono entrambi in stato di spegnimento per la prima volta, si consiglia di accendere prima il monitor, quindi collegare il cavo USB tipo C dal PC al monitor.

NOTA: È possibile accendere la piattaforma OptiPlex 7090/3090 Ultra utilizzando il relativo connettore adattatore CC. In alternativa, è possibile accendere la piattaforma OptiPlex 7090/3090 Ultra utilizzando il cavo USB-C del monitor tramite Power Delivery (PD); impostare USB-C Charging (Carica USB-C) su On in modalità Off.

#### **Uso della funzione DPBS**

Premendo il tasto di alimentazione del monitor o il tasto di alimentazione del PC, lo stato di monitor/PC è il seguente:

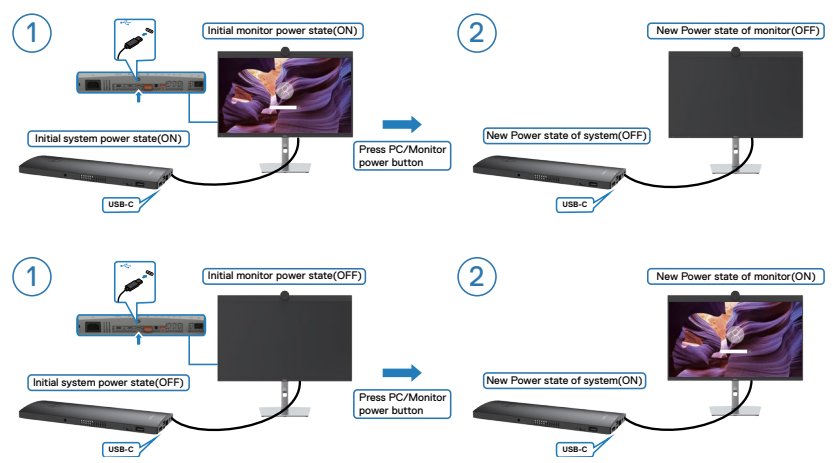

Quando lo stato di alimentazione del monitor e del PC è su ON, mentre si tiene premuto per 4 secondi il tasto di alimentazione del monitor, sullo schermo appare il messaggio che richiede se si desidera spegnere il PC.

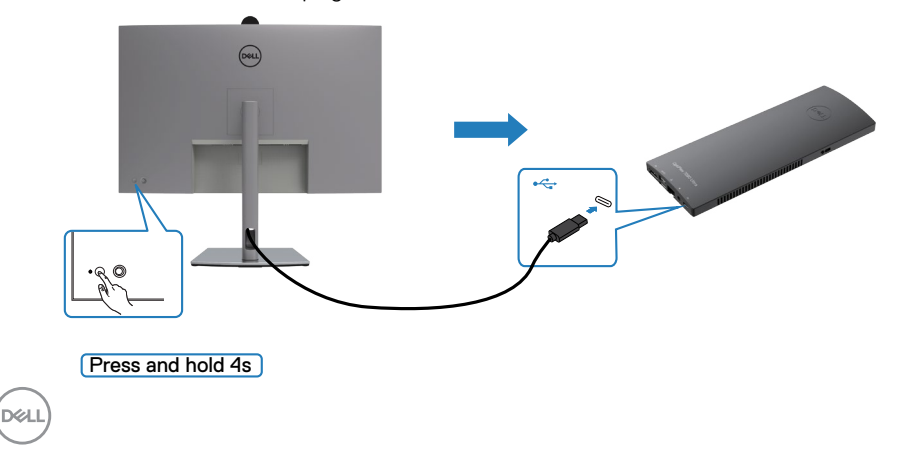

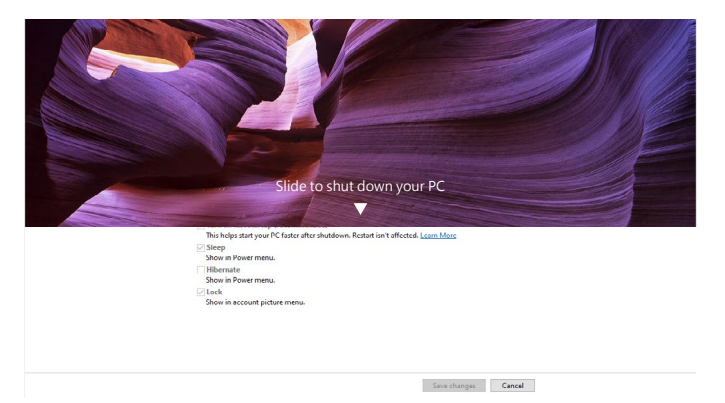

Quando lo stato di alimentazione del monitor e del PC è su ON, mentre **si tiene premuto per 10 secondi il tasto di alimentazione del monitor**, il PC si spegne.

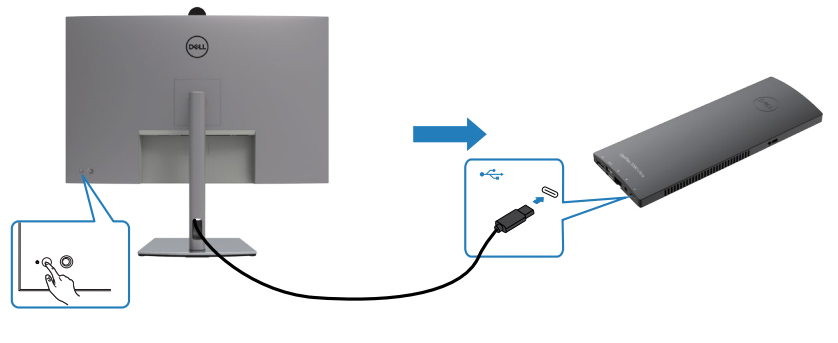

Press and hold 10s

## **Collegamento del monitor per la funzione USB-C MST (Multi-Stream Transport)**

Un PC è collegato a due monitor in uno stato di alimentazione inizialmente OFF e lo stato di alimentazione del sistema del PC è sincronizzato con il tasto di alimentazione del monitor 1. Quando si preme il tasto di alimentazione del monitor 1 o del PC, il monitor 1 e il PC si accendono. Nel contempo, il monitor 2 rimane spento. È necessario premere manualmente il tasto di alimentazione sul monitor 2 per accenderlo.

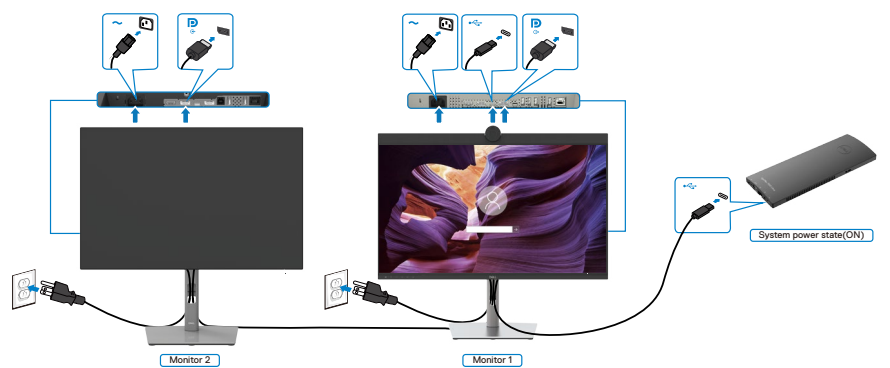

Un PC è collegato a due monitor in uno stato di alimentazione inizialmente ON e lo stato di alimentazione del sistema del PC è sincronizzato con il tasto di alimentazione del monitor 1. Quando si preme il tasto di alimentazione del monitor 1 o del PC, il monitor 1 e il PC si spengono. Nel contempo, il monitor 2 è in modalità Standby. È necessario premere manualmente il tasto di alimentazione sul monitor 2 per spegnerlo.

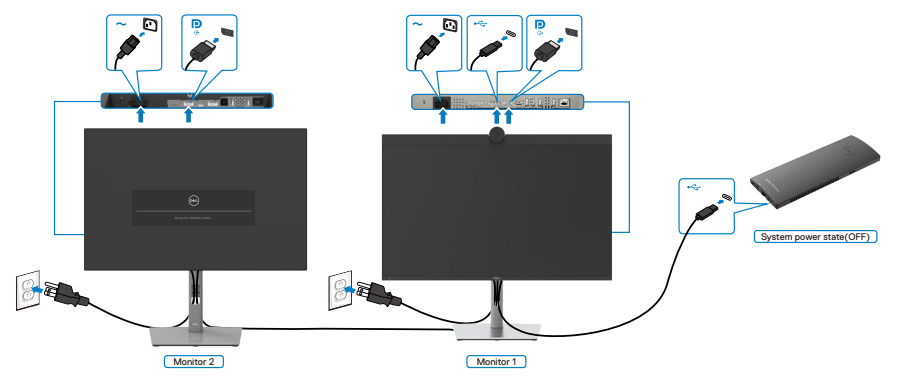

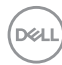

## **Collegamento del monitor per USB-C**

La piattaforma Dell OptiPlex 7090 Ultra dispone di due porte USB-C, quindi sia lo stato di alimentazione del monitor 1 che quello del monitor 2 possono essere sincronizzati con il PC.

Mentre il PC e due monitor sono in uno stato di alimentazione inizialmente ON, premendo il tasto di alimentazione sul monitor 1 o sul monitor 2, si spengono il PC, il monitor 1 e il monitor 2.

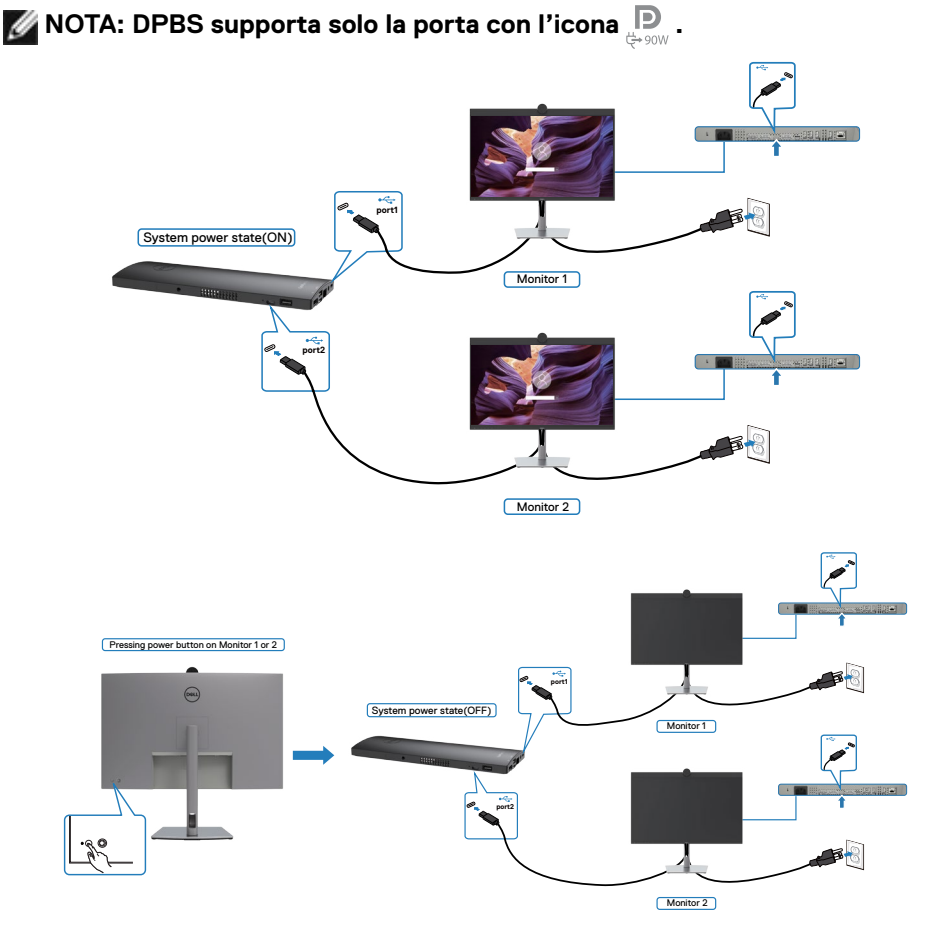

.<br>D&Ll

Assicurarsi di impostare **USB-C Charging (Carica USB-C)** su On in modalità Off. Mentre il PC e due monitor sono in uno stato di alimentazione inizialmente OFF, premendo il tasto di alimentazione sul monitor 1 o sul monitor 2, si accendono il PC, il monitor 1 e il monitor 2.

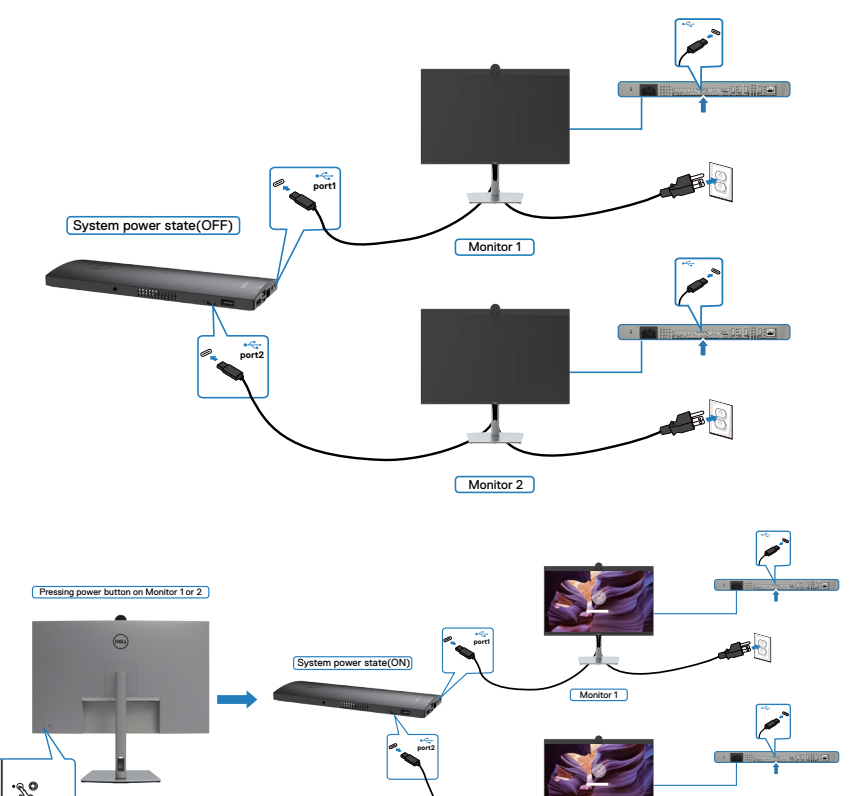

Monitor 2

$$
\boxed{\text{PEL}}
$$

# **Funzionamento della webcam del monitor**

Quando si desidera utilizzare la webcam e il microfono integrati nel monitor, premere il modulo della webcam, quindi rilasciare. Si estende il modulo webcam.

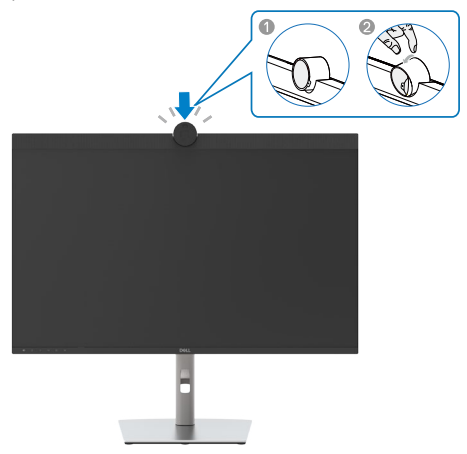

#### **La webcam offre le seguenti funzionalità:**

- La telecamera offre una regolazione dell'inclinazione di 0-20 gradi
- Video 4K a 30 fps e video Full HD a 60 fps
- Inquadratura automatica con intelligenza artificiale
- Zoom digitale 5x
- Campo visivo regolabile con messa a fuoco automatica
- High Dynamic Range (HDR) e supporto per la riduzione del rumore video
- Walk Away Lock e Wake on Approach support
- Supporto per Windows Hello
- Personalizzazione aggiuntiva tramite Dell Peripheral Manager

#### **Inquadratura automatica (inquadratura utente singolo):**

- Se l'utente si trova entro 2 metri di distanza dalla webcam, la webcam abiliterà la funzione di inquadratura automatica.
- (inquadratura utente singolo) e regolerà la cornice per mettere a fuoco l'utente. È possibile abilitare l'inquadratura automatica per assicurarsi che la telecamera mantenga il soggetto sempre al centro dell'inquadratura.

## **HDR e riduzione del rumore video:**

• Il Digital Overlap HDR della webcam garantisce una qualità dell'immagine superiore in ambienti con illuminazione estrema, mentre la riduzione del rumore video elimina automaticamente le immagini sgranate in condizioni di scarsa illuminazione.

**NO** 

## **Dell Peripheral Manager**

## **Che cos'è Dell Peripheral Manager?**

L'applicazione Dell Peripheral Manager consente di gestire e configurare diverse periferiche Dell collegate al computer. Consente all'utente di apportare modifiche alle impostazioni della webcam del dispositivo e consente ulteriori personalizzazioni.

Per ulteriori dettagli sull'applicazione e sulle personalizzazioni disponibili per Dell U3223QZ, consultare la Guida dell'utente di Dell Peripheral Manager all'indirizzo

#### **[www.dell.com/support](http://www.dell.com/support)**.

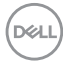

# **Fissaggio del monitor con il blocco Kensington (Optional)**

L'alloggio antifurto si trova nella parte inferiore del monitor. (Vedere **[Alloggio](#page-13-0)  [antifurto](#page-13-0)**). Fissare il monitor ad un tavolo usando il blocco di sicurezza Kensington.

Per ulteriori informazioni sull'uso del blocco Kensington (acquistato separatamente), consultare la documentazione fornita con il blocco.

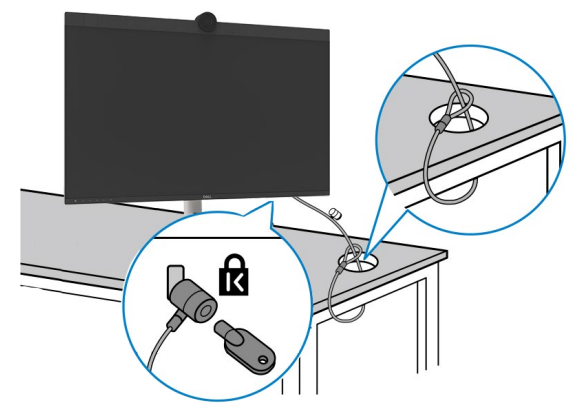

**NOTA: L'immagine è usata solo a scopo illustrativo. L'aspetto del blocco può essere diverso.** 

# **Rimozione del supporto del monitor**

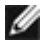

**NOTA: Per impedire di graffiare lo schermo LCD mentre si rimuove il supporto, assicurarsi che il monitor sia collocato su una superficie morbida e manipolarlo con cautela.**

**NOTA: I passaggi seguenti sono specifici per la rimozione della base in dotazione con il monitor. Se si rimuove un supporto acquistato da qualsiasi altra fonte, seguire le istruzioni di installazione incluse con il supporto.**

#### **Per rimuovere il supporto:**

- **ATTENZIONE: Posizionare lo schermo del monitor sul tavolo. La webcam sporge leggermente dallo schermo del monitor, pertanto è necessario proteggerne la superficie per evitare che si danneggi.**
	- **1.** Collocare il monitor su un panno morbido o su un cuscino.
	- **2.** Tenere premuto il tasto di rilascio del supporto.
	- **3.** Sollevare ed allontanare il supporto dal monitor.

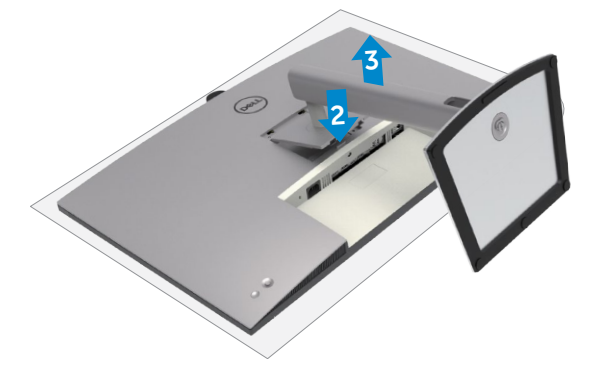

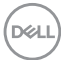

# **Installazione su parete (optional)**

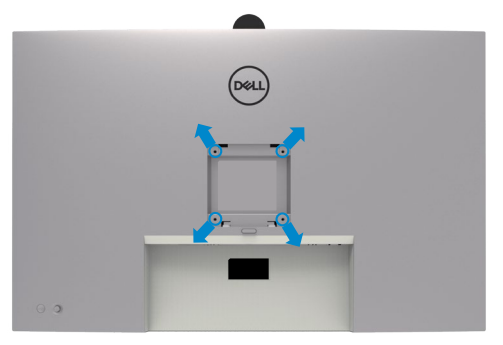

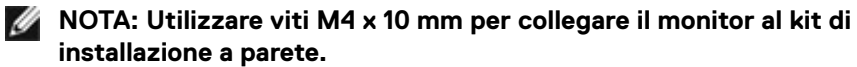

Fare riferimento alle istruzioni in dotazione al kit di installazione su parete compatibile VESA.

- **1.** Collocare il monitor su un panno morbido o su un cuscino appoggiato sopra un tavolo piatto e solido.
- **2.** Rimuovere il supporto.
- **3.** Utilizzare un cacciavite a stella per rimuovere le quattro viti che fissano il coperchio di plastica.
- **4.** Fissare al monitor la staffa del kit di installazione a parete.
- **5.** Installare il monitor a parete come indicato nella documentazione fornita con il kit di installazione a parete.
- **NOTA: Da usare solo con supporti per installazione a parete omologati UL, CSA o GS con una capacità di peso/carico minima di 29,04 kg (64,02 lb).**

**DEL** 

# **Funzionamento del monitor**

# **Accensione del monitor**

Premere il tasto **per accendere il monitor.** 

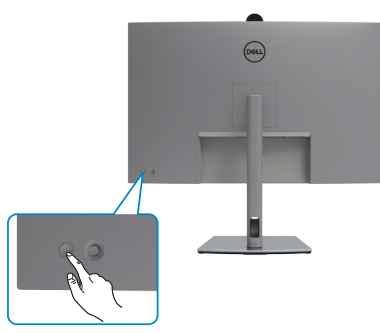

# **Uso del controllo del joystick**

Utilizzare il controllo del joystick sul retro del monitor per effettuare le regolazioni OSD.

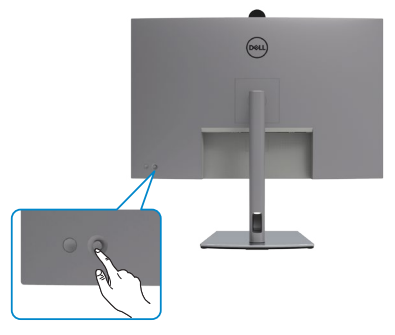

Per modificare le regolazioni OSD utilizzando il controllo del joystick sull'estremità posteriore del monitor, procedere come segue:

- **1.** Premere il joystick per aprire l'utilità di avvio del menu OSD.
- **2.** Spostare il joystick su/giù/a sinistra/a destra per passare tra le opzioni del menu OSD.

**D**&LI

## **Funzioni del joystick**

#### **Funzioni Descrizione**

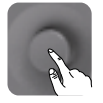

Premere il joystick per aprire l'utilità di avvio del menu OSD.

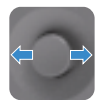

Per navigazione a destra e sinistra.

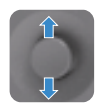

Per navigazione verso l'alto e il basso.

# **Utilizzo dell'utilità di avvio del menu**

Premere il joystick per aprire l'utilità di avvio del menu OSD.

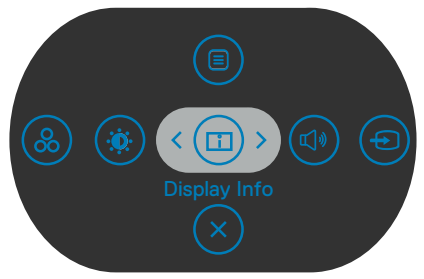

#### **utilità di avvio del menu**

- Portare il joystick verso l'alto per aprire il menu principale.
- Portare il joystick a sinistra o a destra per selezionare i tasti di scelta rapida desiderati.
- Portare il joystick verso il basso per uscire.

## **Dettagli dell'utilità di avvio del menu**

**Tasti del pannello posteriore Descrizione Menu** Usare questo tasto **Menu** per accedere avviare il menu OSD (On-Screen Display) e selezionare il menu OSD. **Preset modes (Modalità Preimpostate)** Utilizzare questo tasto per scegliere da un elenco di modalità colore predefinite. **Brightness/Contrast (Luminosità/Contrasto)**  Per accedere direttamente ai cursori di regolazione **Brightness/Contrast (Luminosità/Contrasto)**. **Display Info (Info display)** Usare questo tasto per scegliere da un elenco di **Display Info (Info display). Tasto di scelta rapida: Volume** Utilizzare questo tasto per regolare il volume degli altoparlanti integrati. **Input Source (Origine d'input)** Usare questo tasto per selezionare dall'elenco delle Sorgenti d'ingresso. **Aspect Ratio (Rapporto proporzioni)** Usare questo tasto per scegliere da un elenco di **Aspect Ratio (Rapporto proporzioni). Exit (Esci)** Utilizzare questo tasto per tornare al menu principale o per uscire dal menu principale OSD.

La seguente tabella descrive le icone dell'utilità di avvio del menu:

**DEL** 

## **Tasti del pannello frontale**

Usare i tasti sulla parte frontale del monitor per regolare le impostazioni dell'immagine.

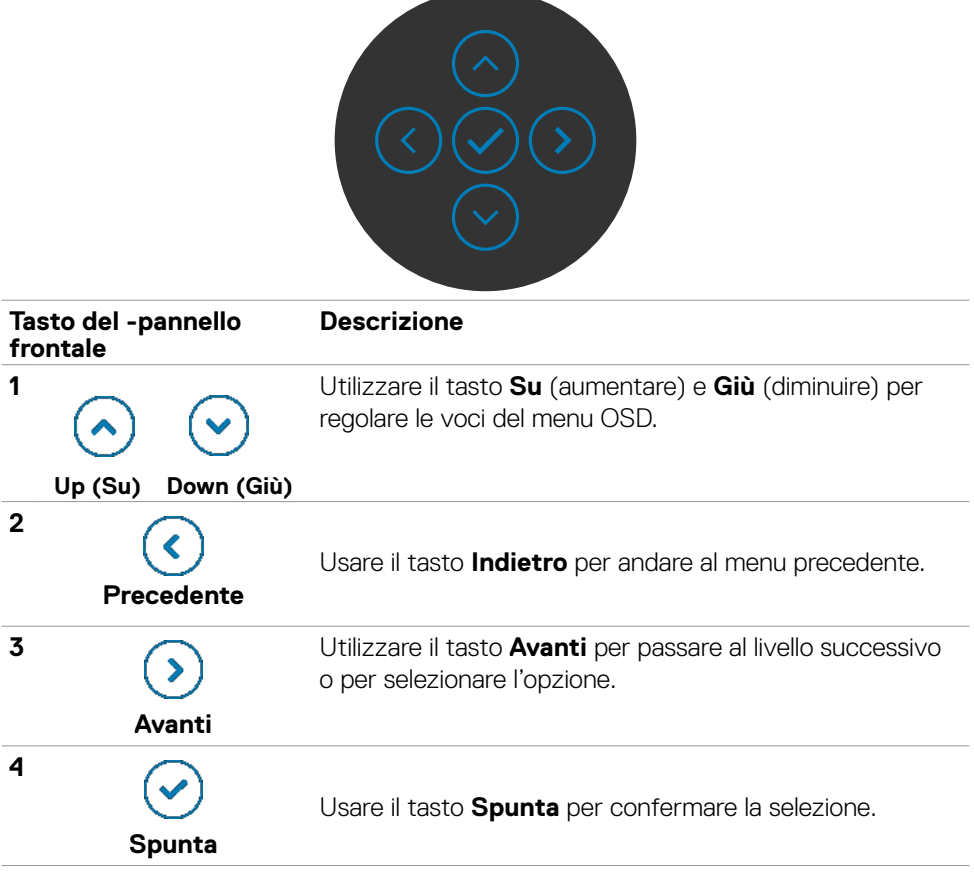

DELL

# **Uso del menu principale(OSD)**

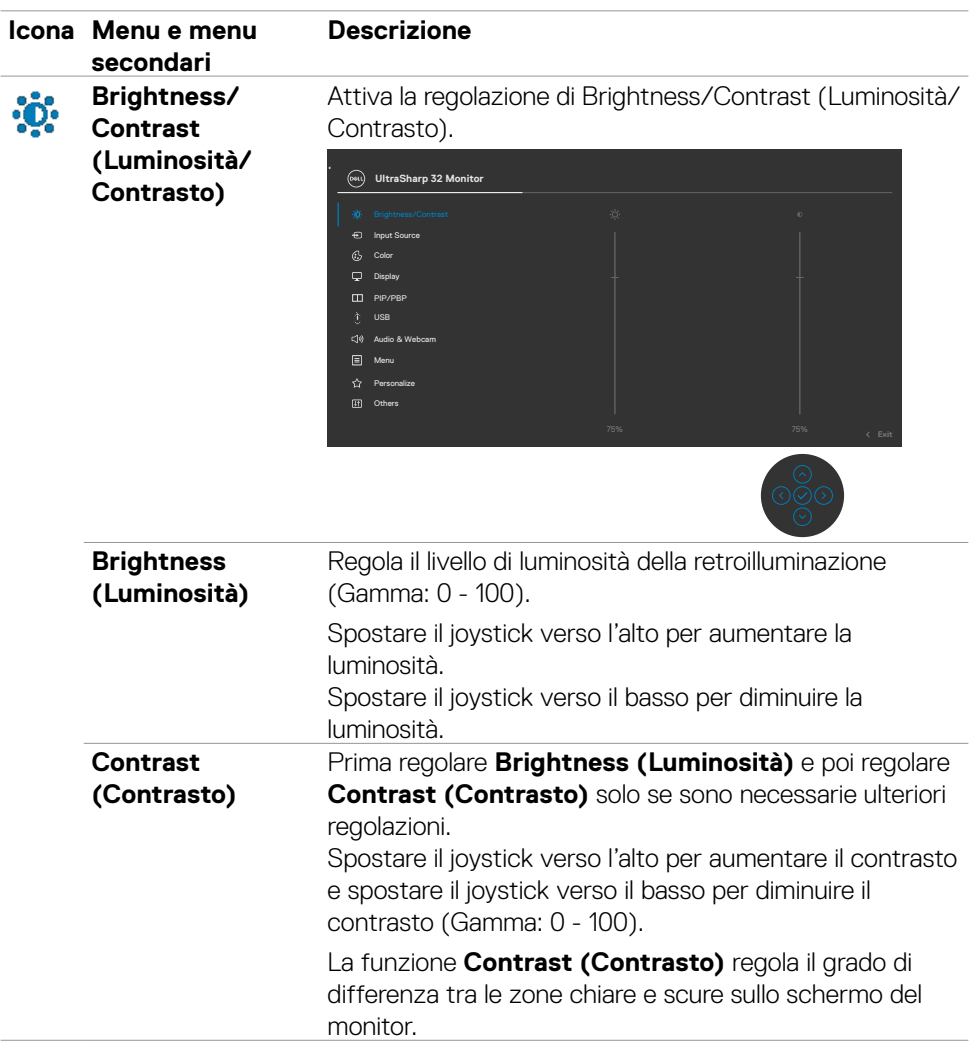

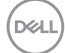

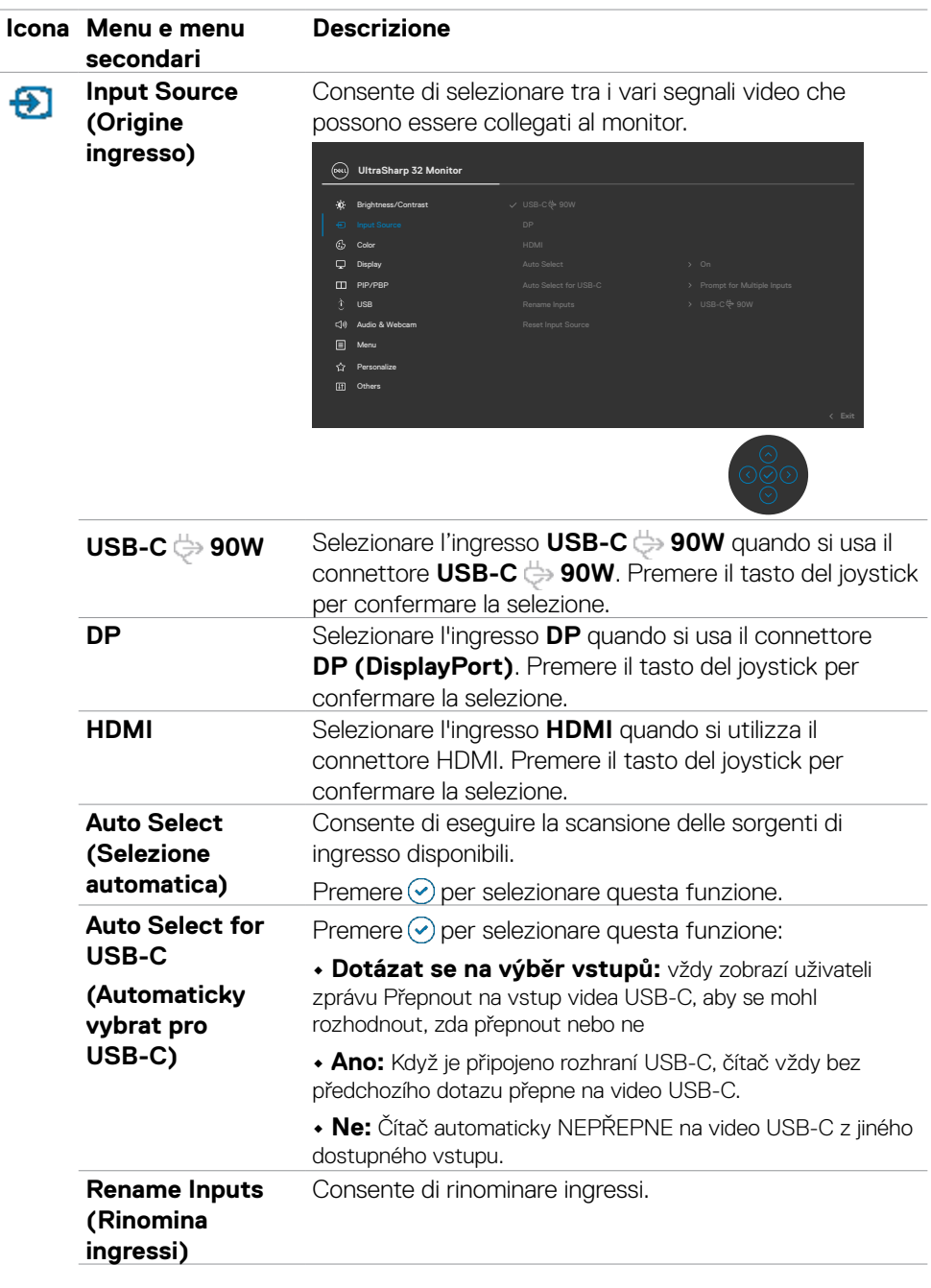

 $(\overline{DZL}$ 

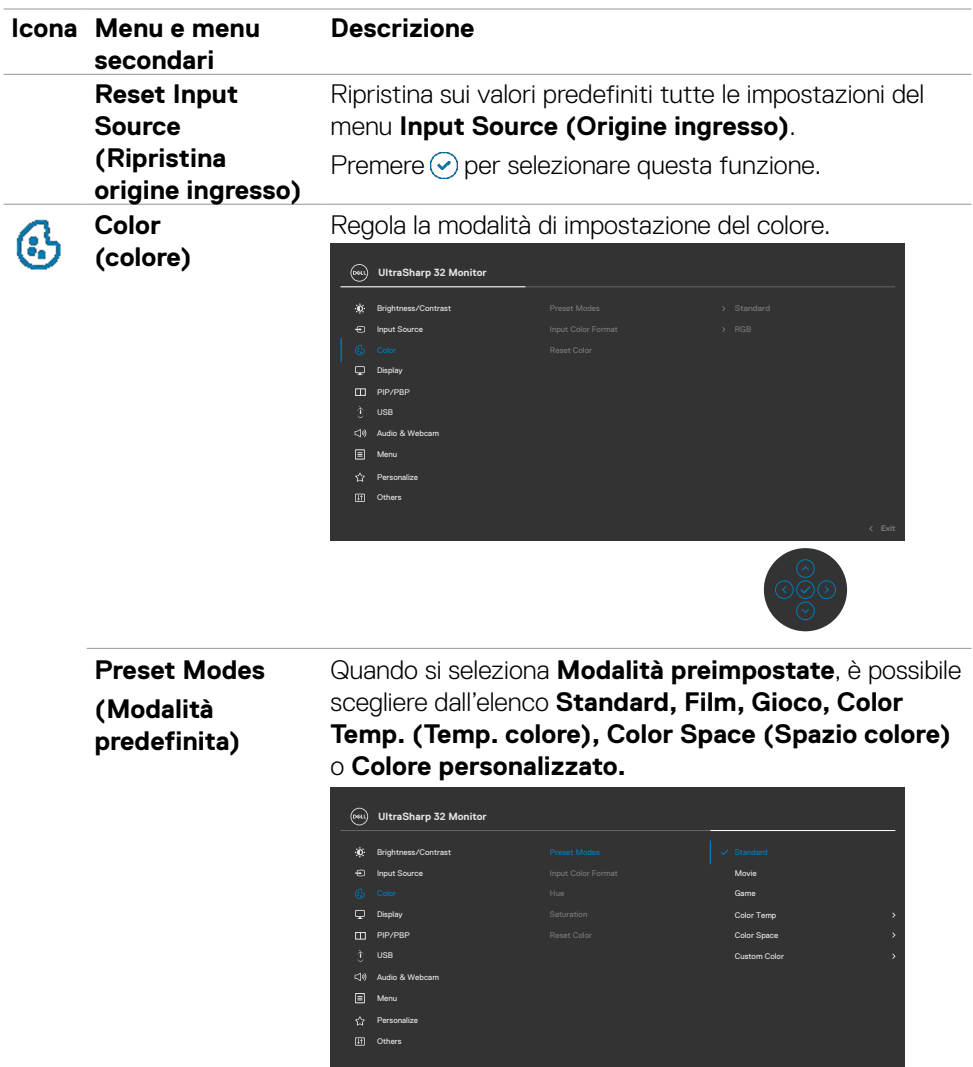

• **Standard:** Impostazione di colore predefinita. Questo monitor utilizza un pannello a luce blu bassa ed è certificato da TUV per ridurre l'emissione di luce blu e creare un'immagine più rilassante e meno stimolante durante la lettura del contenuto sullo schermo.

DELL

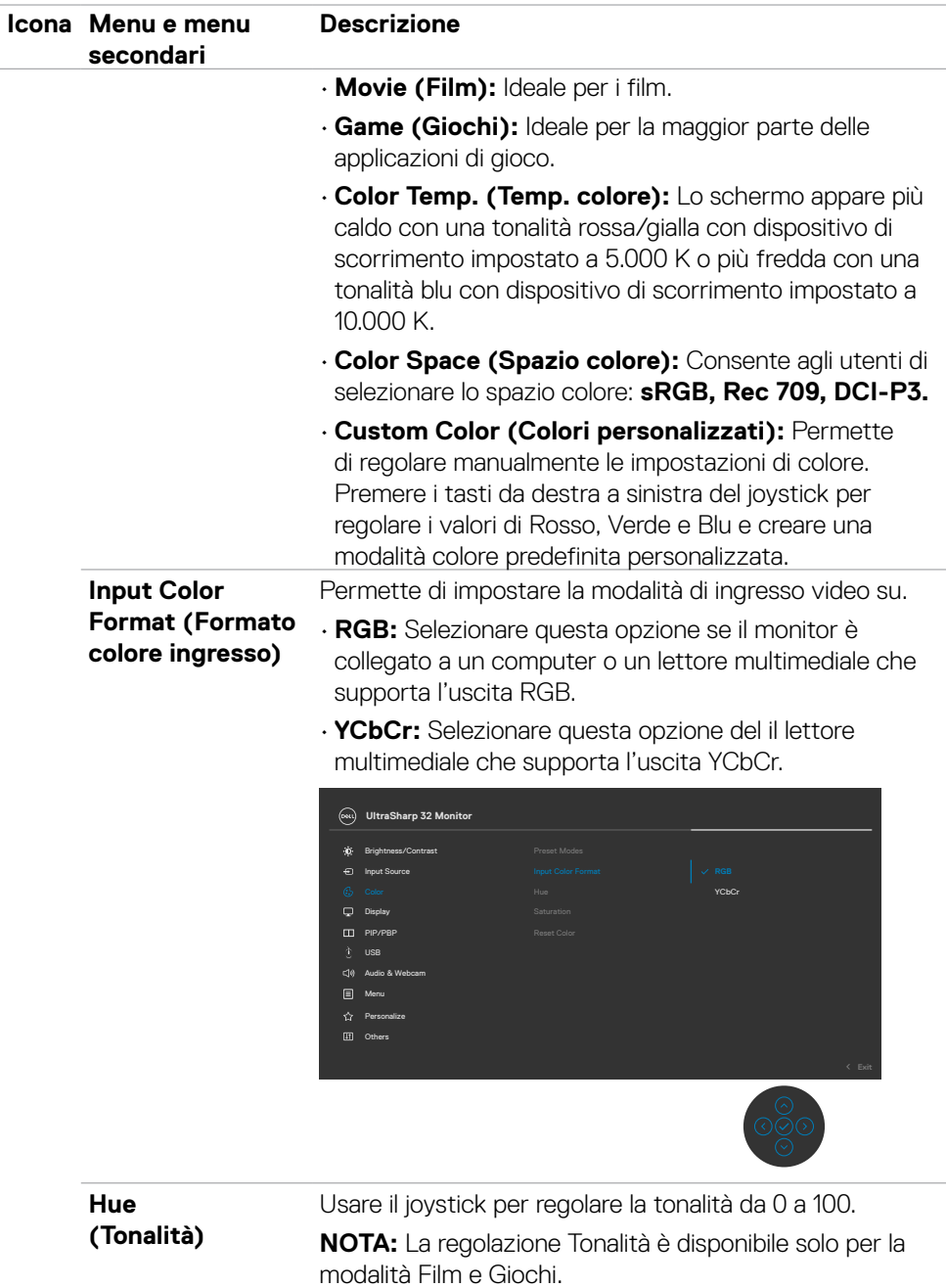

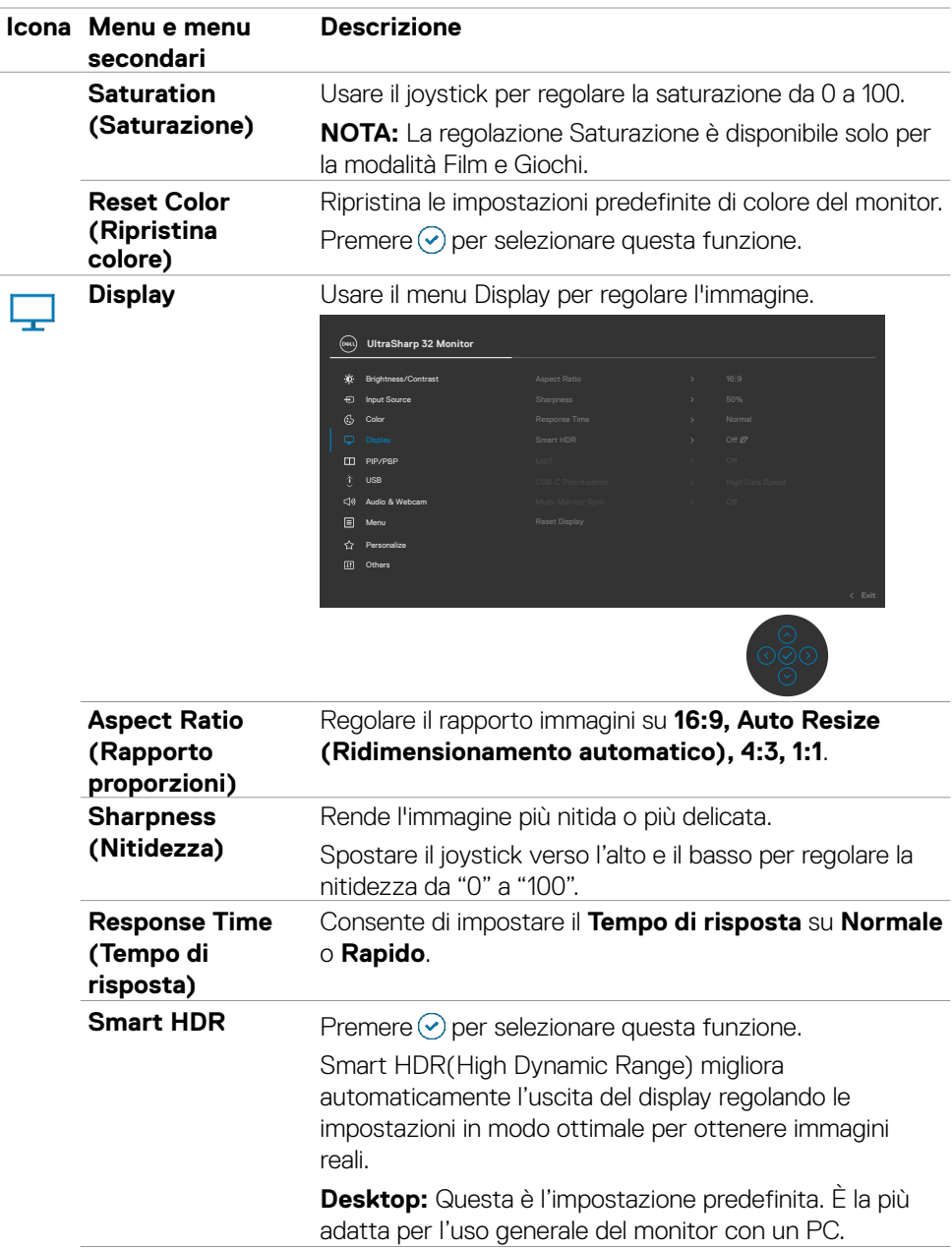

(dell

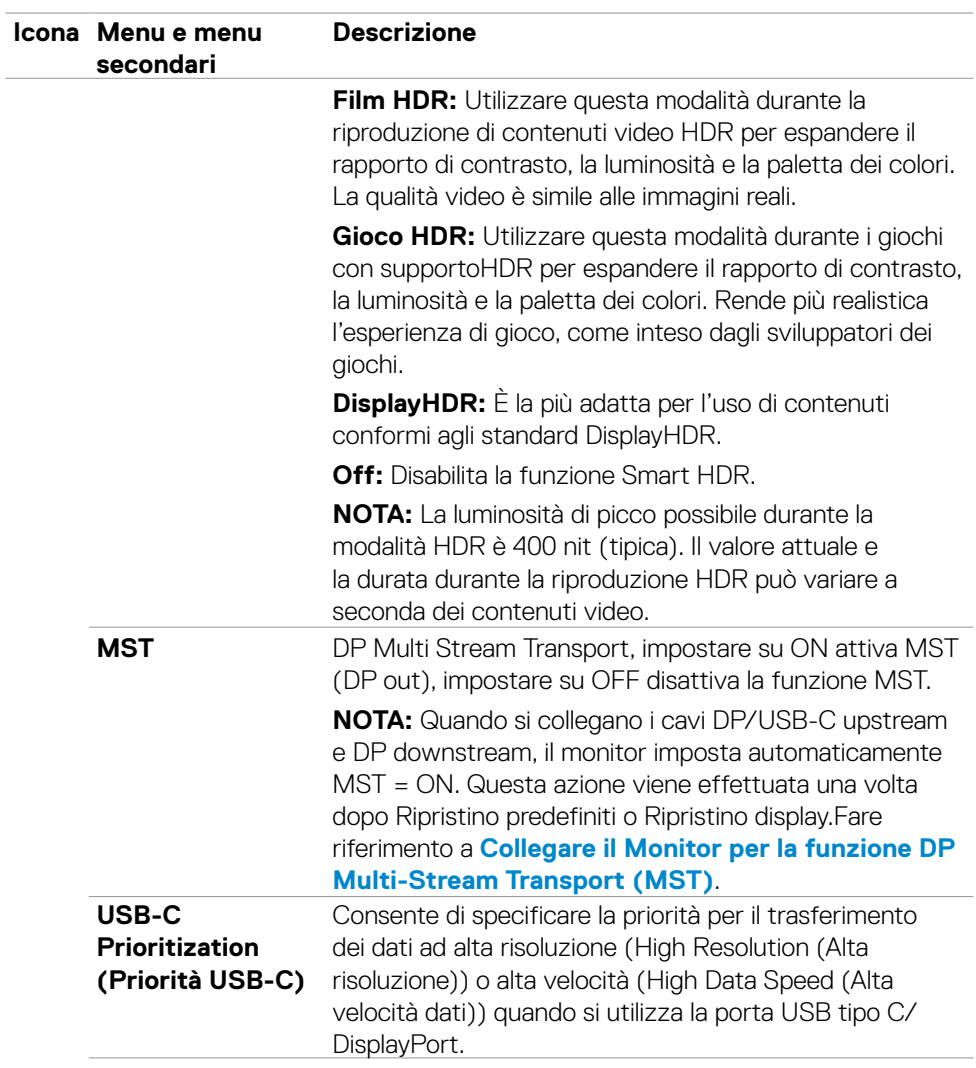

 $(\sim$ LL

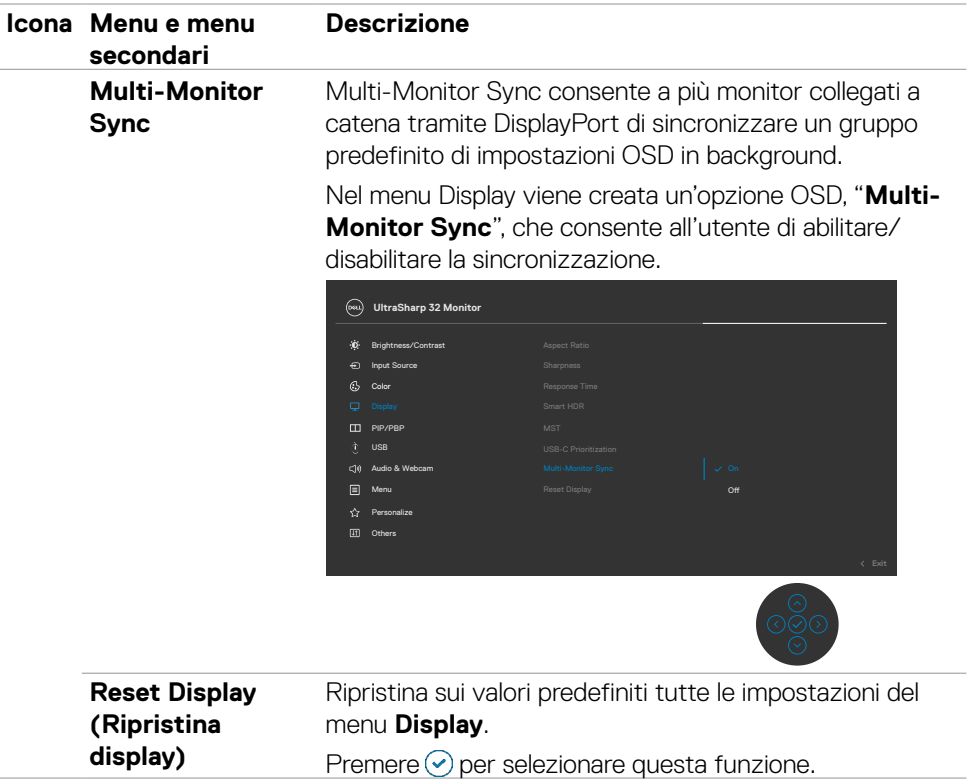

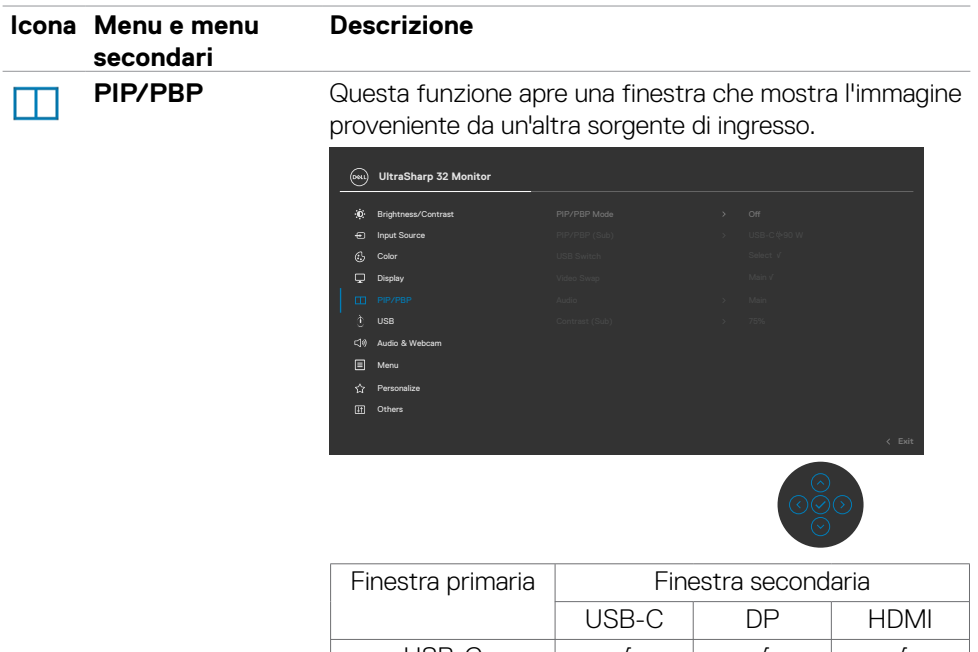

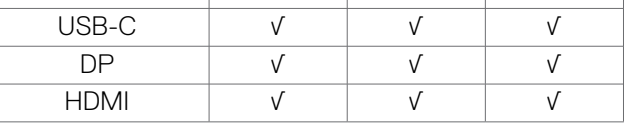

**NOTA:** Le immagini in PBP vengono visualizzate al centro dello schermo, non a schermo intero.

DELI

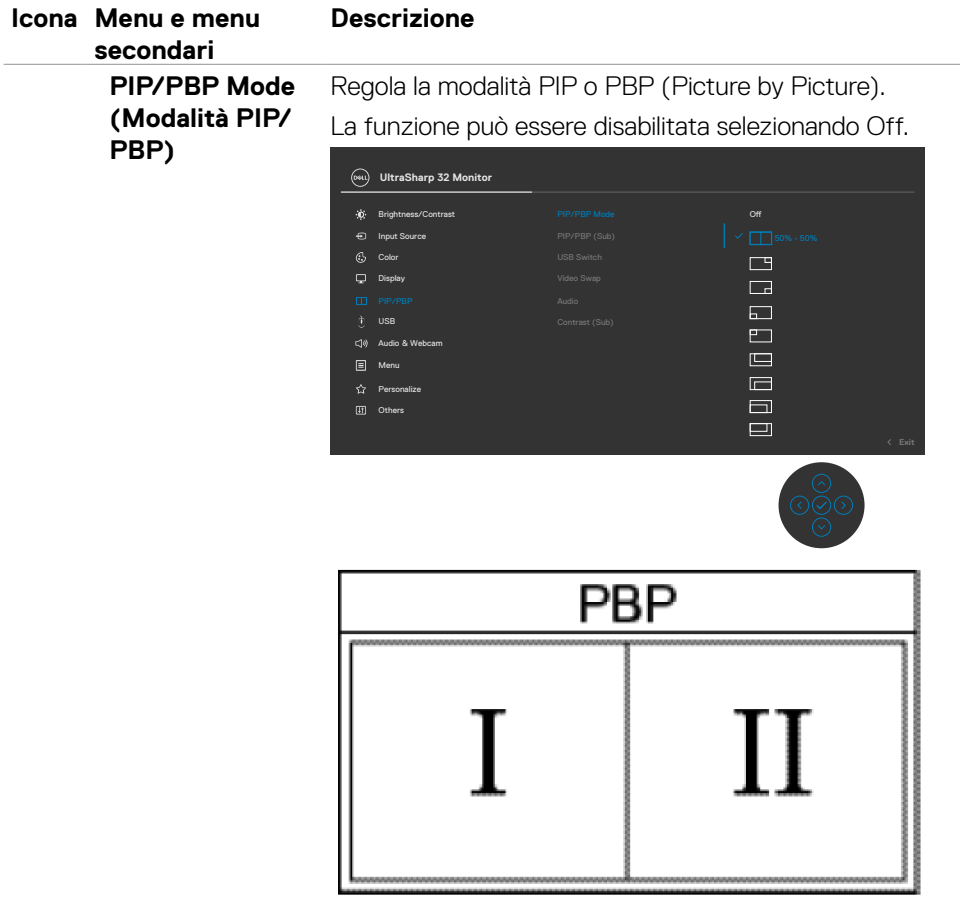

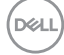

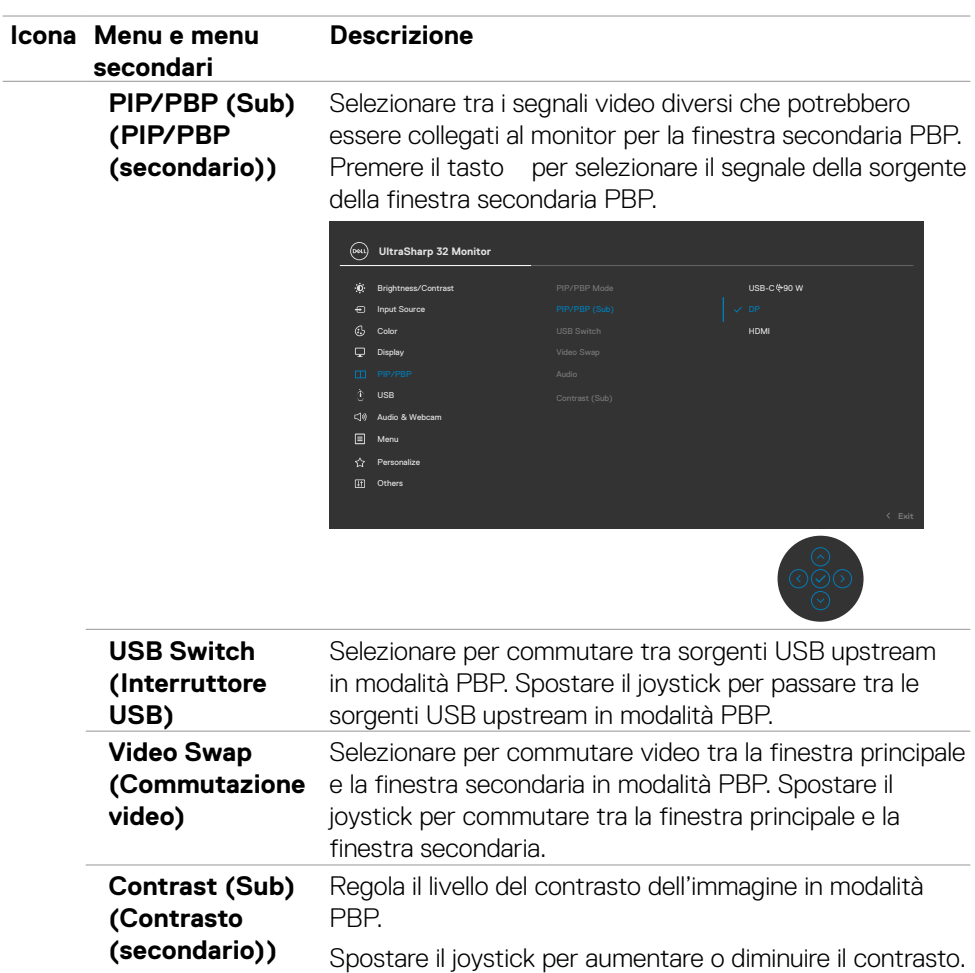

 $(\sim$ LL

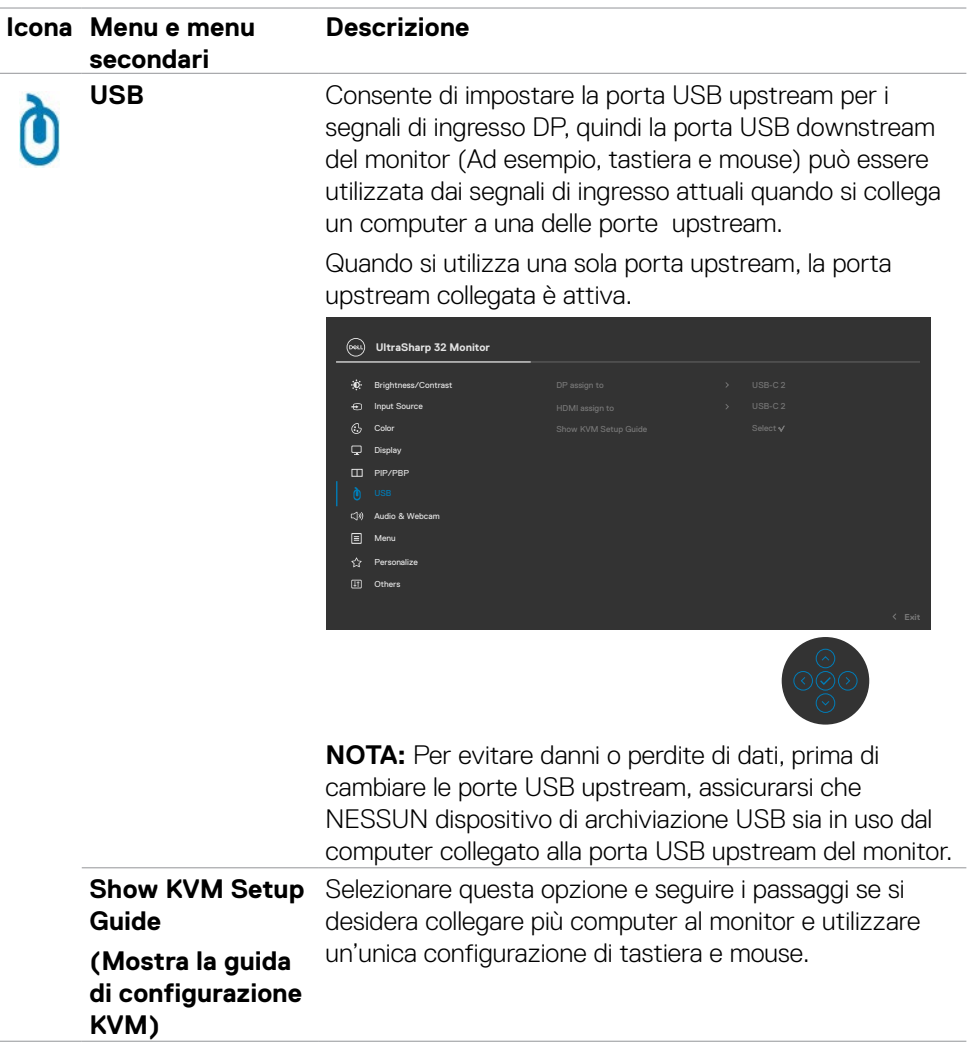

**72** | Funzionamento del monitor

 $(\alpha)$
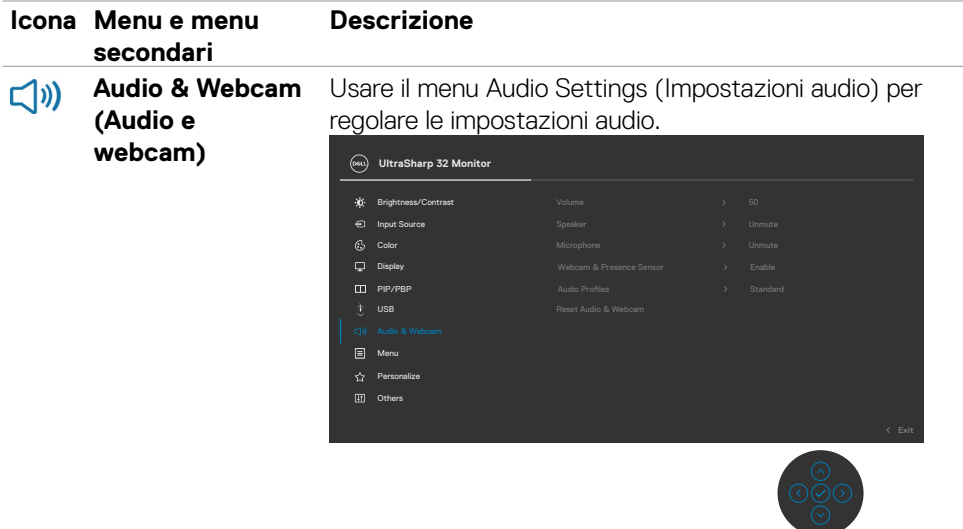

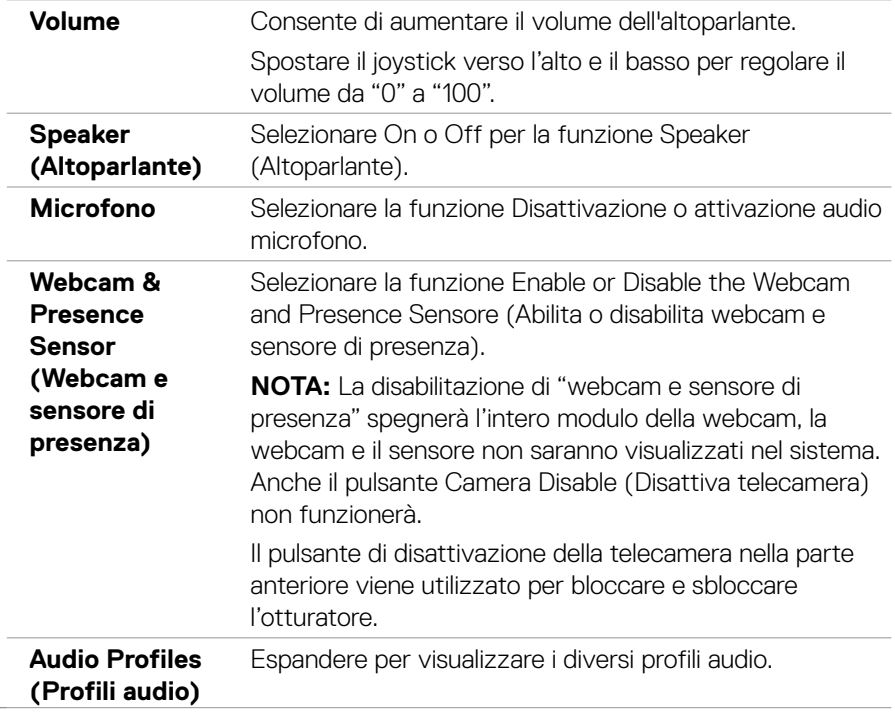

L.

 $(\overline{DCL}$ 

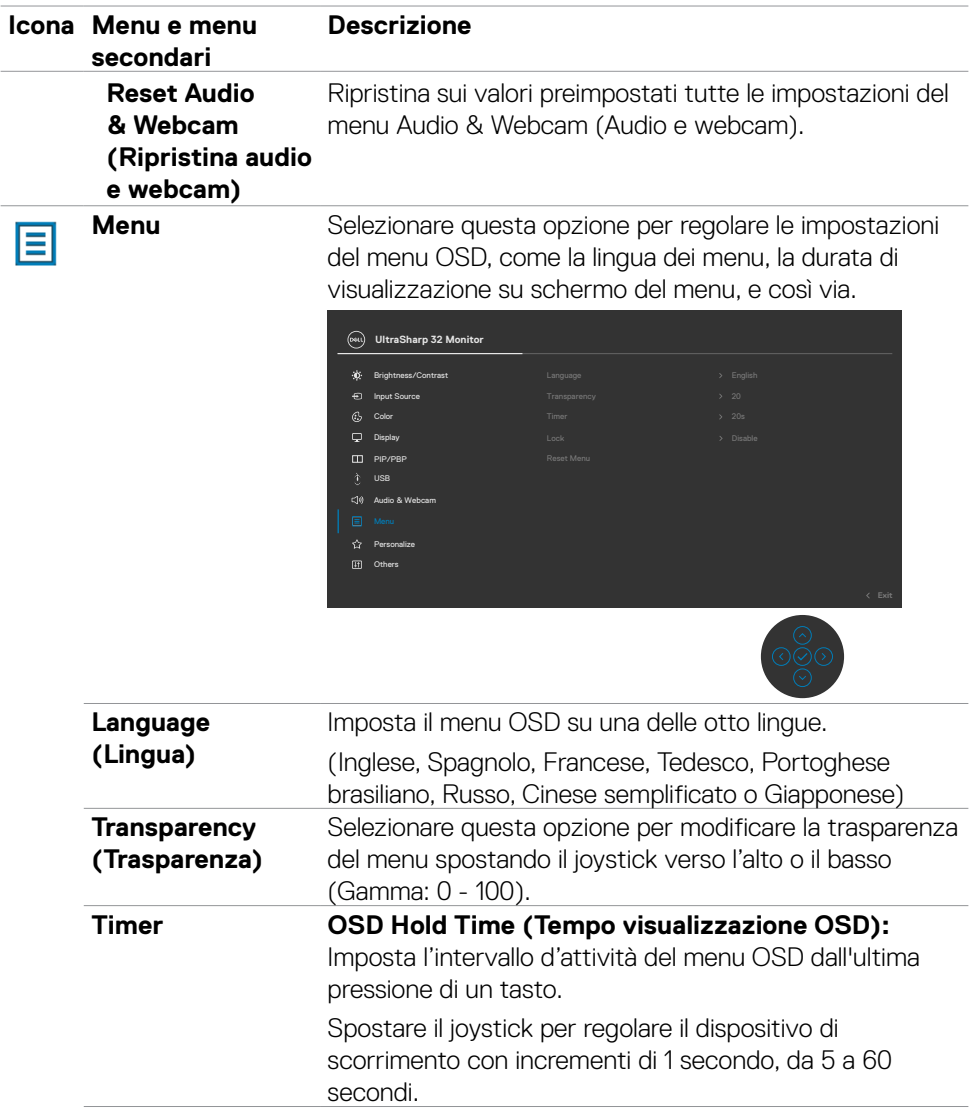

 $(\alpha)$ 

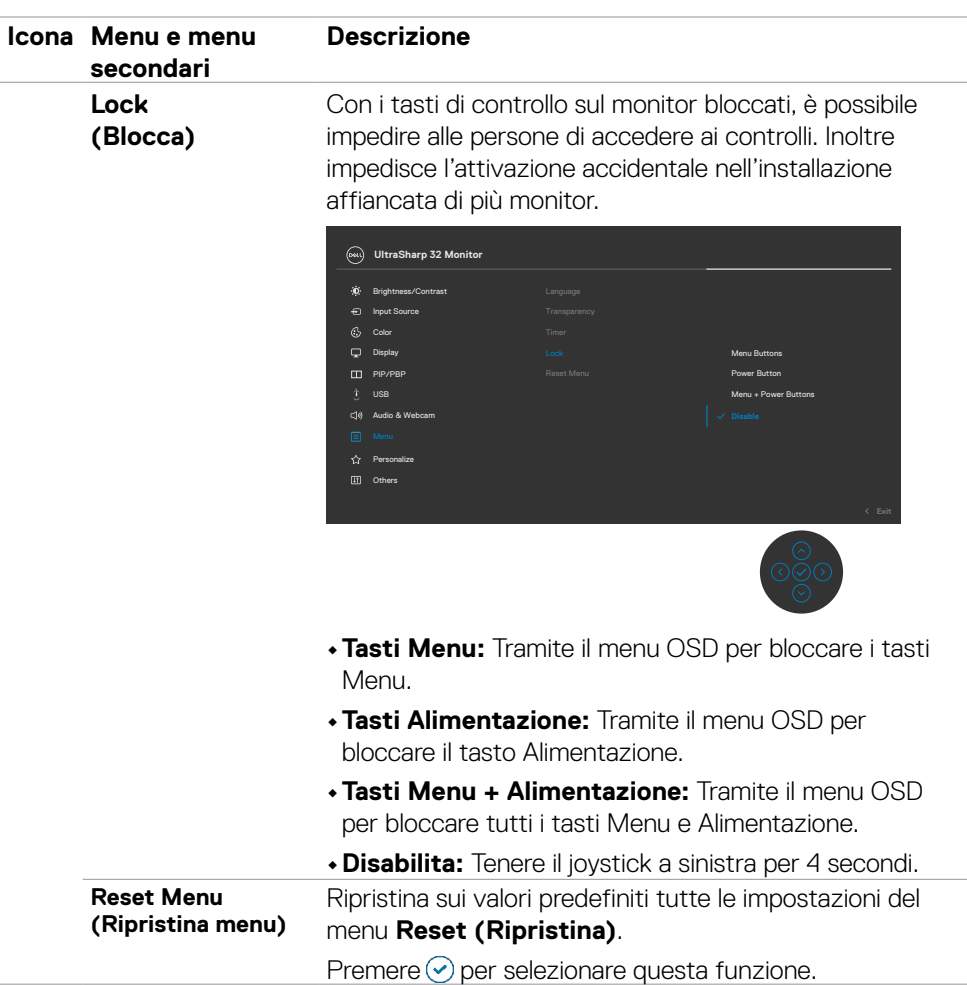

 $(\overline{DCL}$ 

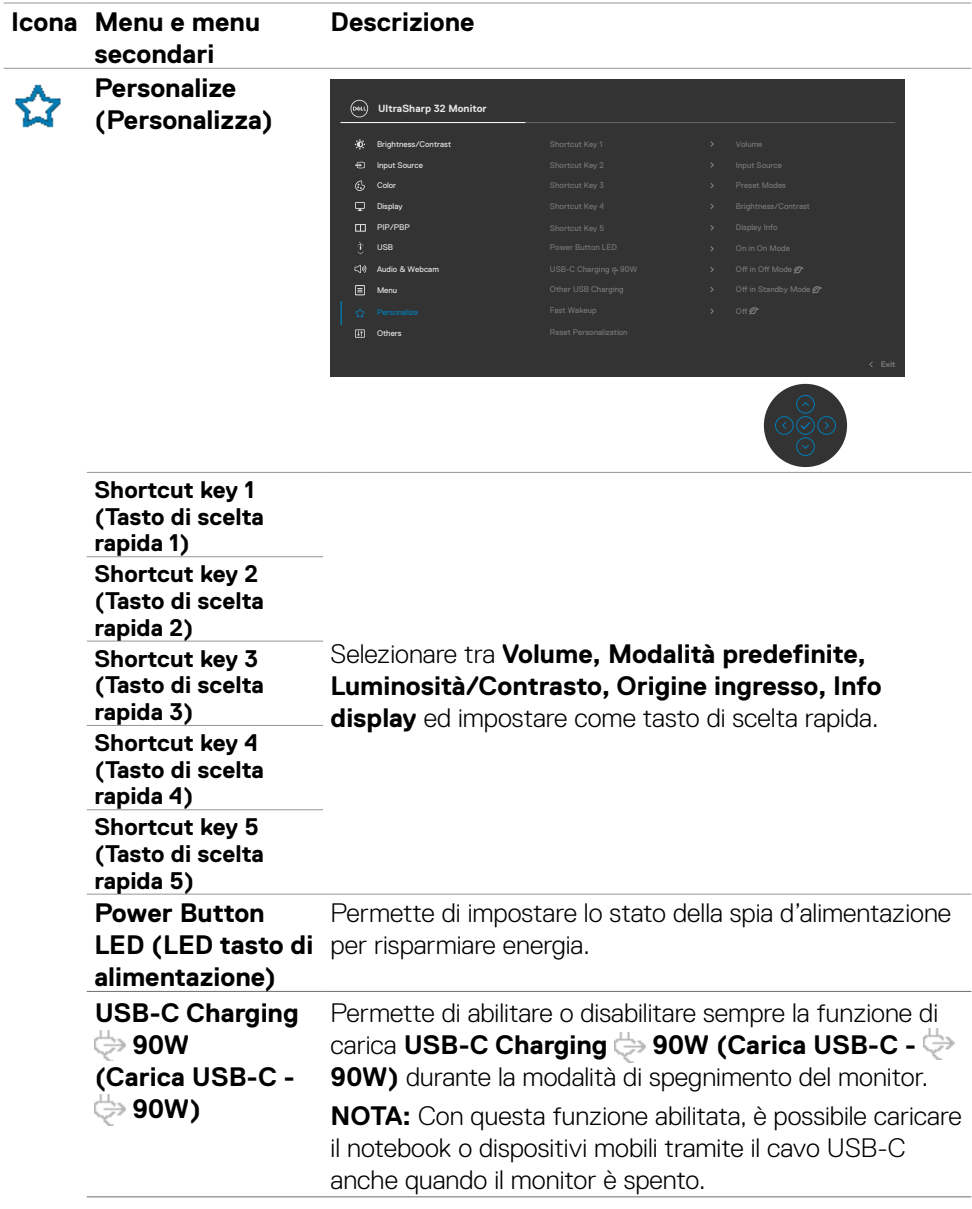

**76** | Funzionamento del monitor

 $(\overline{DZL})$ 

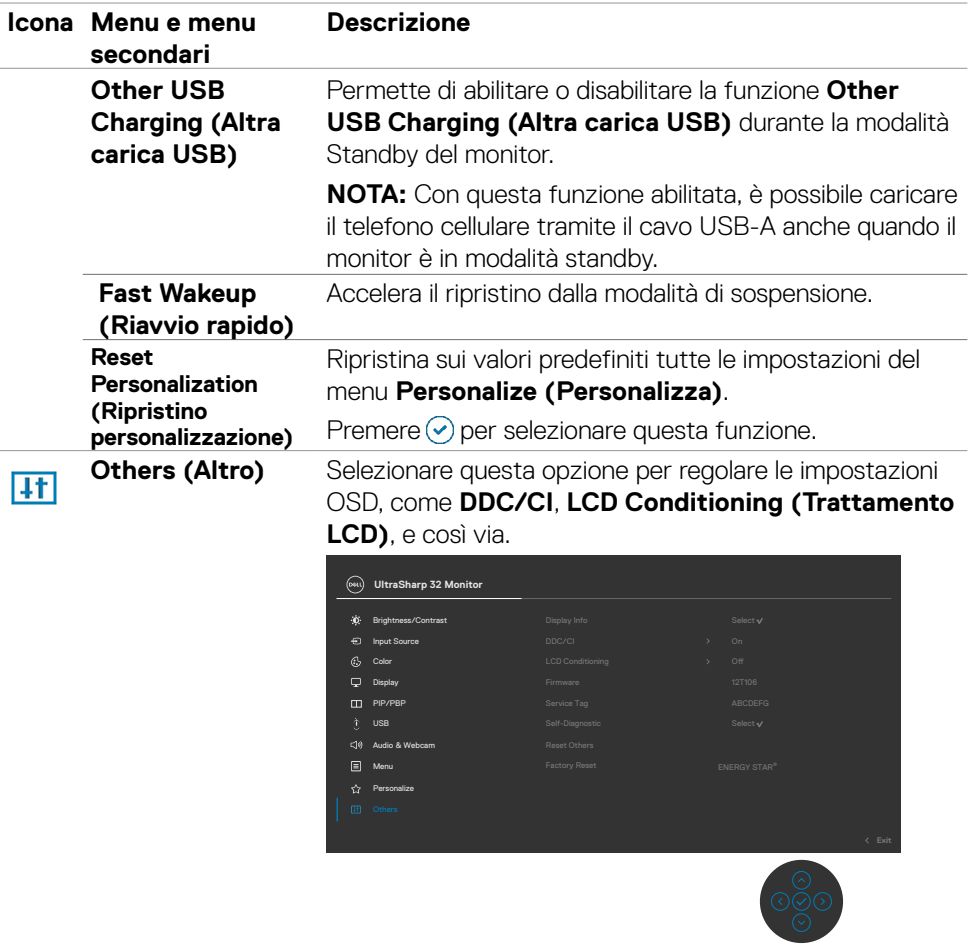

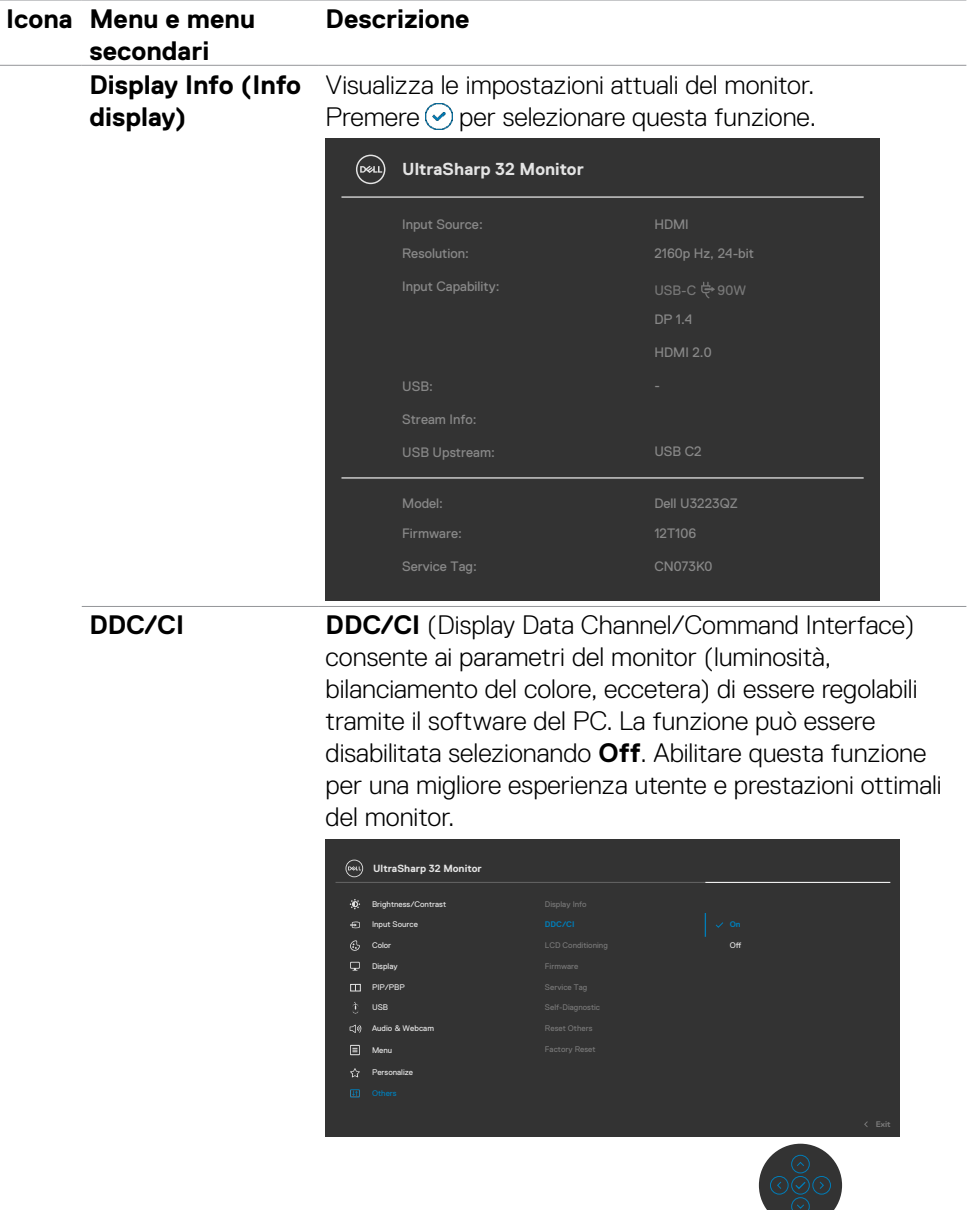

 $\sim$   $\sim$  .

 $\int$ DELL

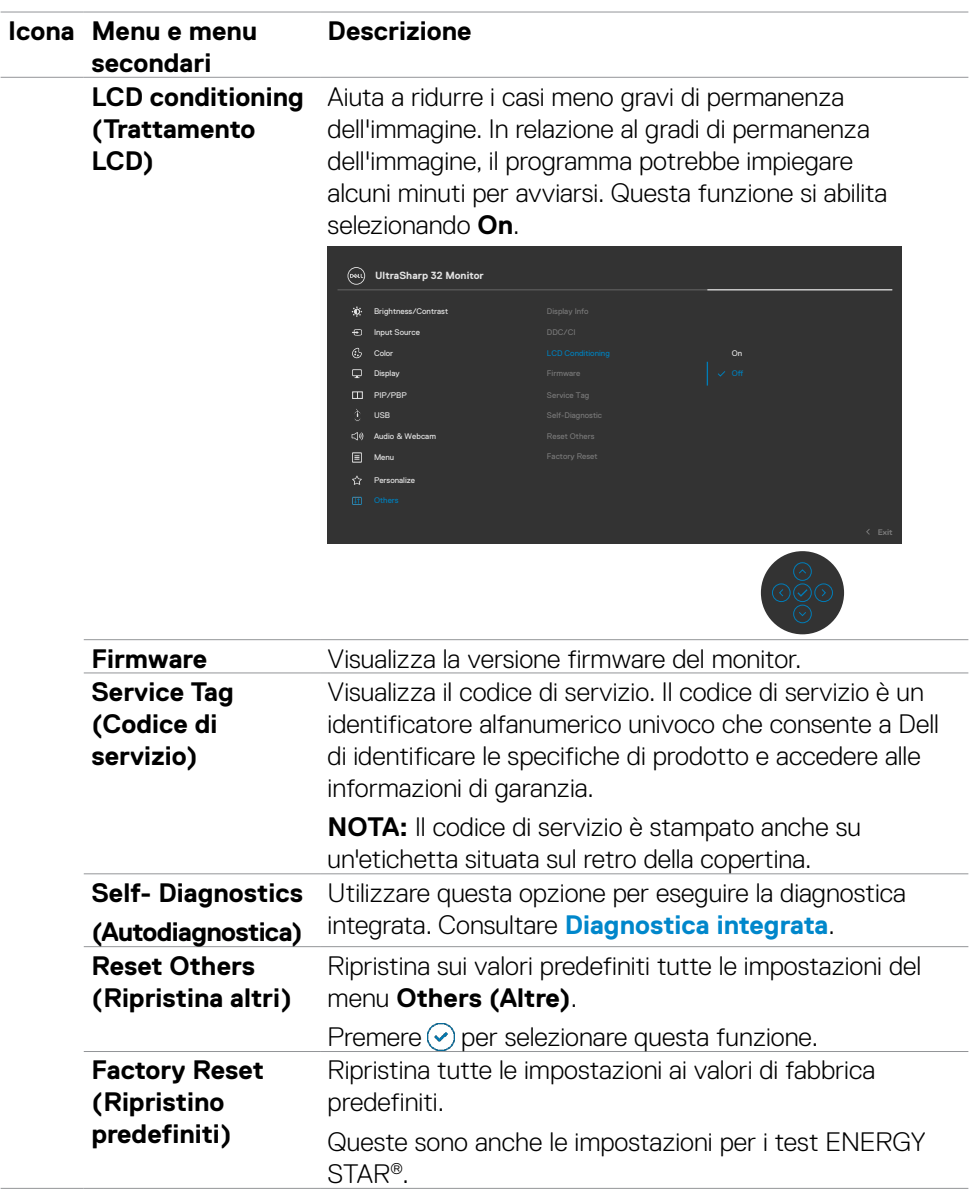

 $($ DELL

## **Uso della funzione di blocco OSD**

È possibile bloccare i tasti di controllo sul pannello anteriore per impedire l'accesso al menu OSD e/o al tasto di accensione.

## **Utilizzare il menu Blocco per bloccare i tasti.**

1. Selezionare una delle seguenti opzioni.

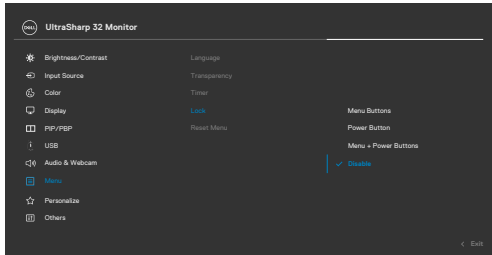

2.Appare il seguente messaggio.

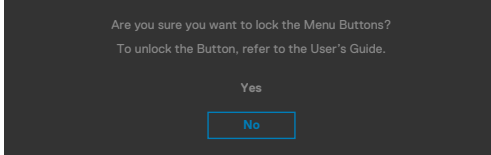

3.Selezionare Sì per bloccare i tasti. Una volta bloccato, premendo qualsiasi

pulsante di controllo verrà visualizzata l'icona di blocco白

## **Utilizzare il joystick per bloccare i tasti.**

Direzionando il joystick a sinistra per quattro secondi, sullo schermo viene visualizzato un menu.

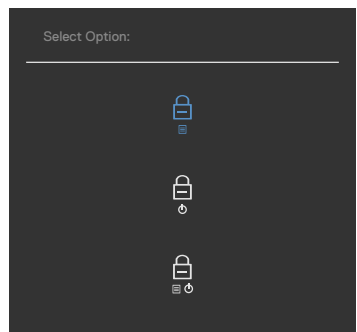

Selezionare una delle seguenti opzioni:

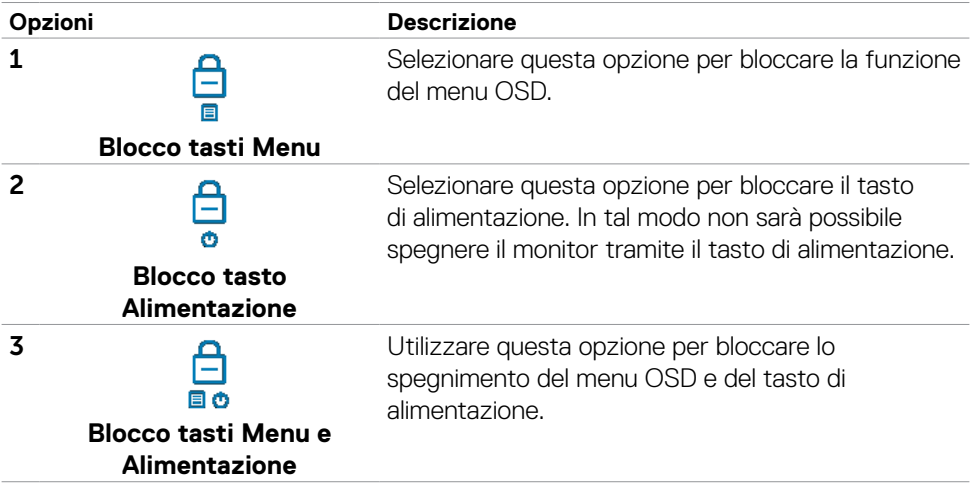

DELL

### **Per sbloccare i tasti.**

Direzionare il joystick a sinistra per quattro secondi, finché sullo schermo non viene visualizzato un menu. La tabella seguente descrive le opzioni per sbloccare i pulsanti di controllo del pannello frontale.

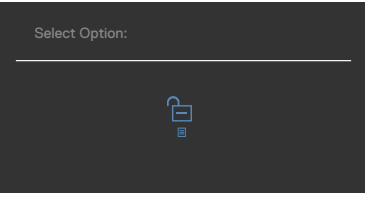

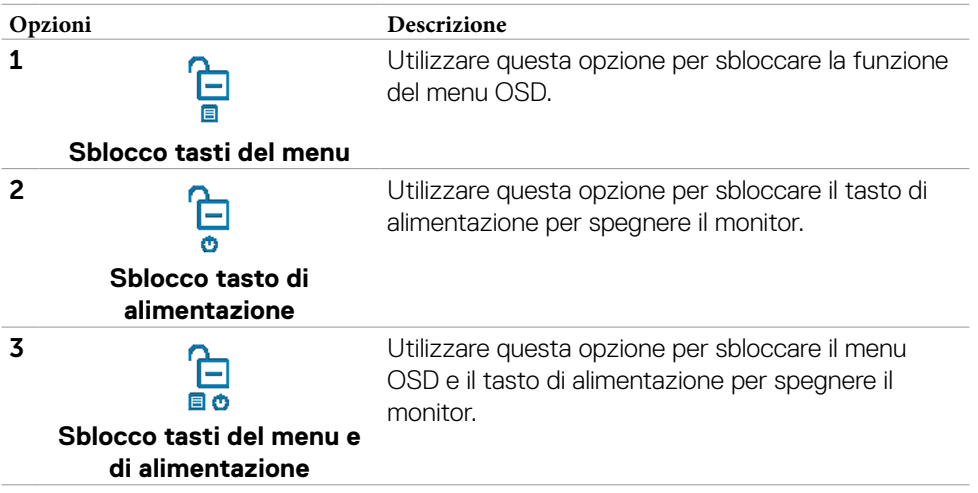

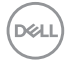

### **Initial Setup (Imp. iniziale)**

Selezionando la voce del menu OSD **Factory Reset (Ripristino predefiniti)** nella funzione Other (Altro), viene visualizzato il seguente messaggio:

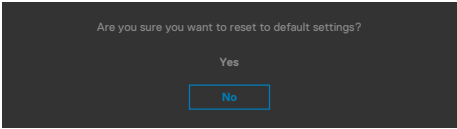

Quando si seleziona "**Sì**" per ripristinare le impostazioni predefinite, viene visualizzato il seguente messaggio:

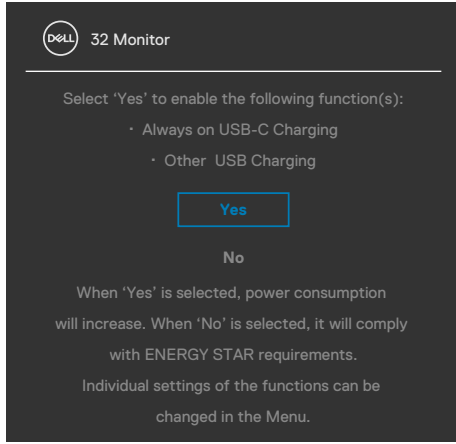

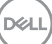

## **Messaggi di avviso OSD**

Quando il monitor non supporta una particolare modalità di risoluzione, si può vedere il messaggio che segue:

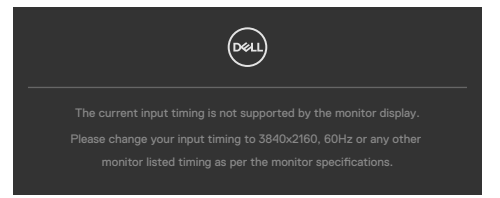

Ciò significa che il monitor non può sincronizzarsi con il segnale che sta ricevendo dal computer. Consultare **[Specifiche del monitor](#page-15-0)** per informazioni sulla frequenza orizzontale e verticale consigliata per questo monitor. La modalità raccomandata è **3840 x 2160**.

Prima che la funzione DDC/CI venga disabilitata, viene visualizzato il seguente messaggio.

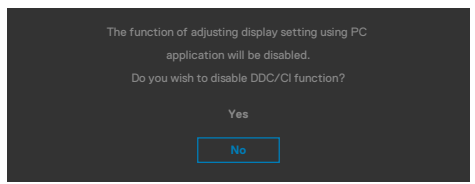

Quando il monitor accede alla **Modalità di attesa**, appare il messaggio che segue:

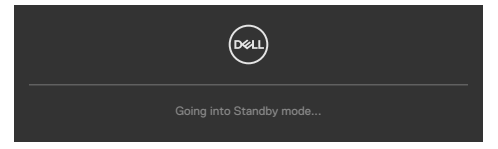

Attivare il computer ed il monitor per accedere al menu **[OSD](#page-61-0)**.

Se si preme un tasto diverso dal tasto di alimentazione, vengono visualizzati i seguenti messaggi, in base all'ingresso selezionato:

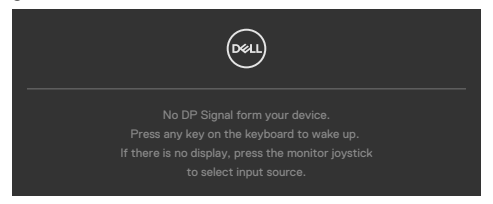

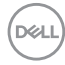

Viene visualizzato un messaggio quando il cavo che supporta la modalità alternativa DP è collegato al monitor nelle seguenti condizioni:

- Quando **Selezione automatica per USB-C** è impostato su Conferma di vari ingressi.
- Quando il cavo USB-C è collegato al monitor.

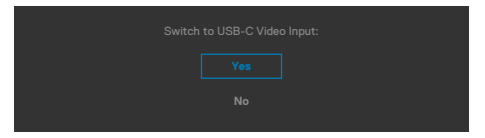

Se il monitor è collegato con due o più porte, quando si seleziona Auto di Input Source (Origine ingresso), passa alla porta successiva con segnale.

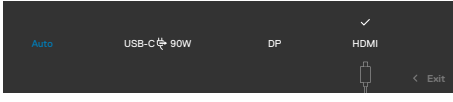

Selezionando le voci dell'OSD di **Spento in modo standby** nella funzione Personalizzazione, appare il seguente messaggio:

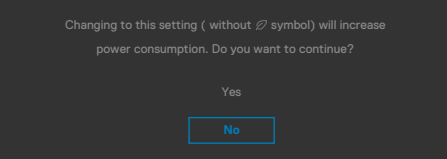

Se si regola il livello di luminosità sopra il livello predefinito oltre il 75%, viene visualizzato il seguente messaggio:

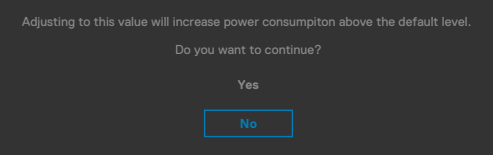

- Quando l'utente seleziona "Si", il messaggio di alimentazione viene visualizzato una sola volta.
- Quando l'utente seleziona ""No"", viene nuovamente visualizzato il messaggio di avviso di alimentazione.
- Il messaggio di avviso di alimentazione viene nuovamente visualizzato solo quando l'utente esegue un ripristino delle impostazioni predefinite dal menu OSD.

**NO** 

Se si seleziona l'ingresso DP/ HDMI/USB-C/ e il corrispondente cavo non è collegato, viene visualizzata una finestra di dialogo mobile come quella visualizzata di seguito.

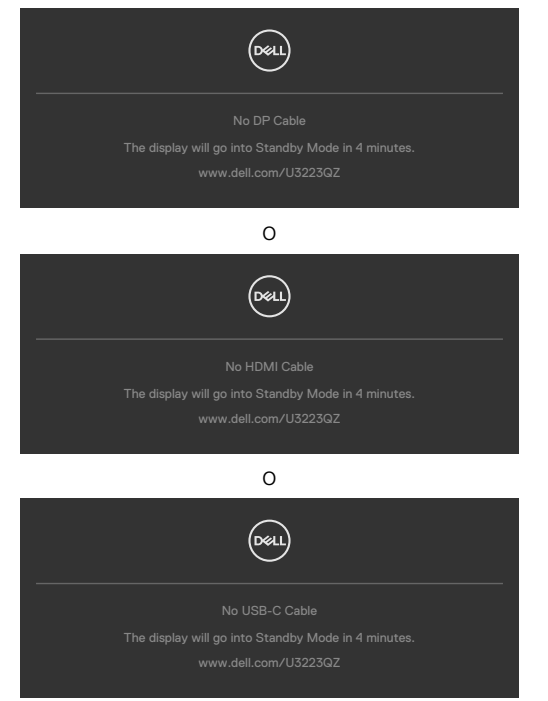

Quando il cavo USB upstream non è collegato e si preme il tasto **Teams/ Hookswitch/ Mute (Team/Alzamicrotelefono/Mute)**, viene visualizzato il seguente messaggio:

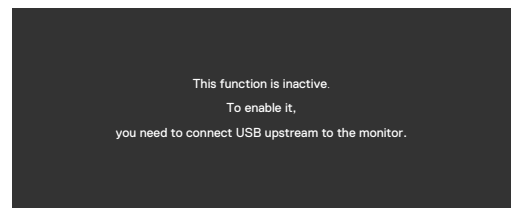

**NOTE: Per il funzionamento dei tasti Teams/ Hookswitch/ Volume down/ Volume up/ Mute (Team/Alzamicrotelefono/Volume giù/Volume su/Mute), è necessario collegare il cavo USB upstream (tipo A-tipo C o tipo C-tipo C) dal PC al monitor.**

Per ulteriori informazioni, vedere **[Risoluzione dei problemi](#page-103-0)**.

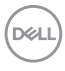

#### **Impostazione della risoluzione massima**

## **NOTA:I passaggi possono variare leggermente in base alla versione di Windows in uso.**

Come si imposta la risoluzione massima del monitor:

In Windows 8.1:

- **1.** Per Windows 8.1, selezionare l'icona Desktop per passare al desktop classico.
- **2.** Fare clic con il tasto destro del mouse sul desktop e fare clic su **Screen Resolution (Risoluzione schermo)**.
- **3.** Se si dispone di più di un monitor collegato, selezionare **U3223QZ**.
- **4.** Fare clic sull'elenco a discesa **Screen Resolution (Risoluzione schermo)** e selezionare **3840 x 2160** .
- **5.** Fare clic su **OK**.

In Windows 10 / Windows 11:

- **1.** Fare clic con il tasto destro del mouse sul desktop e fare clic su **Display Settings (Impostazioni schermo)**.
- **2.** Se si dispone di più di un monitor collegato, selezionare **U3223QZ**.
- **3.** Fare clic sul menu a discesa Display Resolution (Risoluzione display) e selezionare **3840 x 2160**.
- **4.** Fare clic su Keep Changes (Mantieni modifiche).

Se non è presente **3840 x 2160** come opzione, è necessario aggiornare il driver della scheda grafica all'ultima versione. Completare una delle seguenti procedure, in base al proprio tipo di computer:

Se si dispone di un PC o laptop Dell:

• Andare all'indirizzo **<https://www.dell.com/support>**, inserire l'identificativo e scaricare il driver più aggiornato per la scheda video.

Se non si dispone di un computer Dell (notebook o PC):

- Andare al sito web di supporto e scaricare i driver più aggiornati della scheda video.
- Andare al sito web della scheda video e scaricare i driver più aggiornati della scheda video.

**D**&LI

## **Multi-Monitor Sync (MMS)**

Multi-Monitor Sync consente a più monitor collegati a catena tramite DisplayPort di sincronizzare un gruppo predefinito di impostazioni OSD in background.

Nel menu Display è disponibile un'opzione OSD, "Multi-Monitor Sync", che consente all'utente di abilitare/disabilitare la sincronizzazione.

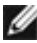

#### **NOTA: MMS non è supportato sull'interfaccia HDMI.**

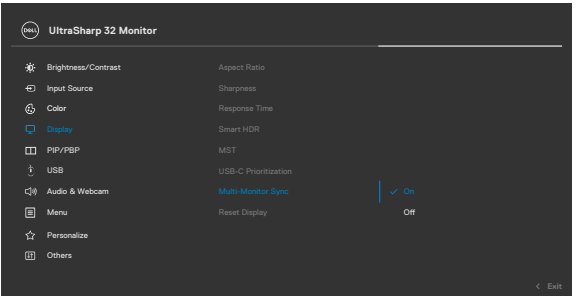

Se Monitor 2 supporta Multi-Monitor Sync, la relativa opzione MMS viene automaticamente impostata su **On** per la sincronizzazione.

Se la sincronizzazione delle impostazioni OSD tra i monitor non è preferita, questa funzione può essere disabilitata impostando l'opzione MMS di uno dei monitor su **Off**.

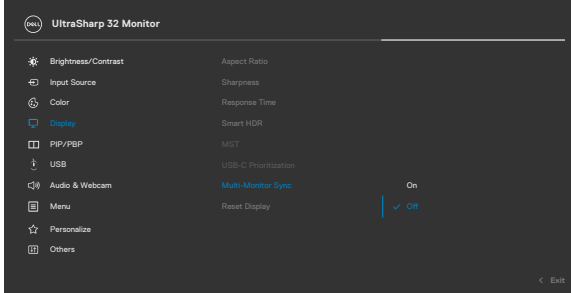

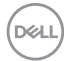

#### **Impostazioni OSD da sincronizzare**

- Brightness (Luminosità)
- Contrast (Contrasto)
- Preset Modes (Modalità preimpostate)
- Color Temperature (Temperatura colore)
- Custom Color (RGB Gain) (Colore personalizzato) (Guadagno RGB))
- Hue (Movie, Game mode) (Tonalità) (Film, Modalità Gioco))
- Saturation (Movie, Game mode) (Saturazione) (Film, Modalità Gioco))
- Response Time (Tempo di risposta)
- Sharpness (Nitidezza)

## **Impostazione di Multi-Monitor Sync (MMS)**

Durante l'accensione iniziale o il collegamento di un nuovo monitor, la sincronizzazione delle impostazioni utente si avvia solo se MMS è attivo. Tutti i monitor devono sincronizzare le impostazioni da Monitor 1.

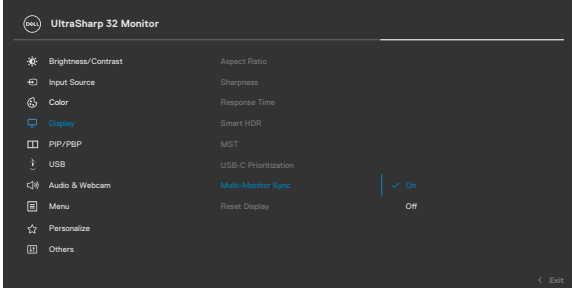

Dopo la prima sincronizzazione, la sincronizzazione successiva è guidata dalle modifiche al gruppo predefinito di impostazioni OSD da qualsiasi nodo della catena. Qualsiasi nodo può avviare le modifiche downstream e upstream.

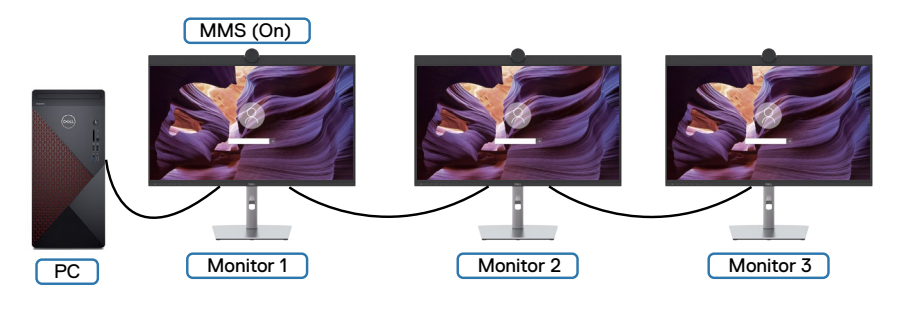

DØLI

## **Configurazione di Windows Hello**

In Windows<sup>®</sup> 10 / Windows<sup>®</sup> 11:

Fare clic sul menu di avvio di Windows, quindi fare clic su **Settings (Impostazioni)**.

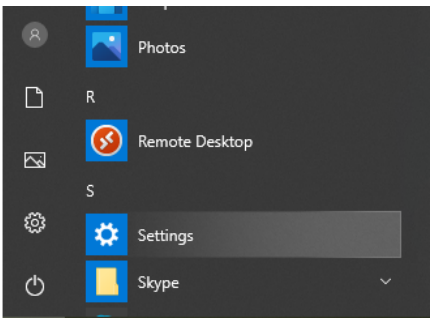

Fare clic su **Accounts (Account)**.

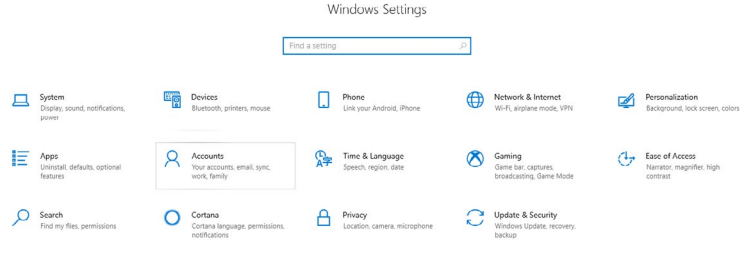

Fare clic su **Sign-in options (Opzioni di accesso)**. È necessario impostare un PIN prima di poter eseguire la registrazione su Windows Hello.

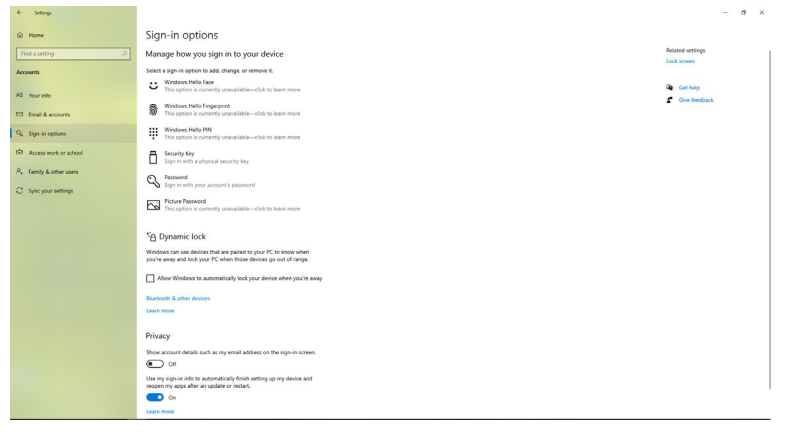

DELL

Fare clic su **Add (Aggiungi)** sotto **PIN** quindi premere il tasto Enter (Invio) per accedere a **Set up a PIN (Impostazione PIN)**. Inserire il codice nei campi New PIN (Nuovo PIN) e Confirm PIN (Conferma PIN), quindi fare clic su **OK**.

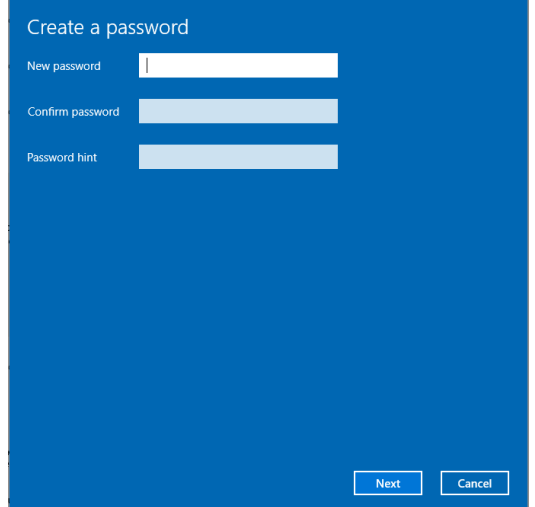

Una volta portata a termine la procedura, le opzioni per configurare Windows Hello saranno sbloccate. Fare clic su **Set up (Configura)** in **Windows Hello**, quindi accedere a **Windows Hello setup (Configurazione Windows Hello)**.

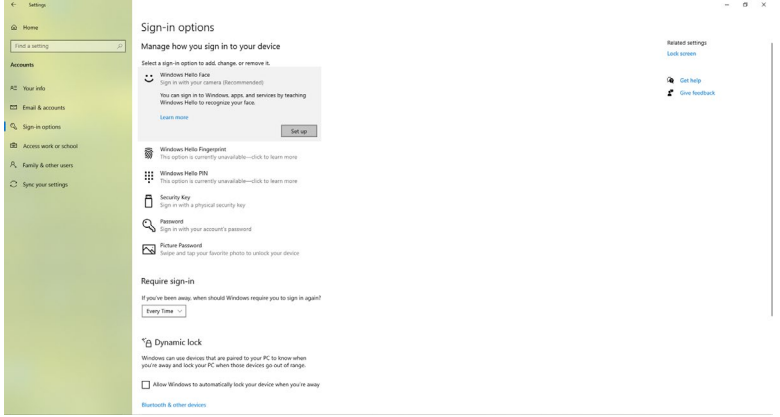

**D&L** 

È visualizzato il messaggio che segue, fare clic su **Get started (Avvia)**.

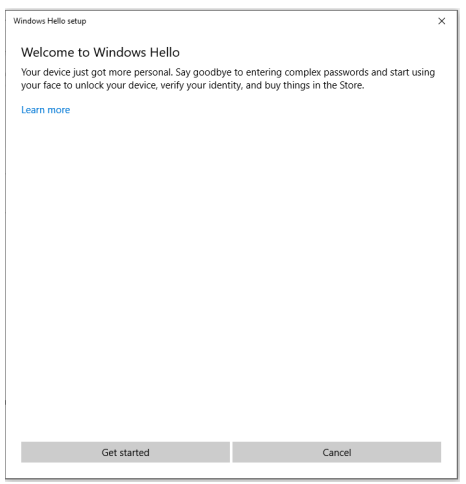

Continuare a guardare direttamente lo schermo e mettersi in modo tale che il tuo viso sia al centro della cornice che appare sullo schermo. La webcam inizierà quindi a registrare il viso.

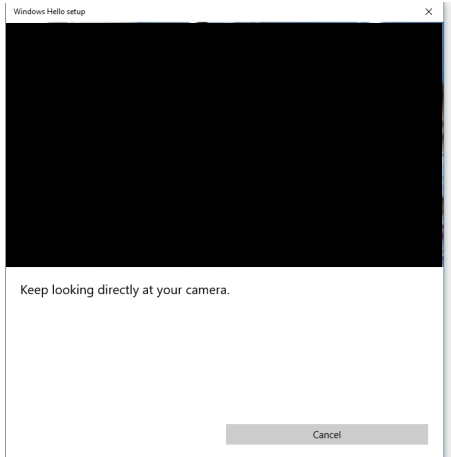

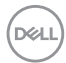

Quando è visualizzato il messaggio che segue, fare clic su **Close (Chiudi)** per uscire da **Windows Hello setup (Configurazione Windows Hello)**.

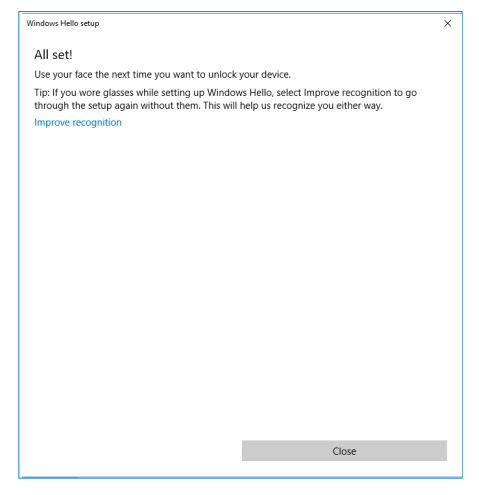

Dopo avere eseguito la configurazione, si ha a disposizione un'altra opzione per migliorare il riconoscimento. Fare clic su **Improve recognition (Migliora riconoscimento)**, se necessario.

## **Impostazione della webcam del monitor come predefinita**

Quando si utilizza un notebook con webcam integrata per collegare questo monitor, nell'interfaccia Gestione periferiche è possibile trovare la webcam integrata del notebook e la webcam monitor. Di norma sono in abilitate e l'impostazione predefinita utilizza la webcam integrata del notebook.

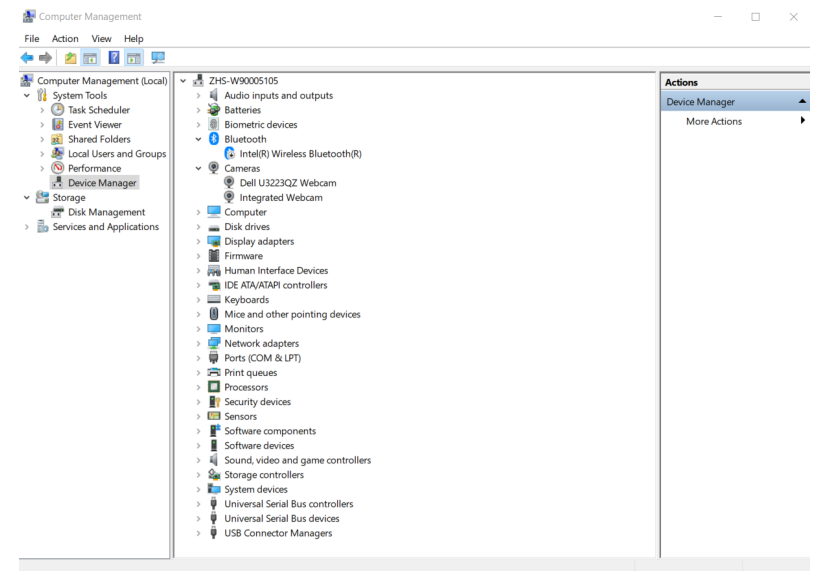

Se si vuole impostare la webcam del monitor come predefinita, è necessario disabilitare la webcam integrata del notebook. Attenersi alle istruzioni che seguono per identificare la webcam integrata del notebook e disattivarla:

Fare clic con il tasto destro del mouse su **Dell Monitor IR Webcam (Webcam IR monitor Dell)**, quindi fare clic su **Properties (Proprietà)** per aprire **Dell Monitor IR Webcam Properties (Proprietà IR monitor Dell)**.

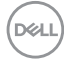

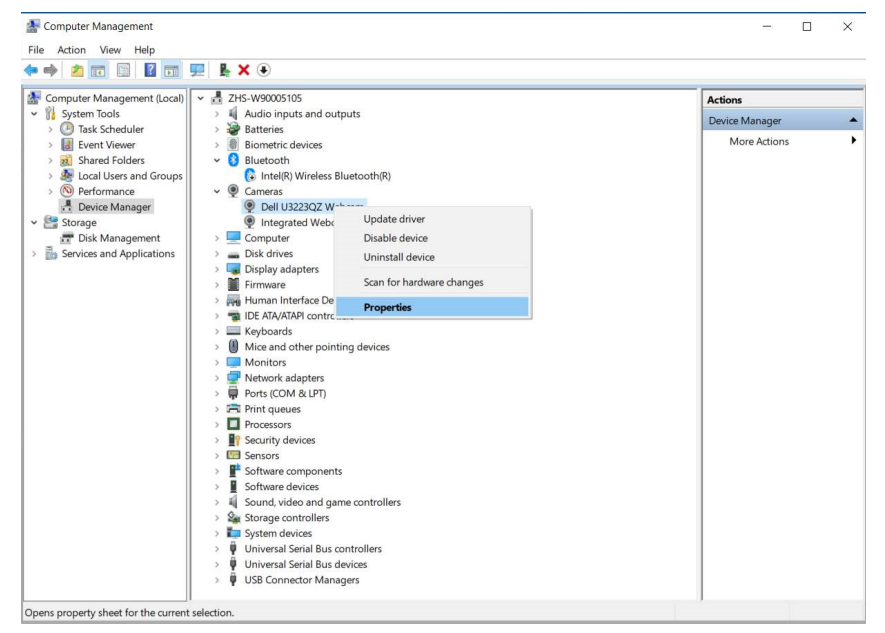

Dell U32230Z Webcam Properties

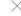

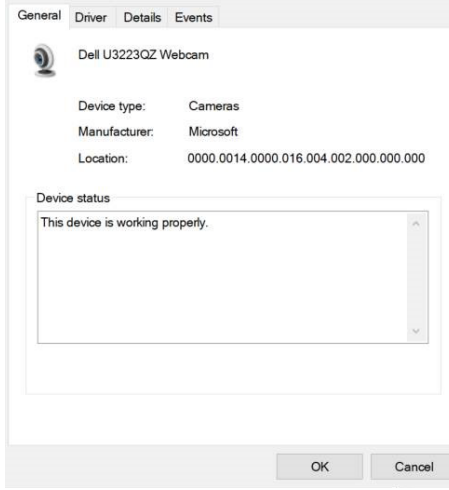

DELL

Fare clic su **Details > Property (Dettagli > Proprietà)** e selezionare **Hardware Ids (ID hardware)**.

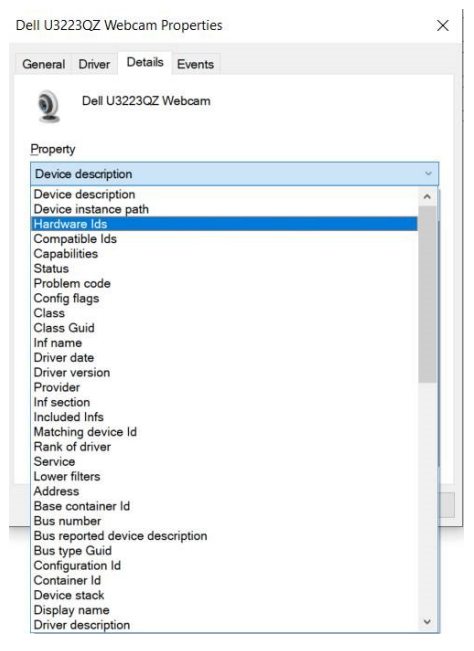

DELL

Il riquadro **Value (Valore)** mostrerà il dettaglio ID hardware di questa webcam IR monitor Dell. Gli ID hardware della webcam integrata nel notebook e della webcam del monitor sono diversi. Per U3223QZ, gli ID hardware della webcam vengono visualizzati come segue:

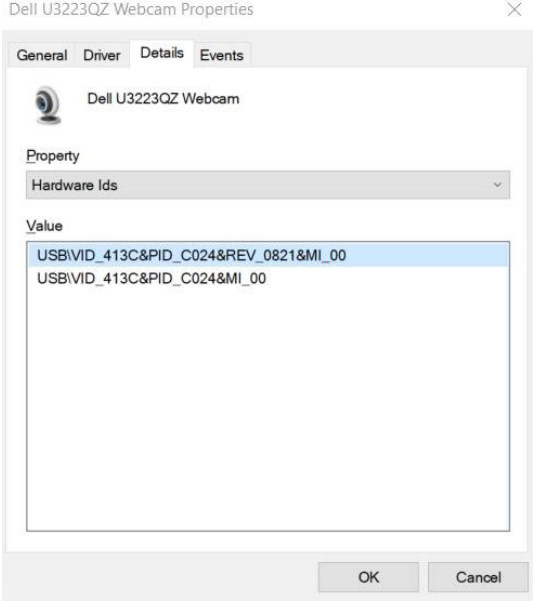

Fare clic con il tasto destro sulla webcam di **PC/Notebook** con diversi ID hardware, quindi fare clic su **Disable (Disabilita)**.

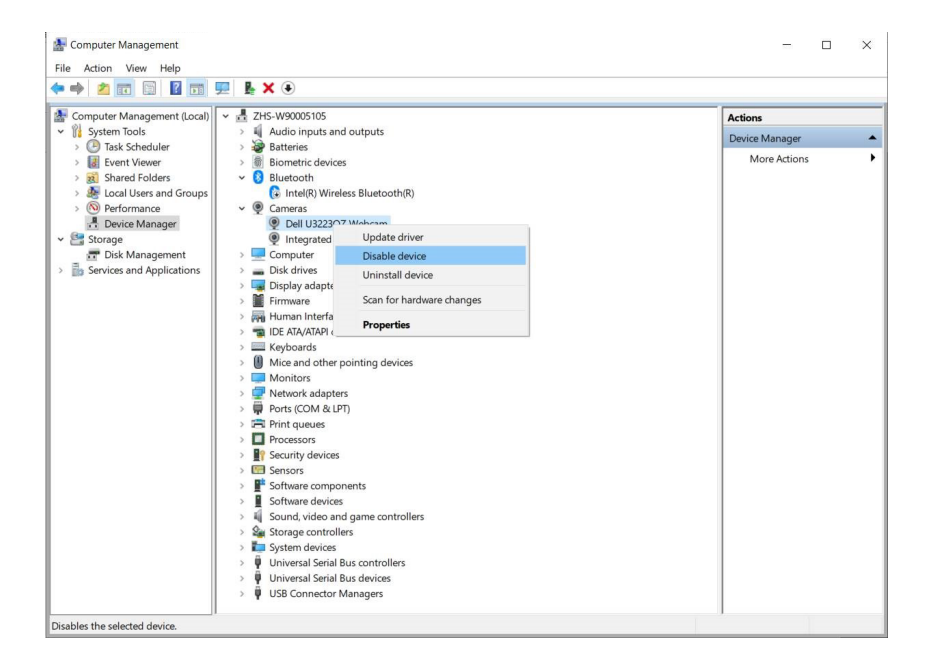

È visualizzato il messaggio che segue:

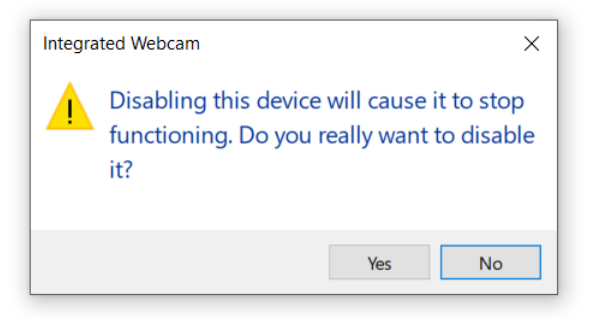

Fare clic su Yes (Sì). Adesso la webcam del notebook è disabilitata e la webcam del monitor sarà utilizzata come predefinita. Riavviare il notebook.

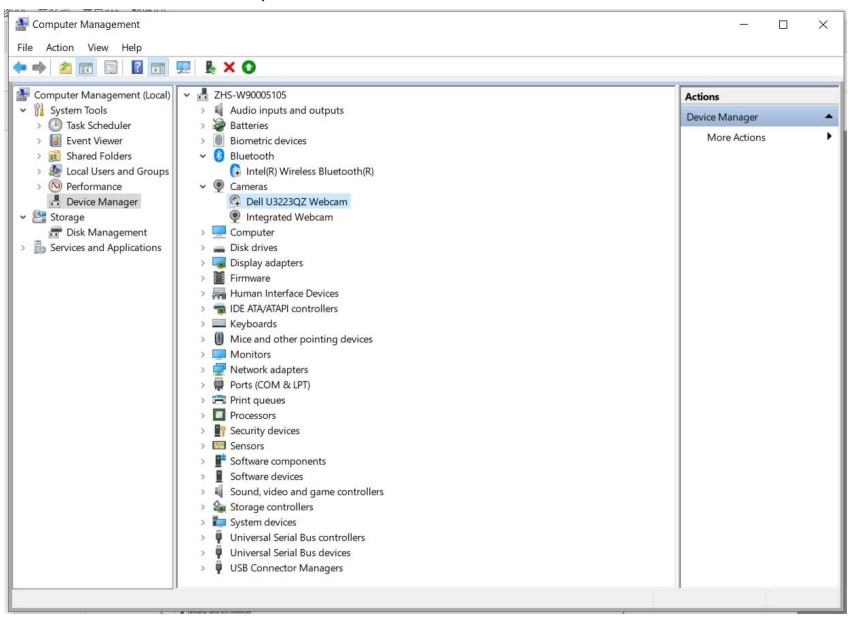

DELI

## **Impostazione degli altoparlanti del monitor come predefiniti**

Quando il computer è collegato a più altoparlanti, attenersi alle istruzioni che seguono se si vogliono impostare come predefiniti gli altoparlanti del monitor:

Fare clic con il tasto destro del mouse su Volume nell'area di notifica della barra delle applicazioni di Windows.

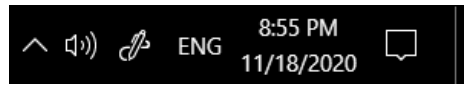

Fare clic su **Playback devices (Dispositivi di riproduzione)**per accedere all'interfaccia di impostazione **Sound (Audio)**.

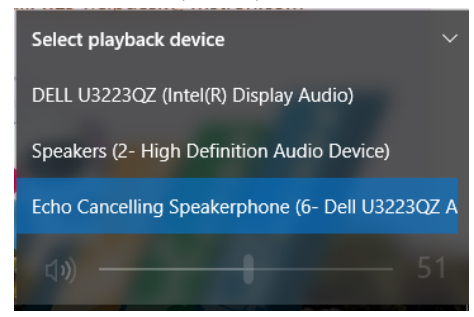

Se dal monitor al computer è collegato solo il cavo HDMI o DP, nell'interfaccia di impostazione **Sound (Audio)** sarà visualizzato un solo altoparlante denominato **DELL U3223QZ**.

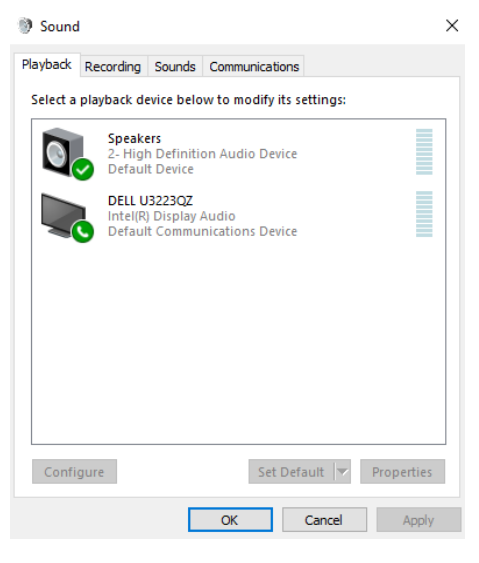

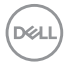

Fare clic su **DELL U3223QZ**, quindi fare clic su **Set Default (Imposta predefinito)**. L'altoparlante del monitor sarà utilizzato come predefinito.

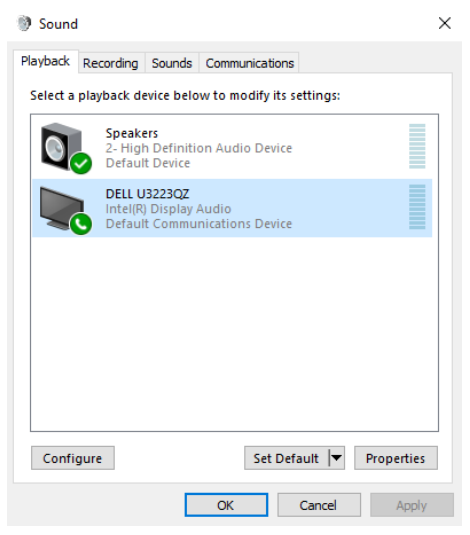

**Fare clic su OK** per uscire dall'impostazione **Sound (Audio)**.

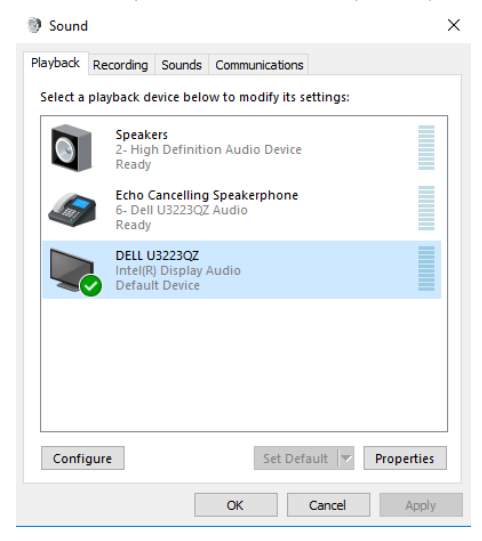

DELI

Se dal monitor al computer sono collegati il cavo USB ed il cavo HDMI o DP, nell'interfaccia di impostazione Sound (Audio) saranno visualizzati due percorsi audio denominati **DELL U3223QZ** ed **Echo Cancelling Speakerphone (Tel. viva voce annull. Eco) (U3223QZ)**. Il monitor **U3223QZ** mostra le opzioni per due percorsi audio supportati nel monitor.

- Il percorso audio **Echo Cancelling Speakerphone (Tel. viva voce annull. Eco) (U3223QZ)** è il punto in cui passa l'audio tramite USB. Può essere tramite cavo USB-C-USB-C o cavo USB-A-USB-C. Poiché il percorso del microfono passa dal monitor al PC tramite USB, questa selezione è necessaria per le applicazioni di conferenza VolP/UC. La registrazione e la riproduzione audio funzionano in questa selezione.
- Il percorso audio DELL **U3223QZ** è il punto in cui passa l'audio tramite HDMI/ DP/modalità alternata DP. In questa selezione, non vi è alcun supporto microfono. Questa selezione è adatta solo per riproduzione audio.

Le prestazioni di riproduzione audio sono uguali per entrambe le selezioni di percorso audio. In riproduzione normale con USB-C-USB-C/USB-A-USB-C e/o per applicazioni di conferenza UC, si consiglia di selezionare il percorso audio **Echo Cancelling Speakerphone (Tel. viva voce annull. Eco) (U3223QZ)**.

**NOTA:** Se si seleziona il percorso audio **DELL U3223QZ**, assicurarsi che il volume **Echo Cancelling Speakerphone (Tel. viva voce annull. Eco) (U3223QZ)** sia impostato su medio o alto. Inoltre, il volume massimo di **DELL U3223QZ** potrebbe essere basso in quanto è limitato dal volume di **Echo Cancelling Speakerphone (Tel. viva voce annull. Eco) (U3223QZ)**. Ad esempio, quando il volume di **Echo Cancelling Speakerphone (Tel. viva voce annull. Eco) (U3223QZ)** è al 50%, e il volume di **DELL U3223QZ** è impostato sul 100%, si ottiene lo stesso livello audio del primo.

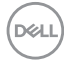

#### **3** Sound  $\times$ **3** Sound  $\times$ Playback Recording Sounds Communications Playback Recording Sounds Communications Select a playback device below to modify its settings: Select a playback device below to modify its settings: Speakers Speakers **Speakers**<br>2- High Definition Audio Device 2- High Definition Audio Device z-migr<br>Ready Ready Echo Cancelling Speakerphone **Echo Cancelling Speakerphone** 6- Dell U32230Z Audio 6- Dell U3223QZ Audio<br>Default Device Ready Ī **DELL U3223QZ DELL U3223QZ** Intel(R) Display Audio Intel(R) Display Audio<br>Ready Default Device Configure Set Default V Properties Set Default v Properties Configure  $OK$ Cancel Apply  $\overline{\alpha}$ Cancel Apply

# <span id="page-103-0"></span>**Risoluzione dei problemi**

**AVVERTENZA: Osservare l[e Istruzioni per la sicurezza](#page-5-0) prima di iniziare una qualsiasi delle procedure di questa sezione.**

## **Diagnostica**

Il monitor offre una funzione di diagnostica che consente di verificare se il monitor funziona correttamente. Se il collegamento tra monitor e computer è stato eseguito correttamente, ma lo schermo è scuro, eseguire la procedura di diagnostica attenendosi alle seguenti procedure:

- **1.** Spegnere computer e monitor.
- **2.** Scollegare il cavo video dalla parte posteriore del computer. Per assicurare una corretta esecuzione di Self-Test (Diagnostica), rimuovere tutti i cavi digitale e analogico dal retro del computer.
- **3.** Accendere il monitor.

Se il monitor funziona correttamente e non riesce a rilevare un segnale video, sullo schermo apparirà la finestra di dialogo mobile (su di uno sfondo nero). In modalità di diagnostica, il LED di alimentazione rimane di colore bianco. Inoltre, in base all'ingresso selezionato, sullo schermo viene visualizzata in modo continuo una delle finestre di dialogo mostrate di seguito.

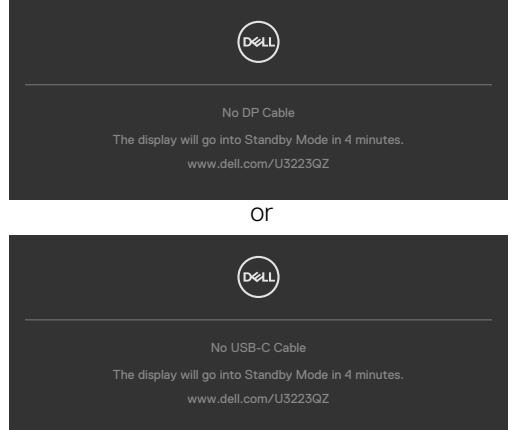

- **4.** Questa finestra di dialogo appare anche durante le normali operazioni di sistema se il cavo video è scollegato oppure danneggiato.
- **5.** Spegnere il monitor e collegare di nuovo il cavo video; accendere di nuovo computer e monitor.

Se lo schermo del monitor rimane vuoto dopo avere utilizzato la procedura descritta in precedenza, controllare il controller video ed il computer perché il monitor funziona correttamente.

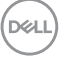

## <span id="page-104-0"></span>**Diagnostica integrata**

Il monitor ha uno strumento integrato di diagnostica che aiuta a determinare se l'anomalia dello schermo che si sta verificando è un problema inerente al monitor, oppure al computer e alla scheda video.

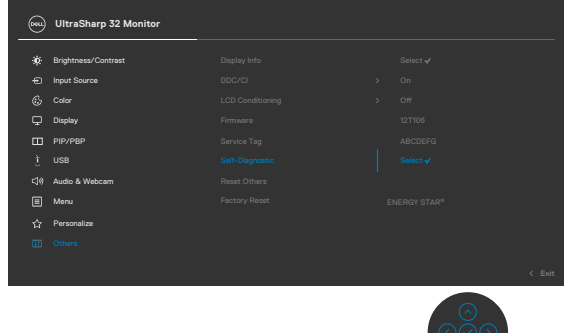

#### **Per eseguire la diagnostica integrata:**

- **1.** Verificare che lo schermo sia pulito (niente polvere sulla superficie dello schermo).
- **2.** Selezionare le voci dell'OSD della funzione Autodiagnostica in Altri.
- **3.** Premere il tasto del joystick per avviare la diagnostica. Viene visualizzata una schermata grigia.
- **4.** Osservare se lo schermo presenta difetti o anomalie.
- **5.** Attivare nuovamente il joystick finché non viene visualizzata una schermata rossa.
- **6.** Osservare se lo schermo presenta difetti o anomalie.
- **7.** Ripetere i punti 5 e 6 finché sullo schermo non vengono visualizzati i colori verde, blu, nero e bianco. Notare eventuali anomalie o difetti.

Il test è completato quando viene visualizzata la schermata di testo. Per uscire, attivare nuovamente il controllo del joystick.

Se non vengono rilevate anomalie sullo schermo dopo l'uso dello strumento di diagnostica interna, il monitor è funzionante. Controllare la scheda video e il computer.

## **Problemi comuni**

La tabella che segue contiene informazioni generali sui problemi comuni del monitor che si potrebbero riscontrare e loro relative soluzioni:

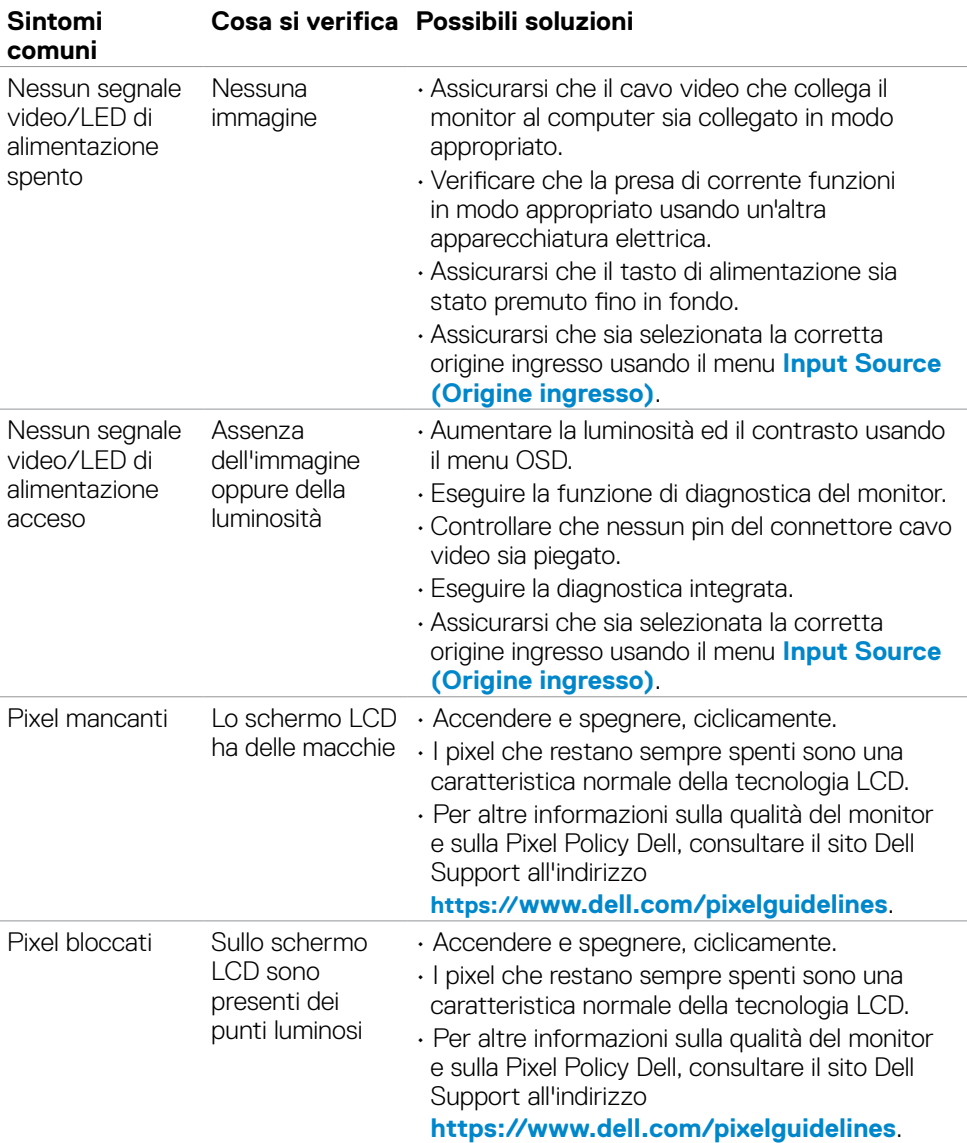

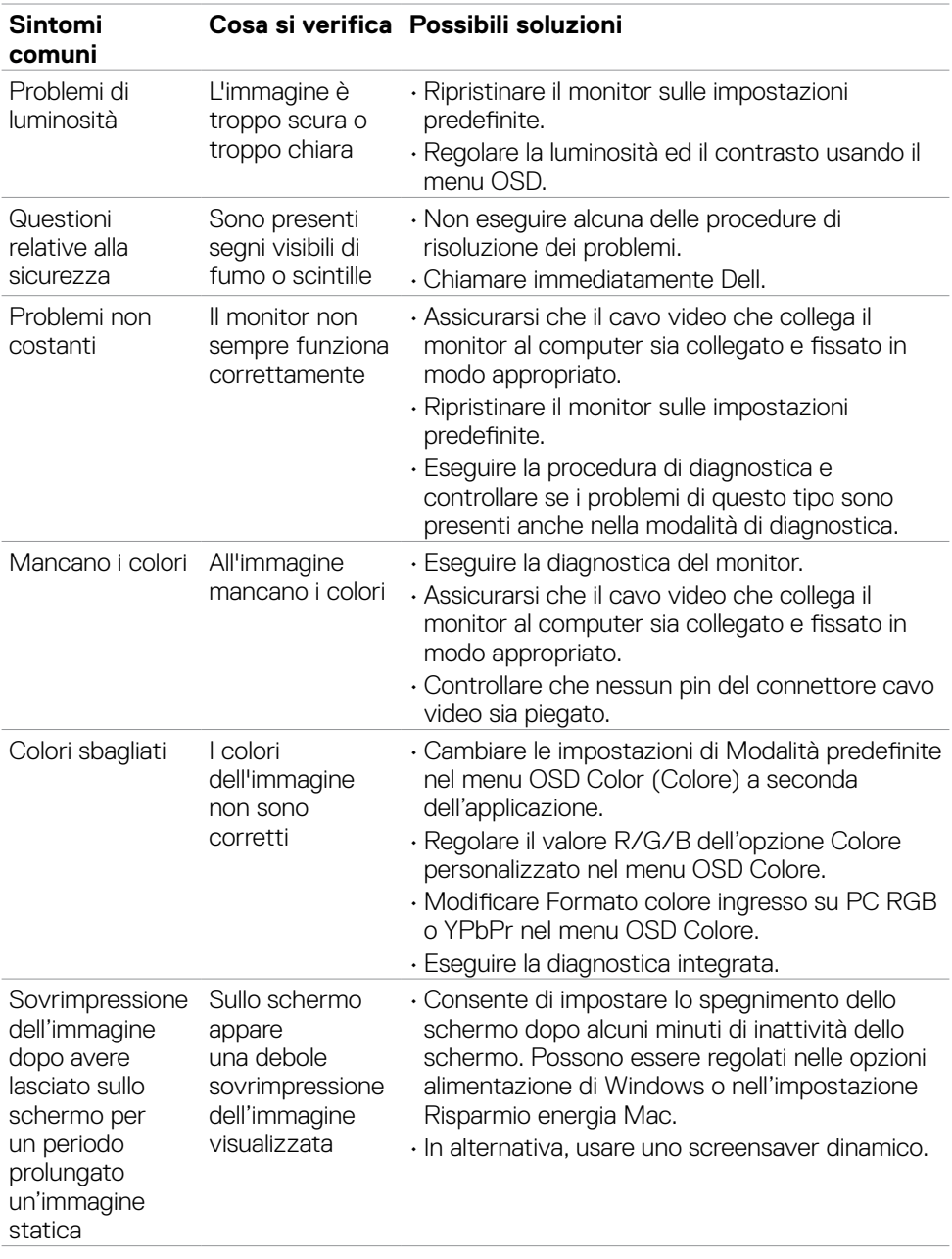

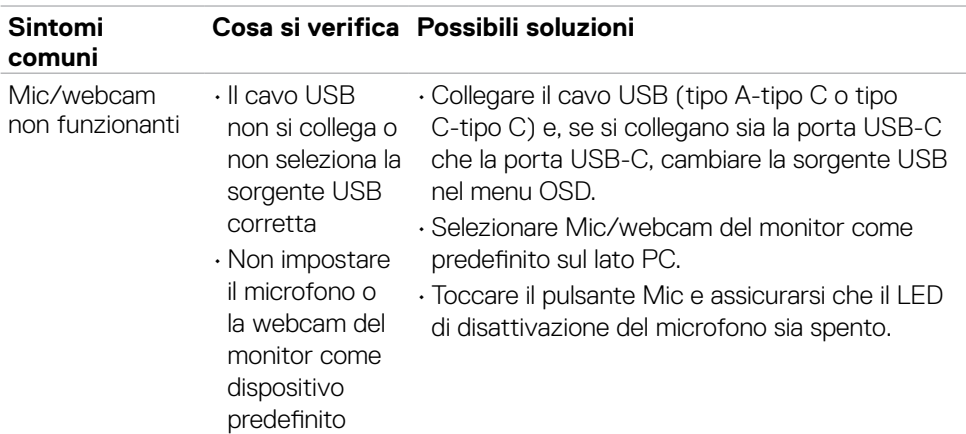

# **Problemi specifici del prodotto**

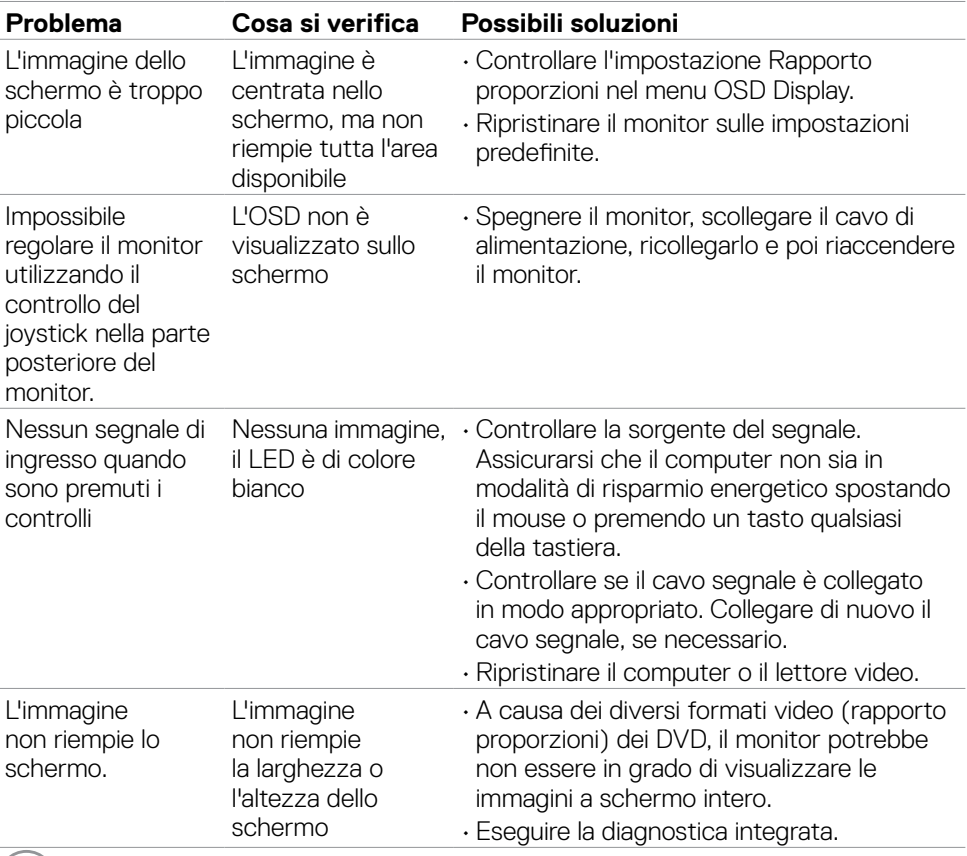

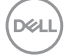
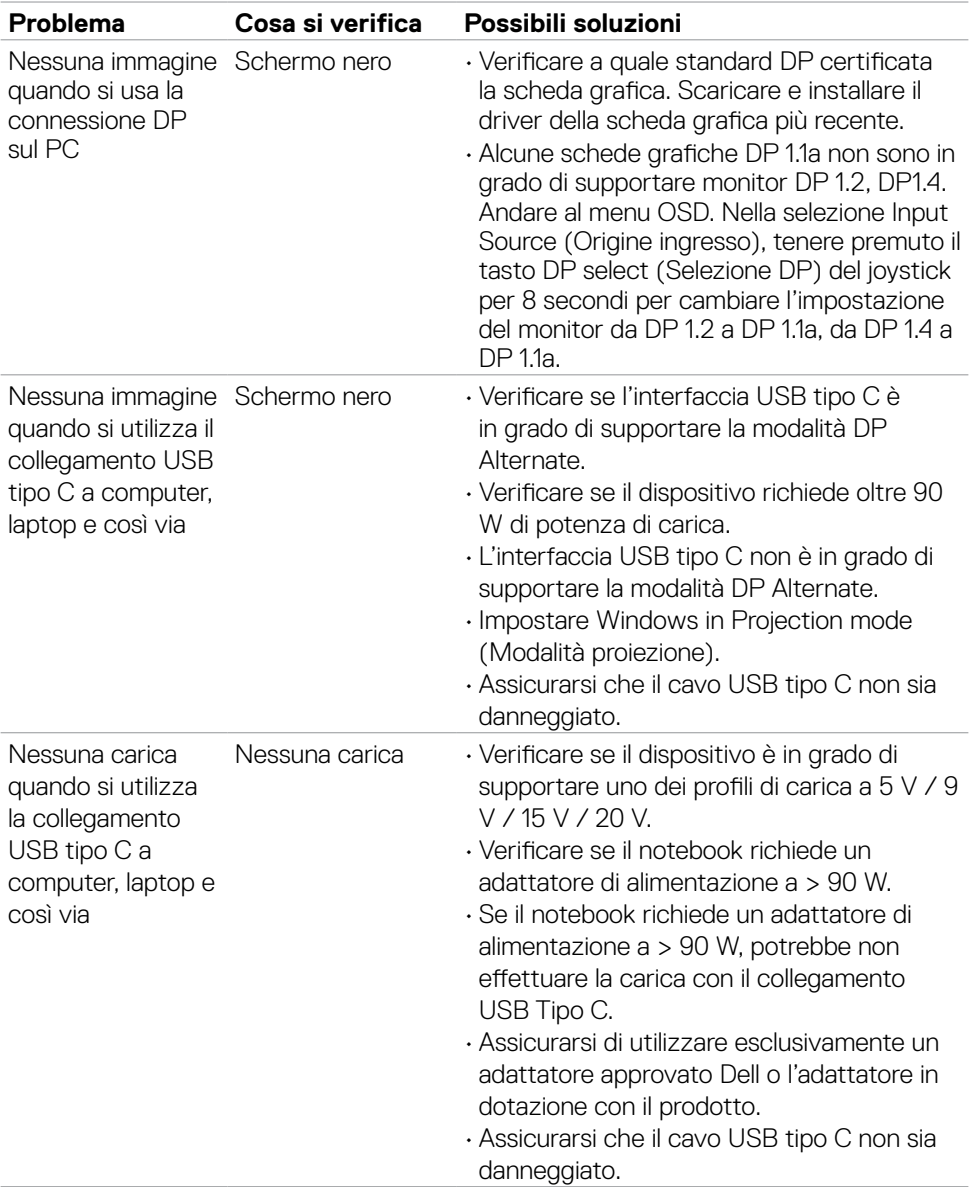

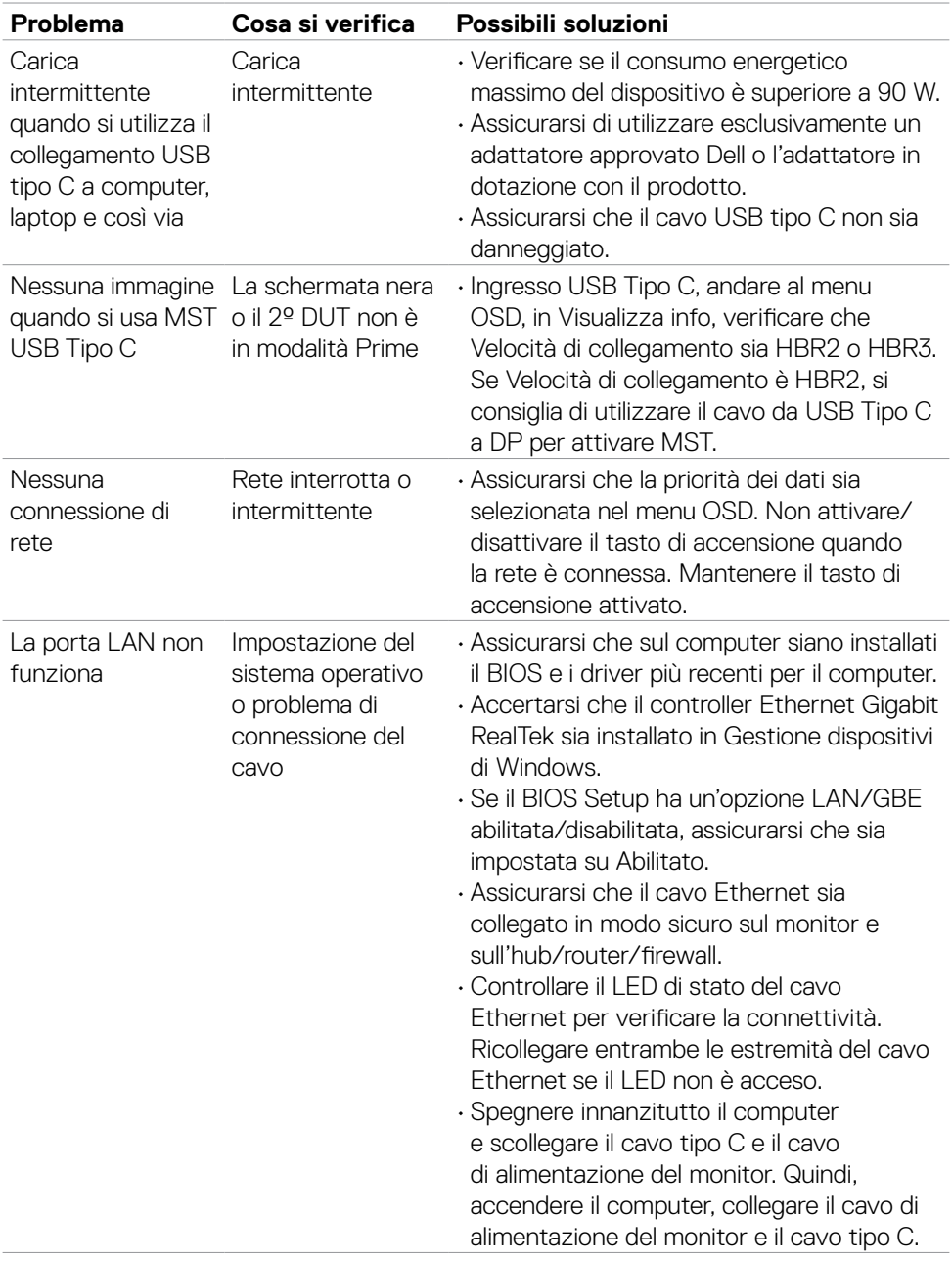

 $(\overline{DCL}$ 

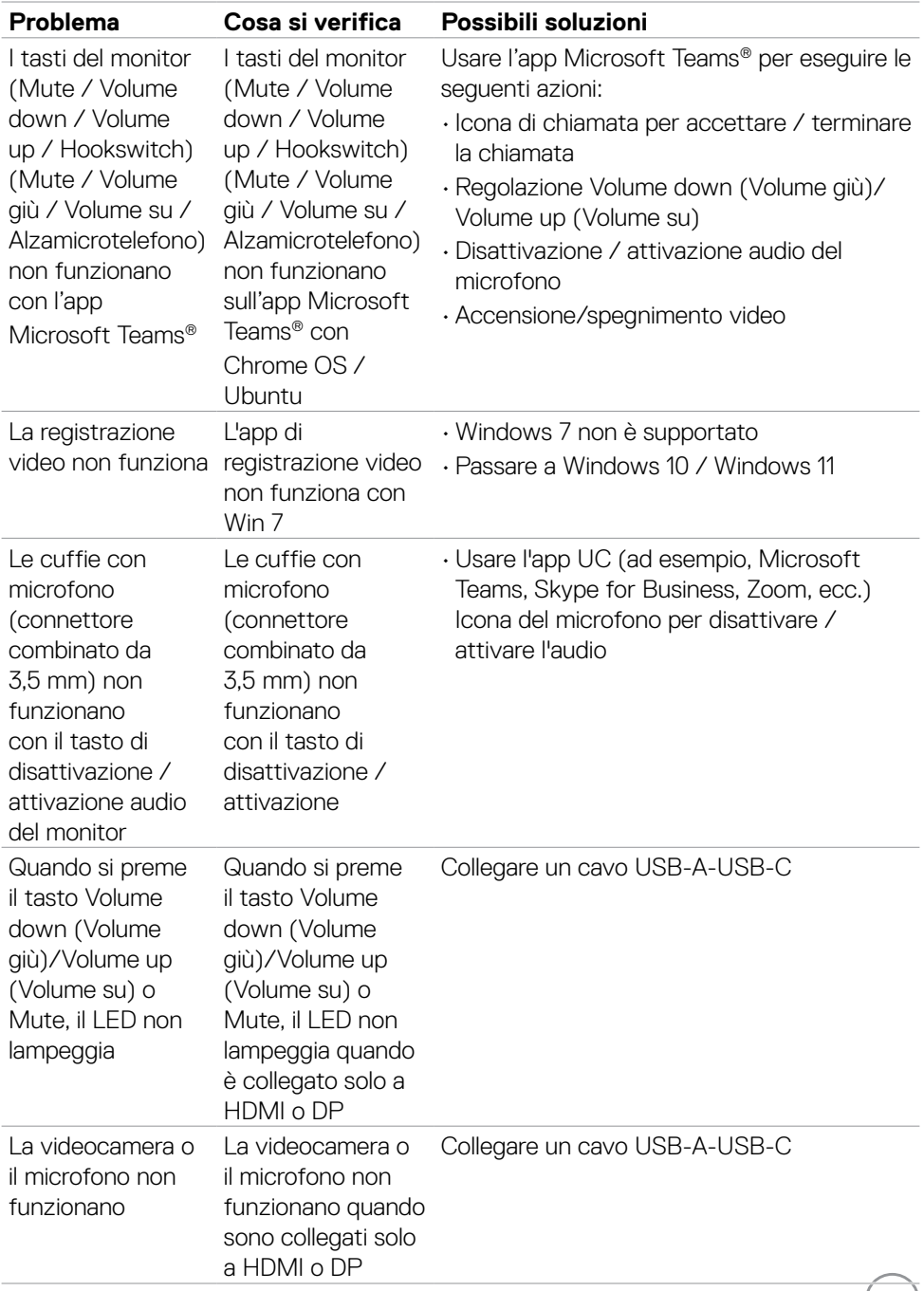

 $($ DELL $)$ 

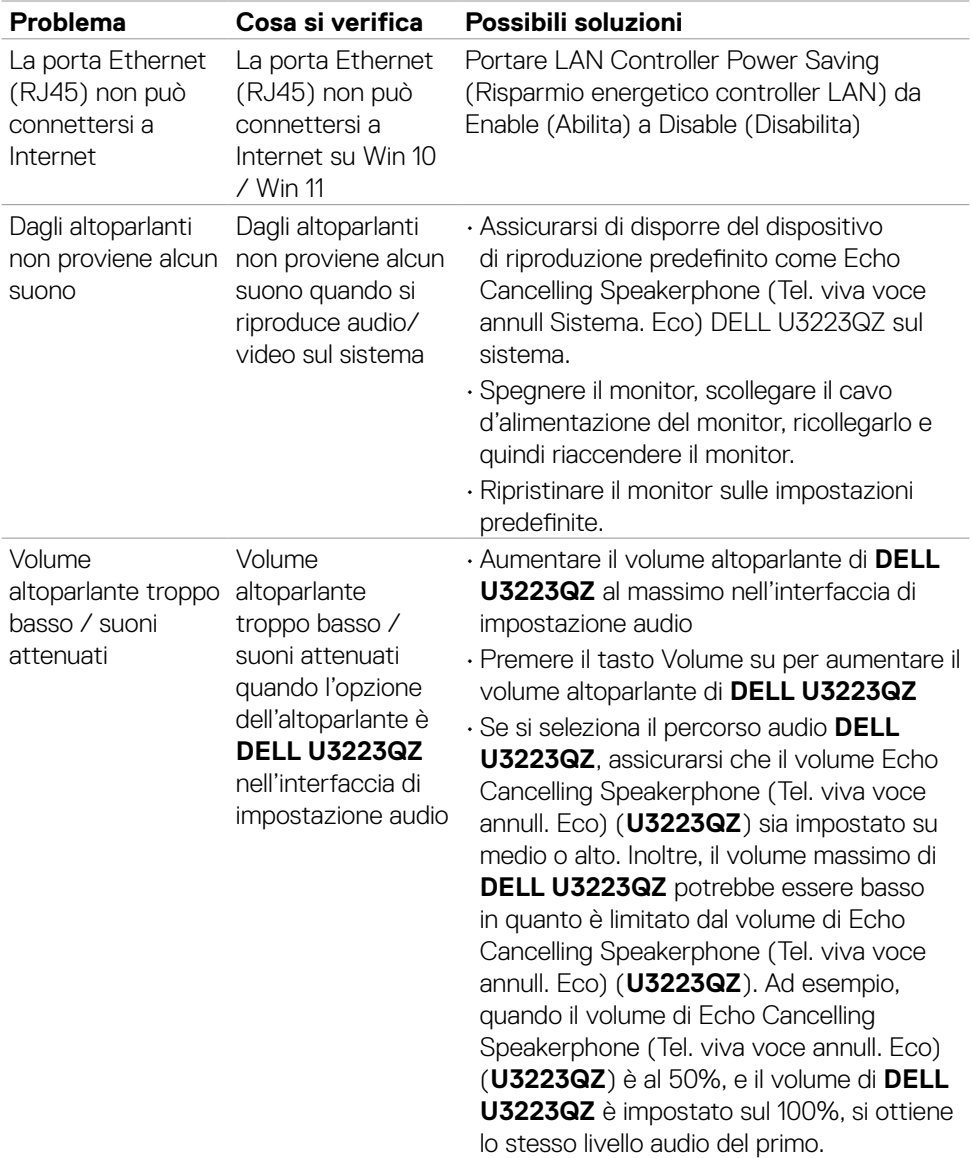

 $($ DELL

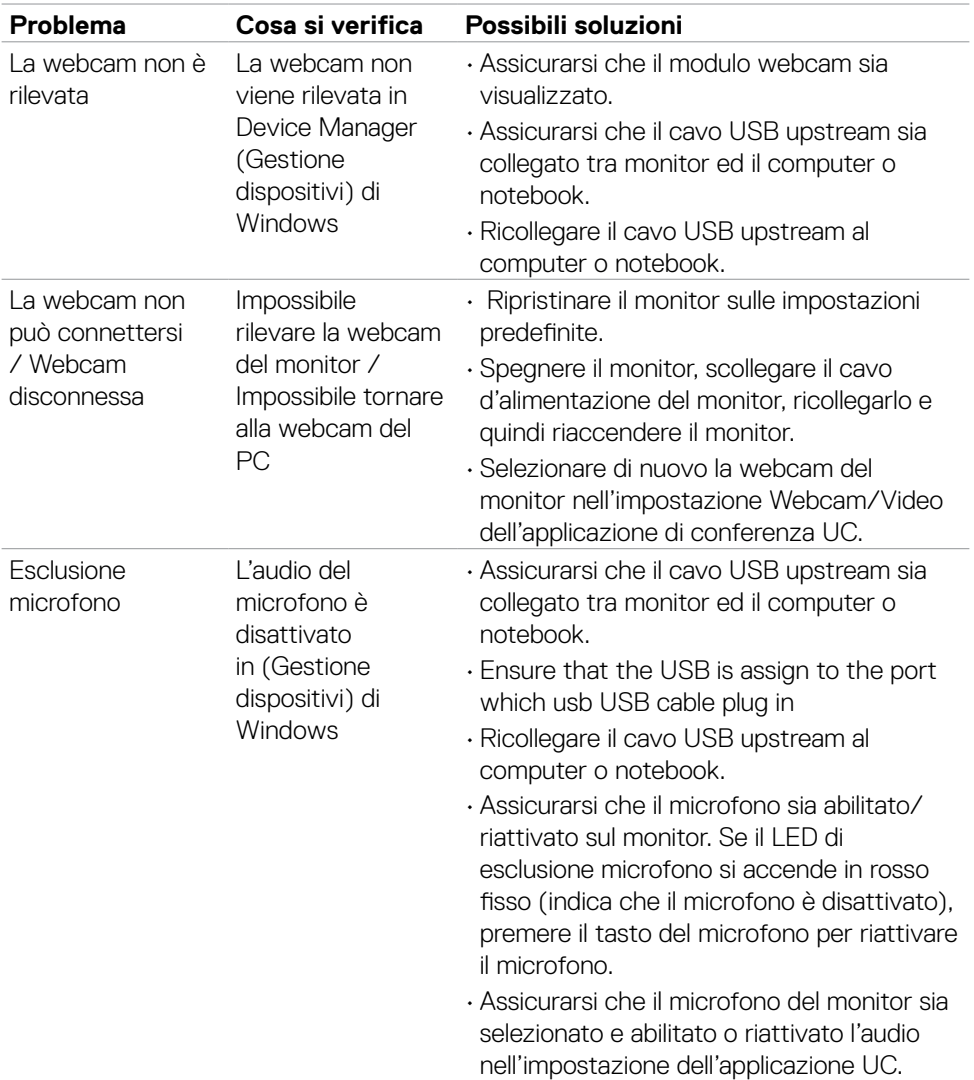

 $($ DELL

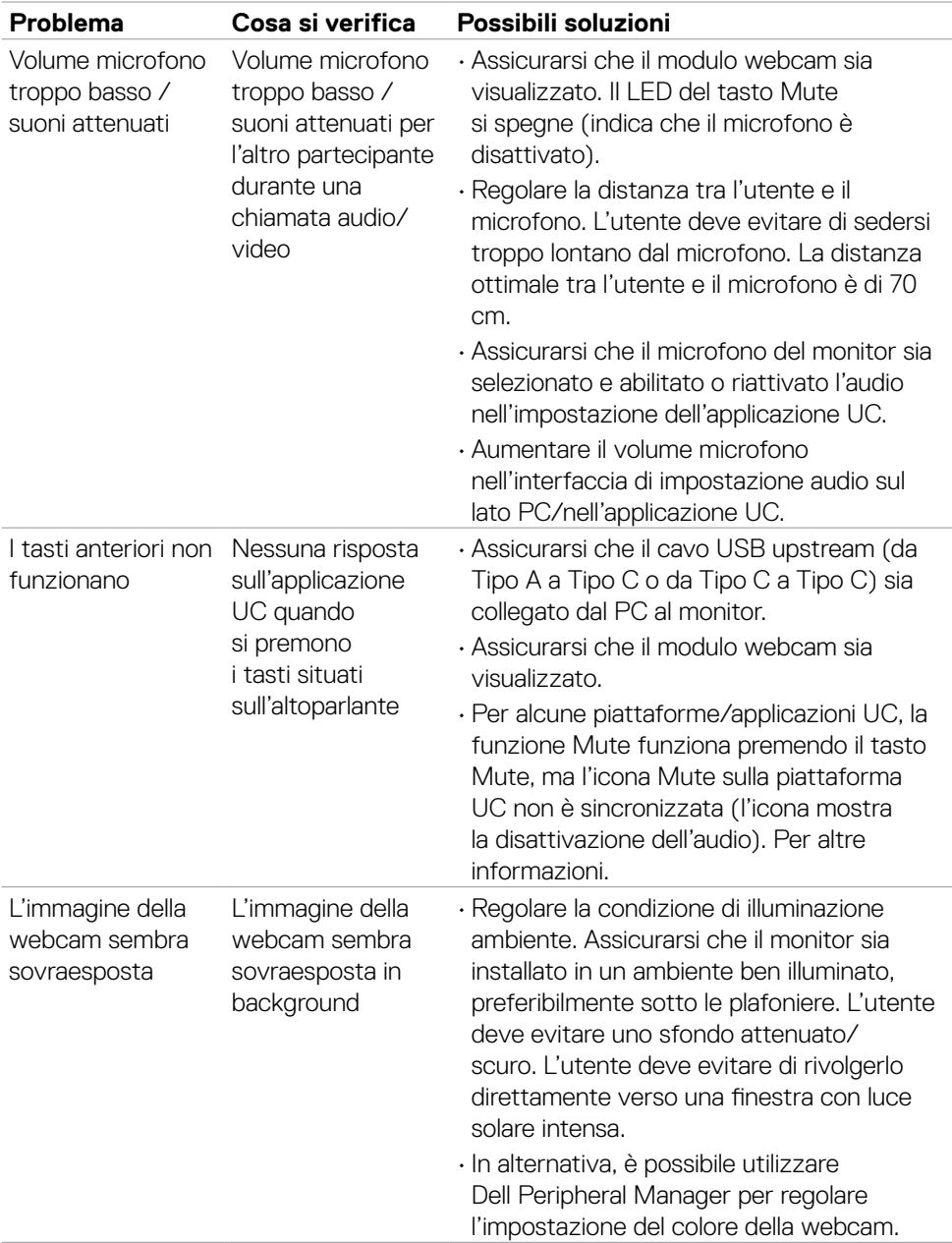

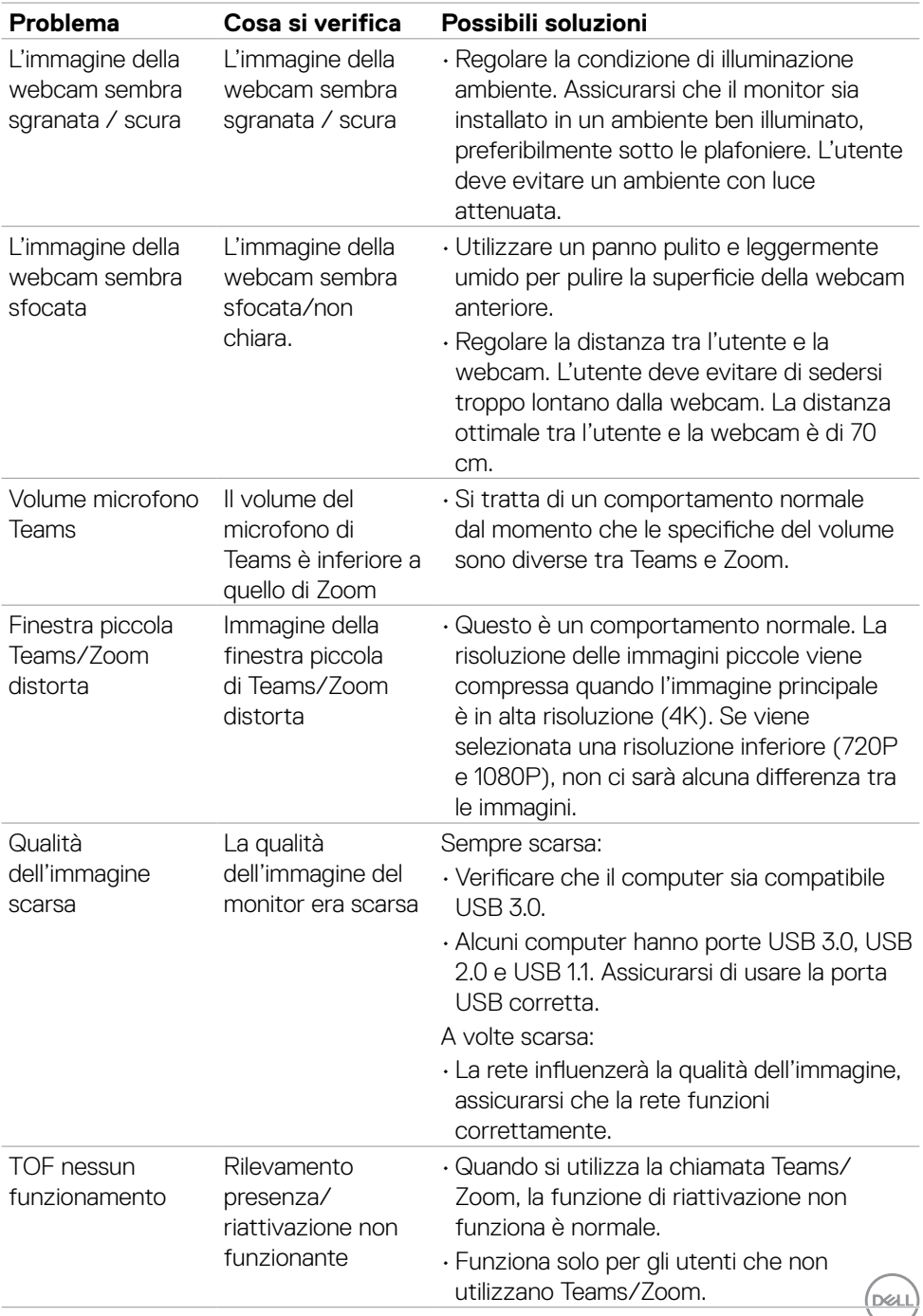

## **Problemi specifici di Microsoft® Teams® / Skype for Business®**

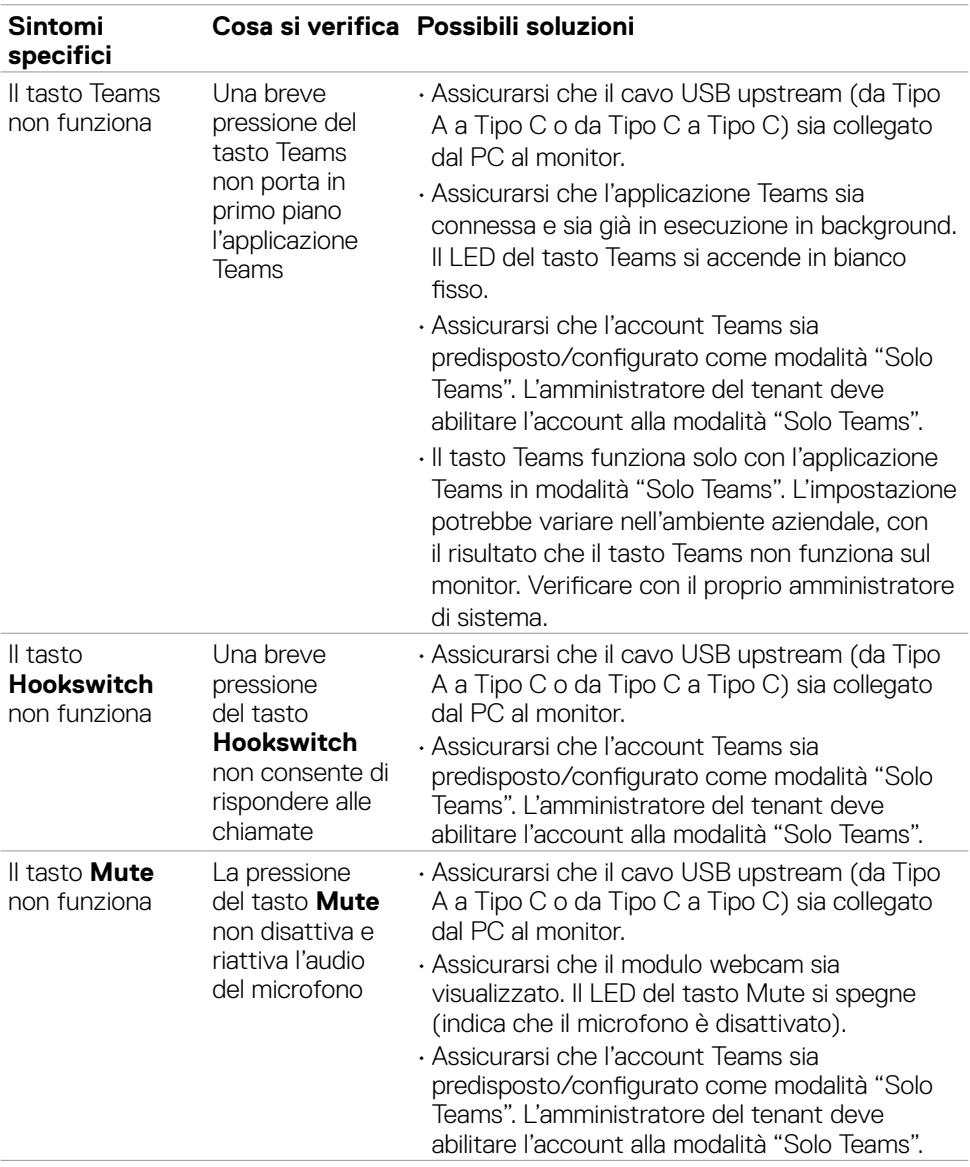

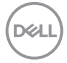

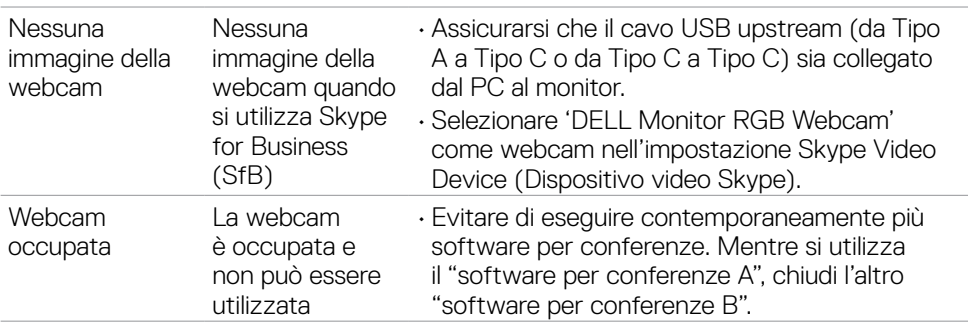

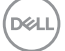

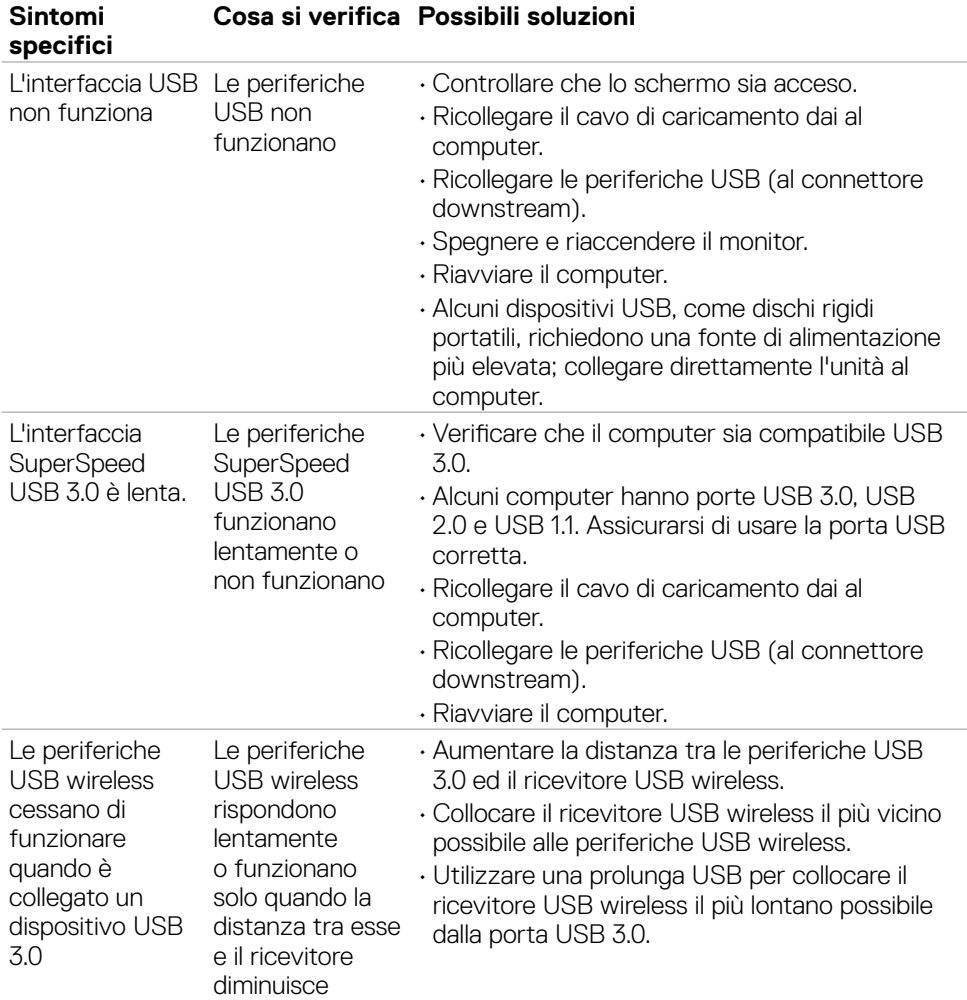

# **Problemi specifici USB (Universal Serial Bus)**

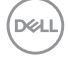

# **Appendice**

### **Dichiarazione FCC (solo Stati Uniti) ed altre informazioni sulle normative**

Per l'avviso FCC ed altre informazioni sulle normative, fare riferimento al sito sulla conformità alle normative all'indirizzo **[https://www.dell.com/regulatory\\_](https://www.dell.com/regulatory_compliance) [compliance](https://www.dell.com/regulatory_compliance)**.

### **Contattare Dell**

Per i clienti negli Stati Uniti, chiamare 800-WWW-DELL (800-999-3355)

**NOTA: Se non si ha una connessione ad Internet attiva, le informazioni di contatti si possono trovare sulla fattura d'acquisto, sulla bolla d'accompagnamento del prodotto oppure nel catalogo dei prodotti Dell.**

Dell fornisce varie opzioni di supporto ed assistenza online e telefonica. La disponibilità varia in base ai paesi ed ai prodotti, ed alcuni servizi potrebbero non essere disponibili nella propria zona.

#### **Per ottenere il supporto Monitor online:**

**1.** Vedere **<https://www.dell.com/support/monitors>**.

#### **Per contattare Dell per la vendita, l'assistenza tecnica o il servizio al cliente:**

Andare al sito **<https://www.dell.com/support>**.

- **2.** Verificare il proprio Paese o la zona nel menu a discesa Scelta del Paese/Zona nell'angolo in basso a destra della pagina.
- **3.** Fare clic su Contattaci accanto al menu a discesa del Paese.
- **4.** Selezionare il collegamento al servizio o al supporto appropriato in base alle proprie necessità.
- **5.** Scegliere il metodo più comodo con cui mettersi in contatto con Dell.

#### **Database dei prodotti dell'UE per l'etichetta energetica e la scheda informativa del prodotto**

**U3223QZ: <https://eprel.ec.europa.eu/qr/1104060>**

**D**&LI